Register your product and get support at **6654 series** www.philips.com/TVsupport

Käyttöopas

50PUS6654

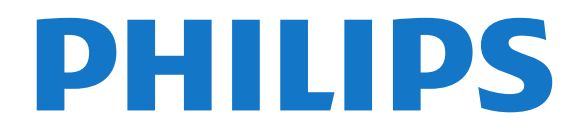

## Sisällys

- [1 Hanki tukea](#page-2-0)*[3](#page-2-0)*
- [1.1 TV:n tunnistaminen ja rekisteröiminen](#page-2-1)*[3](#page-2-1)*
- [1.2 TV:n ohje ja käyttöopas](#page-2-2)*[3](#page-2-2)*
- [1.3 Käytönaikainen ohje ja käyttöopas](#page-2-3)*[3](#page-2-3)*
- [1.4 Asiakaspalvelu/korjaus](#page-2-4)*[3](#page-2-4)*

#### [2 Ohjelmisto](#page-3-0)*[4](#page-3-0)*

- [2.1 Päivitä ohjelmisto](#page-3-1)*[4](#page-3-1)*
- [2.2 Ohjelmistoversio](#page-3-2)*[4](#page-3-2)*

#### [3 Pikaopas](#page-4-0)*[5](#page-4-0)*

- [3.1 Kauko-ohjain](#page-4-1)*[5](#page-4-1)*
- [3.2 Infrapunatunnistin](#page-5-0)*[6](#page-5-0)*
- [3.3 Sauvaohjaus paikallinen ohjaus](#page-5-1)*[6](#page-5-1)*

#### [4 Asennus](#page-7-0)*[8](#page-7-0)*

- [4.1 Lue turvallisuusohjeet](#page-7-1)*[8](#page-7-1)*
- [4.2 TV:n sijoittelu](#page-7-2)*[8](#page-7-2)*
- [4.3 TV:n käynnistäminen](#page-7-3)*[8](#page-7-3)*

#### [5 Liitännät](#page-9-0)*[10](#page-9-0)*

- [5.1 Liitäntäopas](#page-9-1)*[10](#page-9-1)*
- [5.2 Antenni](#page-9-2)*[10](#page-9-2)*
- [5.3 Satelliitti](#page-9-3)*[10](#page-9-3)*
- [5.4 Videolaite](#page-9-4)*[10](#page-9-4)*
- [5.5 Äänilaite](#page-10-0)*[11](#page-10-0)*
- [5.6 Mobiililaite](#page-11-0)*[12](#page-11-0)* [5.7 Muu laite](#page-12-0)
- 

#### [6 Lähteen vaihtaminen](#page-15-0)*[16](#page-15-0)*

- [6.1 Lähdeluettelo](#page-15-1)*[16](#page-15-1)*
- [6.2 Laitteen nimeäminen uudelleen](#page-15-2)*[16](#page-15-2)*

#### [7 Kanavat](#page-16-0)*[17](#page-16-0)*

- [7.1 Tietoja kanavista ja kanavien vaihtamisesta](#page-16-1)*[17](#page-16-1)*
- [7.2 Asenna kanava](#page-16-2)*[17](#page-16-2)*
- [7.3 Kanavaluettelo](#page-22-0)*[23](#page-22-0)*
- [7.4 Suosikkikanavat](#page-23-0)*[24](#page-23-0)* [7.5 Teksti-TV](#page-23-1)
- 

#### [8 TV-opas](#page-25-0)*[26](#page-25-0)*

- [8.1 Vaatimukset](#page-25-1)*[26](#page-25-1)*
- [8.2 TV-oppaan käyttäminen](#page-25-2)*[26](#page-25-2)*

#### [9 Tallentaminen ja TV-ohjelmien keskeytys](#page-27-0) *[28](#page-27-0)*

[9.1 Tallentaminen](#page-27-1)*[28](#page-27-1)* [9.2 Toisto](#page-28-0)*[29](#page-28-0)*

#### [10 Videot, valokuvat ja musiikki](#page-29-0)*[30](#page-29-0)*

- [10.1 USB-liitännästä](#page-29-1)*[30](#page-29-1)*
- [10.2 Valokuvat](#page-29-2)*[30](#page-29-2)*
- [10.3 360-valokuvat](#page-29-3)*[30](#page-29-3)*
- [10.4 Videot](#page-30-0)*[31](#page-30-0)*
- [10.5 Musiikki](#page-30-1)*[31](#page-30-1)*

#### [11 TV:n asetusvalikon avaaminen](#page-32-0)*[33](#page-32-0)*

- [11.1 Aloitusvalikon yleiskatsaus](#page-32-1)*[33](#page-32-1)*
- [11.2 Usein käytetyt asetukset ja Kaikki asetukset](#page-32-2)*[33](#page-32-2)* [11.3 Kaikki asetukset](#page-32-3)*[33](#page-32-3)*

#### [12 Langaton ja verkko](#page-43-0)*[44](#page-43-0)*

- [12.1 Kotiverkko](#page-43-1)*[44](#page-43-1)*
- [12.2 Yhdistä verkkoon](#page-43-2)*[44](#page-43-2)*
- [12.3 Langaton yhteys ja verkkoasetukset](#page-44-0)*[45](#page-44-0)*

#### [13 Smart TV](#page-46-0)*[47](#page-46-0)*

- 
- [13.1 Smart TV -asetukset](#page-46-1)[47](#page-46-1)<br>13.2 Smart TV:n aloitussivu 47 [13.2 Smart TV:n aloitussivu](#page-46-2)*[47](#page-46-2)*
- [13.3 Sovellusvalikko](#page-46-3)*[47](#page-46-3)*

#### [14 TV on Demand / Video on Demand](#page-47-0) *[48](#page-47-0)*

[15 Netflix](#page-48-0)*[49](#page-48-0)*

#### [16 Amazon Prime Video](#page-49-0)*[50](#page-49-0)*

[17 YouTube](#page-50-0)*[51](#page-50-0)*

#### [18 Ympäristöystävällisyys](#page-51-0)*[52](#page-51-0)*

- [18.1 Euroopan unionin energiamerkintä](#page-51-1)*[52](#page-51-1)*
- [18.2 Tuoteseloste](#page-51-2)
- [18.3 Käytön lopettaminen](#page-51-3)*[52](#page-51-3)*

#### [19 Tekniset tiedot](#page-52-0)*[53](#page-52-0)*

- [19.1 Virta](#page-52-1)*[53](#page-52-1)*
- [19.2 Vastaanotto](#page-52-2)*[53](#page-52-2)*
- [19.3 Näytön tarkkuus](#page-52-3)*[53](#page-52-3)*
- [19.4 Tuettu tulotarkkuus video](#page-52-4)*[53](#page-52-4)*
- [19.5 Tuettu tulotarkkuus tietokone](#page-52-5)*[53](#page-52-5)*
- [19.6 Ääni](#page-53-0)*[54](#page-53-0)*
- [19.7 Multimedia](#page-53-1)*[54](#page-53-1)* [19.8 Liitännät](#page-53-2)*[54](#page-53-2)*

#### [20 Vianmääritys](#page-54-0)*[55](#page-54-0)*

- [20.1 Vinkkejä](#page-54-1)*[55](#page-54-1)*
- [20.2 Ottaminen käyttöön](#page-54-2)*[55](#page-54-2)*
- [20.3 Kauko-ohjain](#page-54-3)*[55](#page-54-3)*
- [20.4 Kanavat](#page-54-4)*[55](#page-54-4)*
- [20.5 Satelliitti](#page-55-0)*[56](#page-55-0)*
- [20.6 Kuva](#page-55-1)*[56](#page-55-1)*
- [20.7 Ääni](#page-56-0)*[57](#page-56-0)*
- [20.8 HDMI UHD](#page-57-0)*[58](#page-57-0)*
- [20.9 USB](#page-57-1)*[58](#page-57-1)*
- [20.10 Wi-Fi ja Internet](#page-57-2)*[58](#page-57-2)*
- [20.11 Valikkokieli on väärä](#page-57-3)*[58](#page-57-3)*

#### [21 Turvallisuus ja hoito](#page-58-0)*[59](#page-58-0)*

- [21.1 Turvallisuus](#page-58-1)*[59](#page-58-1)*
- [21.2 Kuvaruudun hoitaminen](#page-59-0)*[60](#page-59-0)*

#### [22 Käyttöehdot](#page-60-0)*[61](#page-60-0)*

- [23 Tekijänoikeustiedot](#page-61-0)*[62](#page-61-0)*
- [23.1 HDMI](#page-61-1)*[62](#page-61-1)*
- [23.2 Dolby Audio](#page-61-2)*[62](#page-61-2)*
- [23.3 Dolby Vision ja Dolby Atmos](#page-61-3)*[62](#page-61-3)*
- [23.4 DTS-HD \(kursivoitu\)](#page-61-4)*[62](#page-61-4)*
- [23.5 Wi-Fi Alliance](#page-61-5)*[62](#page-61-5)*
- [23.6 Muut tavaramerkit](#page-61-6)*[62](#page-61-6)*

#### [24 Avoin lähdekoodi](#page-62-0)*[63](#page-62-0)*

- [24.1 Avoimen lähdekoodin ohjelmisto](#page-62-1)*[63](#page-62-1)*
- [24.2 Avoimen lähdekoodin käyttöoikeussopimus](#page-62-2) *[63](#page-62-2)*

[25 Kolmansien osapuolien palveluita ja/tai](#page-67-0) [ohjelmistoja koskeva vastuuvapauslauseke](#page-67-0) *[68](#page-67-0)*

#### [Hakemisto](#page-68-0)*[69](#page-68-0)*

2

## <span id="page-2-5"></span><span id="page-2-0"></span>1 Hanki tukea

#### <span id="page-2-1"></span>1.1

## TV:n tunnistaminen ja rekisteröiminen

TV:n tunnistaminen – TV:n mallinumero ja sarjanumero

Sinulta saatetaan kysyä television malli- ja sarjanumeroa. Nämä numerot löytyvät pakkauksen tarrasta tai television takana tai pohjassa olevasta tyyppikilvestä.

#### Television rekisteröiminen

Rekisteröimällä television saat lukuisia etuja, kuten täyden tuotetuen (mukaan lukien lataukset), tietoja uusista tuotteista, erikoistarjouksia ja -alennuksia ja mahdollisuuden voittaa palkintoja sekä osallistua uusiin julkaisuihin liittyviin kyselyihin.

Siirry osoitteeseen [www.philips.com/TVsupport.](http://www.philips.com/TVsupport)

<span id="page-2-2"></span> $\overline{12}$ 

## TV:n ohje ja käyttöopas

#### $\bigwedge$  (Koti) > Asetukset > Ohje

Ohjetoiminnon avulla voit tehdä vianmäärityksen ja saada lisätietoja TV:n käyttämisestä.

<span id="page-2-4"></span>• Toimi näin – ohjeet kanavien asentamiseen ja järjestämiseen, TV-ohjelmiston päivittämiseen, ulkoisten laitteiden liittämiseen ja Smart-toimintojen käyttämiseen TV:ssä.

• Tarkista TV - voit tarkistaa kuvan- ja äänenlaadun sekä Ambilight\*-ominaisuuden toimivuuden toistamalla lyhyen videoleikkeen.

• Tarkista verkko - tarkista verkkoyhteys.

• Näytä heikon signaalin historia - Näytä niiden kanavien numerojen luettelo, jotka tallennettiin automaattisesti, kun signaali oli heikko.

• Päivitä ohjelmisto - tarkista ohjelmistopäivitykset.

• Käyttöopas – tutustu TV:n tietoihin lukemalla käyttöopas.

• Vianmääritys – etsi vastauksia usein kysyttyihin kysymyksiin.

• Tehdasasetukset - palauta kaikki tehdasasetukset.

• Asenna TV uudelleen – asenna TV uudelleen ja suorita koko TV:n asennus uudelleen.

• Yhteystiedot - Näyttää maassasi tai alueellasi käytettävän puhelinnumeron tai verkko-osoitteen.

<span id="page-2-3"></span>\* Ambilight-asetus on käytettävissä vain Ambilighttoimintoa tukevissa malleissa.

### $\overline{13}$ Käytönaikainen ohje ja käyttöopas

Jos sinulla on Philipsin televisioon liittyvä ongelma, voit kääntyä verkkotukemme puoleen. Tukipalvelussa voit valita käytetyn kielen ja antaa palveluun tuotteesi mallinumeron.

Siirry osoitteeseen [www.philips.com/TVsupport](http://www.philips.com/TVsupport).

Tukisivustossa on maakohtainen puhelinnumero, johon voit soittaa, sekä vastauksia usein kysyttyihin kysymyksiin. Joissakin maissa voit keskustella verkossa yhteistyökumppanimme kanssa ja esittää kysymyksiä suoraan tai sähköpostilla. Voit ladata television uuden ohjelmiston tai käyttöoppaan tietokoneellesi.

Lisää TV:n vianmääritystietoja ja usein kysyttyjä kysymyksiä on

osoitteessa [http://philips-tvconsumercare.kxondema](http://philips-tvconsumercare.kxondemand.com/portal/en/ModelSelect) [nd.com/portal/en/ModelSelect](http://philips-tvconsumercare.kxondemand.com/portal/en/ModelSelect)

#### TV-ohje tablet-laitteessa, älypuhelimessa tai tietokoneessa

Voit ladata TV-ohjeen PDF-muodossa luettavaksi älypuhelimessa, tablet-laitteessa tai tietokoneessa. Voit myös tulostaa tarvittavat ohjesivut tietokoneesta. Lataa ohje (käyttöopas) osoitteesta [www.philips.com/TVsupport](http://www.philips.com/TVsupport)

### $\overline{14}$ Asiakaspalvelu/korjaus

Jos tarvitset tuki- tai korjauspalvelua, soita paikalliseen asiakaspalveluun. Huoltohenkilöstömme huolehtii korjauksesta tarvittaessa.

Puhelinnumero on television mukana toimitetussa oppaassa.

Se löytyy myös sivustostamme osoitteesta [www.philips.com/TVsupport](http://www.philips.com/TVsupport) (valitse tarvittaessa oma maasi).

#### TV:n mallinumero ja sarjanumero

Sinulta saatetaan kysyä television malli- ja sarjanumeroa. Nämä numerot löytyvät pakkauksen tarrasta tai television takana tai pohjassa olevasta tyyppikilvestä.

#### **A** Varoitus

Älä yritä korjata televisiota itse. Muutoin seurauksena voi olla vakavia vammoja, television vahingoittuminen korjauskelvottomaksi tai takuun raukeaminen.

## <span id="page-3-3"></span><span id="page-3-0"></span>5 Ohjelmisto

<span id="page-3-1"></span> $\overline{21}$ 

# Päivitä ohjelmisto

### Päivitysten haku

Internet-päivitys

 (Koti) > Asetukset > Päivitä ohjelmisto > Päivitysten haku > Internet (suositus)

Ohjelmistopäivityksen etsiminen.

• Jos televisio on yhdistetty internetiin, saatat saada television ohjelmiston päivittämistä koskevan viestin. Päivitykseen tarvitaan nopea internetlaajakaistayhteys. Jos saat tällaisen viestin, suosittelemme päivityksen suorittamista.

• Ohjelmistopäivityksen aikana kuvaa ei näy ja television virta katkaistaan ja kytketään uudelleen. Tämä voi tapahtua useita kertoja. Päivittäminen voi kestää muutaman minuutin.

• Odota, kunnes television kuva tulee taas näkyviin. Älä paina television tai kauko-ohjaimen virtapainiketta  $\Phi$  ohjelmistopäivityksen aikana.

#### Päivittäminen USB-liitännän kautta

#### $\bigwedge$  (Koti) > Asetukset > Päivitä ohjelmisto > Etsitään päivityksiä > USB

• Tarvitset tietokoneen, jossa on laajakaistayhteys, ja USB-muistilaitteen, jonka avulla lataat ohjelmiston televisioon.

<span id="page-3-2"></span>• Käytä USB-muistilaitetta, jossa on 512 Mt vapaata tilaa. Varmista, ettei sen kirjoitussuojaus ole käytössä.

#### **1 -** Aloita television päivitys

Valitse Päivitä ohjelmisto > Etsi päivityksiä > USB ja paina OK-painiketta.

#### **2 -** Television tunnistaminen

Liitä USB-muistilaite television johonkin USBliitäntään.

Valitse Aloita ja paina OK-painiketta. USBmuistilaitteeseen kirjoitetaan tunnistetiedosto.

- **3** Lataa television ohjelmisto
- Liitä USB-muistilaite tietokoneeseen.

- Etsi USB-muistilaitteesta tiedosto update.htm ja kaksoisnapsauta sitä.

- Valitse Lähetä ID.

- Jos uusi ohjelmisto on saatavilla, lataa .zip-tiedosto.

- Lataamisen jälkeen pura .zip-tiedosto ja kopioi tiedosto autorun.upg USB-muistilaitteeseen.

- Älä siirrä tiedostoa mihinkään kansioon.

**4 -** TV:n ohjelmiston päivittäminen

Liitä USB-muistilaite uudelleen televisioon. Päivitys käynnistyy automaattisesti.

Televisiosta katkeaa virta 10 sekunniksi, minkä jälkeen virta kytkeytyy uudelleen. Odota.

#### Älä . .

- käytä kaukosäädintä
- irrota USB-muistilaitetta televisiosta
- $\cdot$  paina  $\Phi$ -painiketta kahdesti
- Paina television virtapainiketta.

Televisiosta katkeaa virta 10 sekunniksi, minkä jälkeen virta kytkeytyy uudelleen. Odota.

Television ohjelmisto on päivitetty. Nyt voit jälleen käyttää televisiota.

Jotta kukaan ei vahingossa päivitä television ohjelmistoa uudelleen, poista autorun.upg-tiedosto USB-muistilaitteesta.

### Paikalliset päivitykset

 $\bigwedge$  (Koti) > Asetukset > Päivitä

ohjelmisto > Päivitysten haku > USB > Paikalliset päivitykset.

Jälleenmyyjille ja ammattilaisille

### Etsi OAD-päivityksiä (antenniverkkoohjelmiston lataus)

 (Koti) > Asetukset > Päivitä ohjelmisto > Päivitysten haku > Hae OADpäivityksiä.

Etsi antenniverkko-ohjelmiston päivitys.

### $\overline{22}$ Ohjelmistoversio

 $\bigwedge$  (Koti) > Asetukset > Päivitä ohjelmisto > Nykyisen ohjelmiston tiedot

Television ohjelmistoversion tarkistaminen.

## <span id="page-4-2"></span><span id="page-4-0"></span> $\overline{3}$ Pikaopas

### <span id="page-4-1"></span> $\overline{31}$ Kauko-ohjain

### Paristot ja puhdistaminen

#### Paristojen vaihtaminen

Jos televisio ei vastaa kauko-ohjaimen painikkeen painallukseen, paristot voivat olla tyhjät.

Kun haluat vaihtaa paristot, avaa kaukosäätimen takana oleva paristolokero.

**1 -** Liu'uta paristolokeron kantta nuolen osoittamaan suuntaan.

**2 -** Vaihda vanhojen paristojen tilalle kaksi uutta 1.5V:n AAA-R03 -paristoa. Varmista, että paristojen plus- ja miinusnavat ovat oikeilla puolilla.

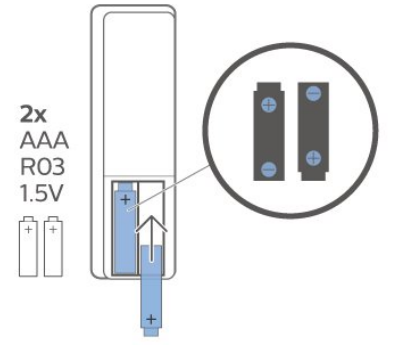

**3 -** Aseta paristolokeron kansi paikalleen ja liu'uta sitä taaksepäin, kunnes se napsahtaa.

• Poista paristot kauko-ohjaimesta, jos se on käyttämättä pitkään.

• Hävitä vanhat paristot niiden hävittämistä koskevien säädösten mukaisesti.

#### Puhdistaminen

Kauko-ohjaimessa on naarmuuntumaton pinnoite.

Puhdista kauko-ohjain pehmeällä, kostealla liinalla. Älä käytä alkoholia, kemikaaleja tai kodin yleispuhdistusaineita kauko-ohjaimen puhdistamiseen.

### Painikkeet

Yläosa

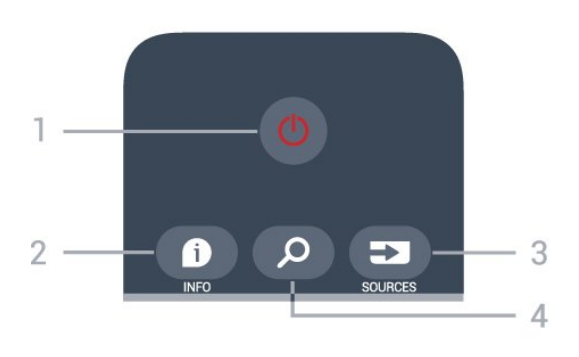

#### 1 - **O** Valmiustila / Käytössä

Television virran kytkeminen tai valmiustilaan siirtäminen.

#### $2 - 1$ NINFO

Ohjelmatietojen avaaminen tai sulkeminen.

#### 3 - SOURCES

Lähteet-valikon avaaminen.

#### $4 - 2$  Haku

Smart TV -hakusivun avaaminen.

#### Keskiosa

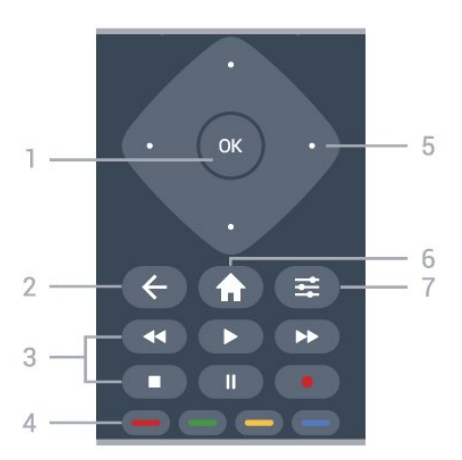

#### 1- OK-painike

Valinnan tai asetuksen vahvistaminen. Avaa kanavaluettelo TV:n katselun aikana, jos vuorovaikutteinen palvelu ei ole käytettävissä.

#### $2 - \leftarrow$  BACK

Valikon sulkeminen tallentamatta asetusta.

- 3 Toisto ja tallennus
- $\cdot$  Aloita toisto valitsemalla  $\blacktriangleright$ .
- Keskeytä toisto valitsemalla
- Pysäytä toisto valitsemalla
- Siirry taaksepäin valitsemalla
- Siirry nopeasti eteenpäin valitsemalla
- Aloita tallennus valitsemalla

4 -  $\rightarrow$   $\rightarrow$   $\rightarrow$  Väripainikkeet Asetusten suoravalinta. Sininen painike  $\bullet$  avaa ohjeen.

5 - Nuoli-/siirtymispainikkeet.

Siirtyminen ylös, alas, vasemmalle tai oikealle.

5

#### <span id="page-5-2"></span> $6 - \bigoplus$  Aloitus

Aloitusvalikon avaaminen.

#### $7 - \equiv$  OPTIONS

Asetusvalikon avaaminen tai sulkeminen.

#### Alaosa

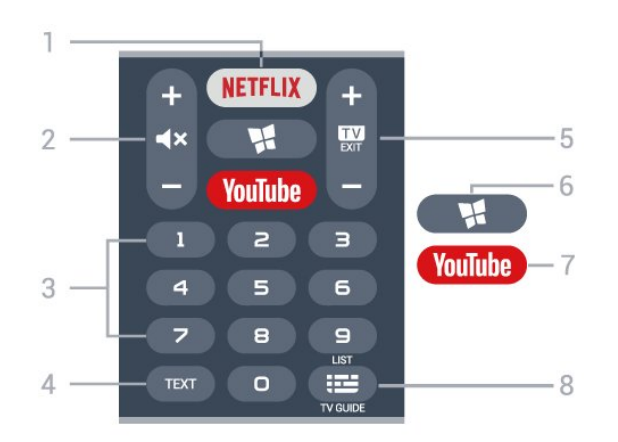

#### 1 – **Netflix**

<span id="page-5-1"></span>Netflix-sovelluksen avaaminen. TV:n ollessa kytkettynä käyttöön tai valmiustilassa.

• Jos sinulla on jo Netflix-jäsenyys, voit katsella Netflixin sisältöä tällä televisiolla. Televisiosta on oltava internetyhteys.

 $\cdot$  Avaa Netflix-sovellus painamalla **NETFLIX**-painiketta. Voit avata Netflixin suoraan television valmiustilasta. www.netflix.com

#### 2 -  $\blacktriangleleft$  Mykistys/Äänenvoimakkuus

Mykistä ääni tai poista mykistys painamalla keskikohtaa. Säädä äänenvoimakkuutta painamalla + tai --painiketta.

#### 3 - Numeropainikkeet

Kanavan valitseminen suoraan.

#### 4 - TEXT

Teksti-TV:n avaaminen tai sulkeminen.

#### $5 - 12$  - EXIT

Palaa takaisin TV:n katseluun painamalla keskikohtaa. Vuorovaikutteisen TV-sovelluksen pysäyttäminen. Siirry edelliseen tai seuraavaan kanavaan kanavaluettelossa painamalla +- tai --painiketta. Siirtyminen edelliselle tai seuraavalle teksti-TVsivulle.

#### 6 - **MSMART TV**

Smart TV -aloitussivun avaaminen.

#### 7 - YouTube

YouTube-sovelluksen avaaminen.

#### 8 - **IE** TV-opas/Kanavaluettelo

<span id="page-5-0"></span>TV-oppaan avaaminen ja sulkeminen. Avaa kanavaluettelo painamalla pitkään.

### $\overline{32}$ Infrapunatunnistin

Televisio voi vastaanottaa komentoja kaukoohjaimesta, joka käyttää infrapunaa komentojen lähettämiseen. Jos käytät sellaista kauko-ohjainta, osoita kauko-ohjaimella aina kohti television etuosassa sijaitsevaa infrapunatunnistinta.

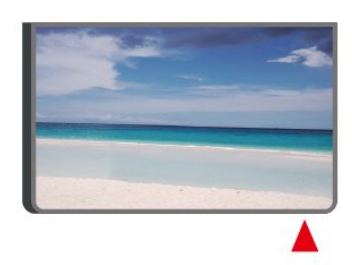

#### **A** Varoitus

Tarkista, ettei TV-laitteen infrapuna-anturin edessä ole esteitä, jotka estävät infrapunayhteyden kaukoohjaimeen.

### 3.3 Sauvaohjaus – paikallinen ohjaus

Television painikkeet

Jos kauko-ohjain katoaa tai sen paristot ehtyvät, voit yhä käyttää joitakin television perustoimintoja.

Perusvalikon avaaminen

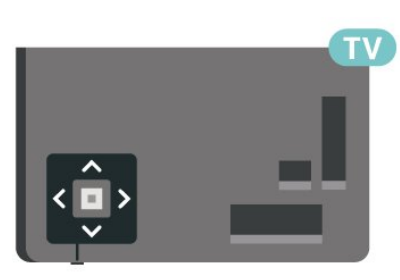

**1 -** Kun TV:n virta on kytketty, tuo perusvalikko näkyviin painamalla TV:n takapaneelissa olevaa sauvaohjainpainiketta.

**2 -** Paina vasenta tai oikeata, kun haluat valita  $Äänenvoimakkuus, \equiv Kanava tai \Box$  Lähteet. Aloita esittelyn katselu valitsemalla **ID** Demo.

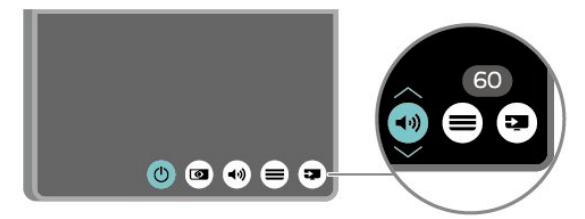

**3 -** Säädä äänenvoimakkuutta tai viritä seuraava tai edellinen kanava painamalla ylä- tai alanuolipainiketta. Siirry lähdeluettelossa eteen- tai

taaksepäin (viritinvalinta mukaan lukien) painamalla ylä- tai alanuolipainiketta.

Valikko sulkeutuu automaattisesti.

## <span id="page-7-4"></span><span id="page-7-0"></span> $\overline{4}$ Asennus

#### <span id="page-7-1"></span> $\overline{41}$

## Lue turvallisuusohjeet

Lue turvallisuusohjeet ennen television käyttämistä.

Lisätietoja saat valitsemalla Ohje > Käyttöopas ja painamalla Avainsanat -väripainiketta ja etsimällä aiheen Turvallisuus ja hoito.

### <span id="page-7-2"></span> $\overline{42}$ TV:n sijoittelu

### Vinkkejä television sijoittamiseen

• Sijoita televisio paikkaan, jossa kuvaruutuun ei kohdistu suoraa valoa.

• Sijoita TV enintään 15 cm päähän seinästä.

• Ultra HD TV:n ihanteellinen katseluetäisyys on 2–5 kertaa TV-ruudun korkeus. Silmien pitäisi olla istuttaessa samalla tasolla kuvaruudun keskikohdan kanssa.

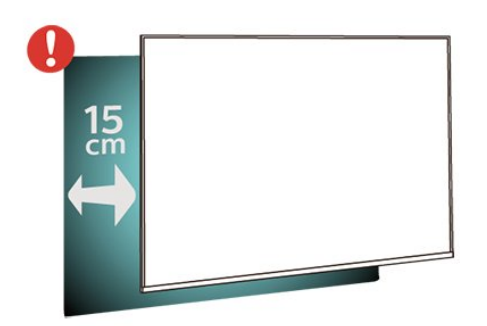

#### <span id="page-7-3"></span>Huomautus:

Pidä TV-laite etäällä pölyä tuottavista lähteistä. Suosittelemme pyyhkimään pölyn TV-laitteesta säännöllisesti.

### TV-jalusta

TV-jalustan kiinnitysohjeet löytyvät television mukana tulleesta pika-aloitusoppaasta. Jos hukkaat oppaan, voit ladata sen osoitteesta [www.philips.com/TVsupport](http://www.philips.com/TVsupport).

Etsi ladattava pika-aloitusopas TV:n mallinumeron avulla.

### Seinäkiinnitys

Television voi kiinnittää seinään VESA-yhteensopivilla kiinnikkeillä (myydään erikseen). Käytä tätä VESA-koodia, kun valitset TV:n seinätelineen: . .

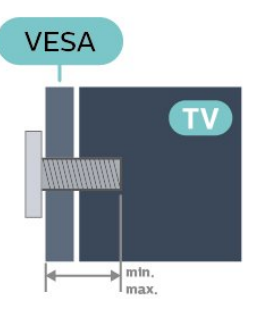

#### • 50PUS6654

VESA MIS-F 200x200, M6 (vähintään 16 mm, enintään 22 mm)

#### Valmistelu

Varmista, että metalliruuvit, joilla TV kiinnitetään VESAyhteensopivaan kiinnikkeeseen, menevät kierreholkkeihin noin 10 mm:n syvyyteen.

#### Varoitus

Television kiinnittäminen seinälle on vaativa työ, joka on syytä jättää ammattilaisten tehtäväksi. Television seinäkiinnityksen on vastattava television painon mukaisia turvastandardeja. Lue turvallisuusohjeet ennen television sijoittamista paikalleen. TP Vision Europe B.V. ei vastaa virheellisestä kiinnityksestä tai kiinnityksestä aiheutuvista onnettomuuksista tai vahingoista.

### $\overline{43}$ TV:n käynnistäminen

### Virtajohdon liittäminen

- Liitä virtajohto TV:n takaosan POWER-liitäntään.
- Varmista, että virtajohto on liitetty kunnolla liitäntään.
- Varmista, että pistorasiaan liitettyyn pistokkeeseen pääsee aina käsiksi.

• Irrota virtajohto aina vetämällä pistokkeesta, ei johdosta.

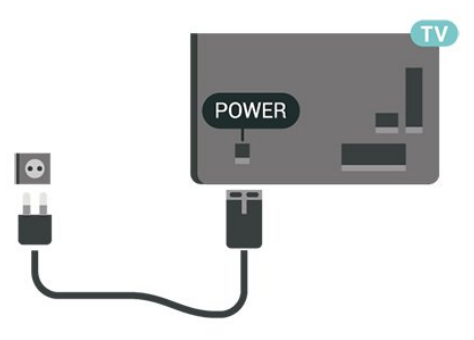

<span id="page-8-0"></span>Vaikka tämä televisio kuluttaa valmiustilassa erittäin vähän energiaa, voit säästää energiaa irrottamalla virtapistokkeen pistorasiasta, jos televisio on käyttämättä pitkään.

### Käynnistys tai valmiustila

Ennen kuin käynnistät TV:n, varmista, että olet liittänyt verkkovirtajohdon TV:n takana olevaan POWER-liitäntään.

#### Ottaminen käyttöön

• Paina TV:n takaosassa olevaa sauvaohjainpainiketta.

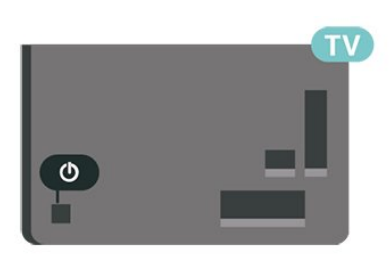

#### Valmiustilaan siirtyminen

Siirrä televisio valmiustilaan painamalla kaukoohjaimen painiketta **. V**oit myös painaa TV:n takaosassa olevaa sauvaohjainpainiketta.

Valmiustilassa TV on yhä kytketty verkkovirtaan, mutta se kuluttaa hyvin vähän virtaa.

Katkaise televisiosta virta kokonaan irrottamalla virtapistoke pistorasiasta.

Irrota virtajohto aina vetämällä pistokkeesta, ei virtajohdosta. Varmista, että virtajohdon pistoke on helposti irrotettavissa ja pistorasia on kätevässä paikassa.

### Käynnistys tai valmiustila

Ennen kuin käynnistät TV:n, varmista, että olet liittänyt verkkovirtajohdon TV:n takana olevaan POWER-liitäntään.

#### Ottaminen käyttöön

• Paina TV:n takapaneelissa olevaa sauvaohjainpainiketta.

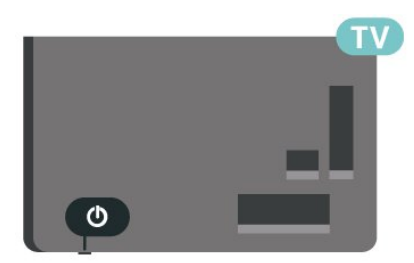

#### Valmiustilaan siirtyminen

Siirrä televisio valmiustilaan painamalla kauko-

ohjaimen painiketta  $\bullet$ . Voit myös painaa TV:n takapaneelissa olevaa sauvaohjainpainiketta.

Valmiustilassa TV on yhä kytketty verkkovirtaan, mutta se kuluttaa hyvin vähän virtaa.

Katkaise televisiosta virta kokonaan irrottamalla virtapistoke pistorasiasta.

Irrota virtajohto aina vetämällä pistokkeesta, ei virtajohdosta. Varmista, että virtajohdon pistoke on helposti irrotettavissa ja pistorasia on kätevässä paikassa.

## <span id="page-9-5"></span><span id="page-9-0"></span> $\overline{5}$ Liitännät

### <span id="page-9-1"></span> $\overline{51}$ Liitäntäopas

Kun liität laitteen televisioon, käytä aina mahdollisimman laadukasta käytettävissä olevaa yhteyttä. Käytä myös laadukkaita kaapeleita, jotta varmistat hyvän kuvan- ja äänensiirron.

<span id="page-9-4"></span>Kun liität laitteen, televisio tunnistaa sen tyypin ja antaa laitteelle oikean tyyppinimen. Tyyppinimeä voi muuttaa tarvittaessa. Jos laitteelle on määritetty oikea tyyppinimi, televisio siirtyy automaattisesti parhaaseen TV-asetukseen, kun laite otetaan käyttöön Lähteet-valikossa.

### <span id="page-9-2"></span> $\overline{52}$ Antenni

Liitä antennipistoke kunnolla television takaosassa olevaan antenniliitäntään.

Voit liittää oman antennin tai voit liittää television antennijärjestelmään. Käytä IEC Coax 75 Ohm RF -antenniliitäntää.

Käytä tätä antenniliitäntää DVB-T- ja DVB-C -tulosignaaleille.

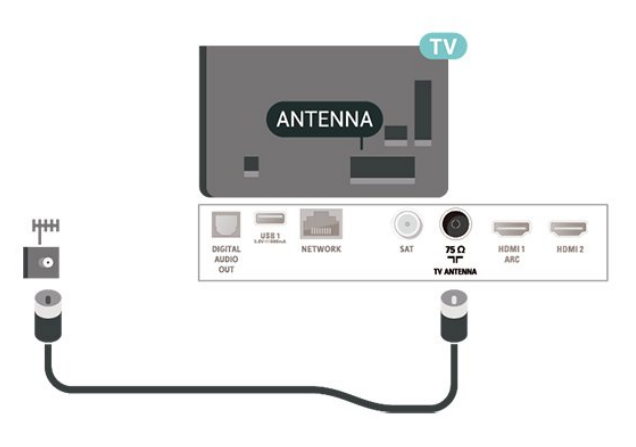

### <span id="page-9-3"></span>5.3 Satelliitti

Liitä satelliittiantennin F-tyypin liitin television takaosassa olevaan SAT-liitäntään.

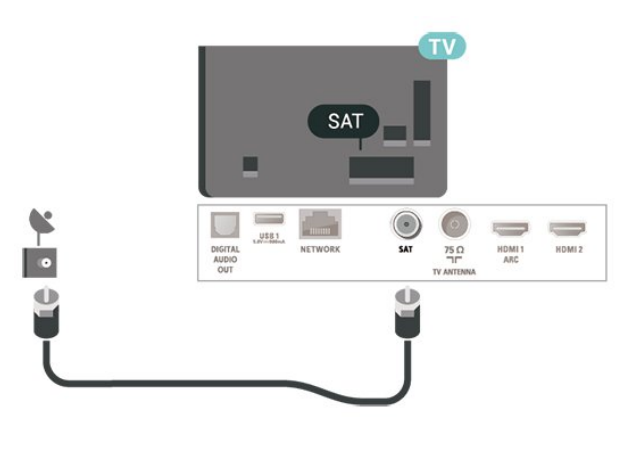

### 5.4 Videolaite

### HDMI

HDMI-liitäntä tarjoaa parhaan kuvan- ja äänenlaadun.

Parhaan mahdollisen signaalinsiirron saat käyttämällä enintään 5 metrin pituista High speed HDMI -kaapelia ja liittämällä HDR-yhteensopivat laitteet HDMIliitäntöihin.

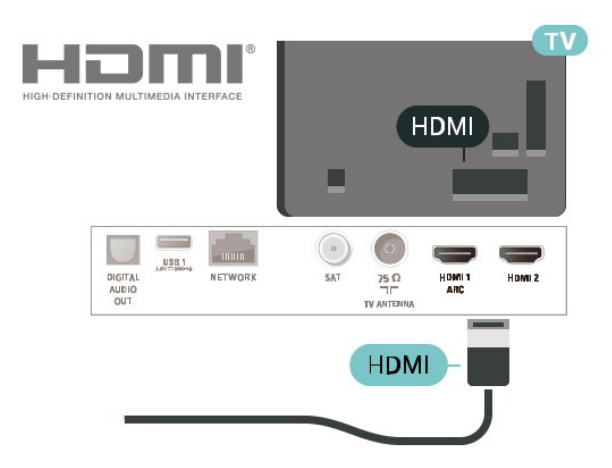

#### Kopiointisuojaus

HDMI-portit tukevat HDCP:tä (High-bandwidth Digital Contents Protection). HDCP on kopiointisuojaussignaali, joka estää käyttäjiä

kopioimasta DVD- ja Blu-ray-levyjen sisältöä. Siihen viitataan myös lyhenteellä DRM (Digital Rights Management).

### <span id="page-10-1"></span>Komponentti

Y Pb Pr -komponenttivideo on laadukas liitäntä.

YPbPr-liitäntää voidaan käyttää teräväpiirtolaatuisten (HD) TV-signaalien kanssa. Y:n ohessa Pb- ja Prsignaalit tuovat vasemman- ja oikeanpuoleiset äänisignaalit.

Yhdistä YPbPr-liitäntöihin (vihreä, sininen, punainen) vastaavan väriset kaapelin liittimet.

Käytä Audio L/R -kaapelia, jos laite tuottaa myös ääntä.

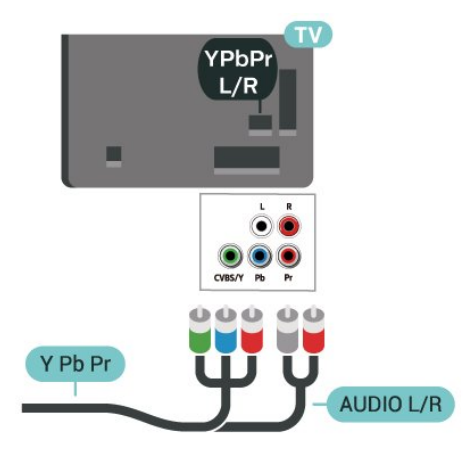

### Komposiitti

CVBS-komposiittivideo on vakiotasoinen liitäntä. CVBS-signaalien lisäksi kytkennässä on Audio L/R -signaalit ääntä varten.

• Y käyttää samaa liitäntää kuin CVBS.

• Komponentti- ja komposiittiliitännöissä käytetään samaa ääniliitäntää.

<span id="page-10-0"></span>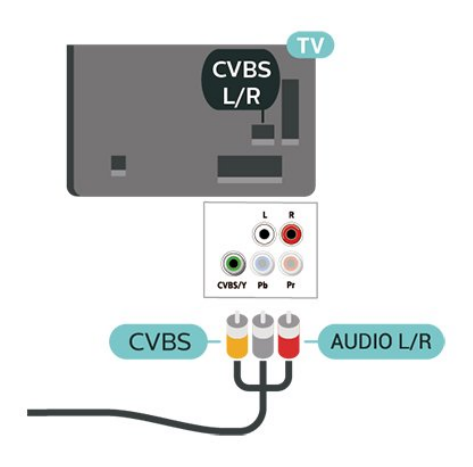

### 5.5 Äänilaite

### HDMI ARC

Vain television HDMI 1 -liitännässä on HDMI ARC (Audio Return Channel) -ominaisuus.

Jos laitteessa, yleensä kotiteatterijärjestelmässä, on lisäksi HDMI ARC -liitäntä, voit liittää sen television HDMI 1-liitäntään. Jos laitteessa on HDMI ARC -liitäntä, et tarvitse erillistä äänikaapelia televisioohjelman äänen siirrossa kotiteatterijärjestelmään. HDMI ARC -liitäntä yhdistää molemmat signaalit.

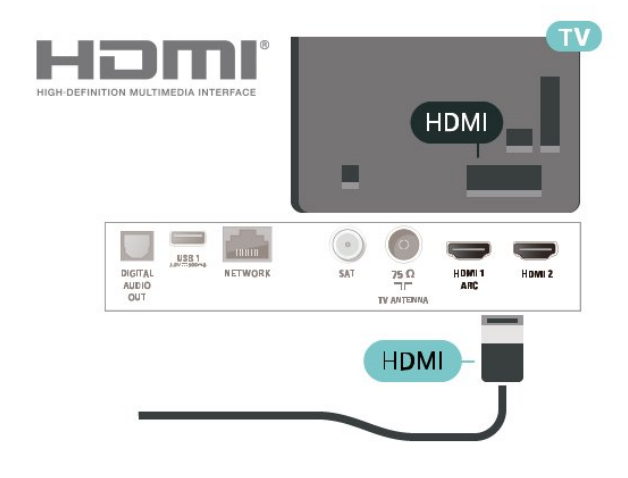

### Digitaalinen äänilähtö – optinen

Äänilähtö – optinen on korkealaatuinen ääniliitäntä.

Tämän optisen liitännän kautta voidaan käyttää 5.1-kanavaääntä. Jos laitteistossa (yleensä kotiteatterijärjestelmässä) ei ole HDMI ARC -liitäntää, voit käyttää tätä liitäntää kotiteatterijärjestelmän Äänilähtö - optinen -liitännän kanssa. Äänilähtö optinen -liitäntä lähettää äänen TV:stä kotiteatterijärjestelmään.

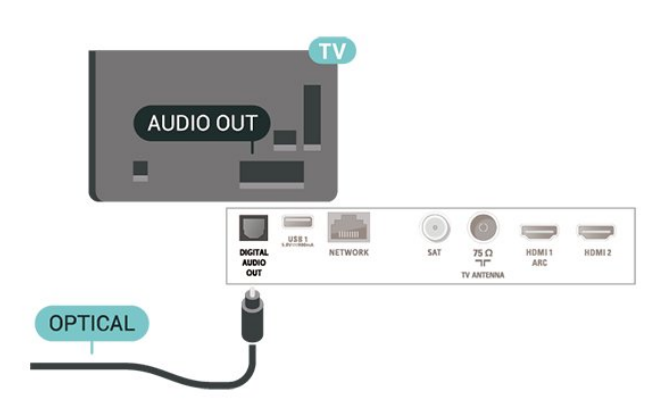

### <span id="page-11-1"></span>Kuulokkeet

Voit liittää kuulokkeet television sivussa olevaan -liitäntään. Liitäntä on 3,5 mm:n miniliitäntä. Voit säätää kuulokkeiden äänenvoimakkuutta erikseen.

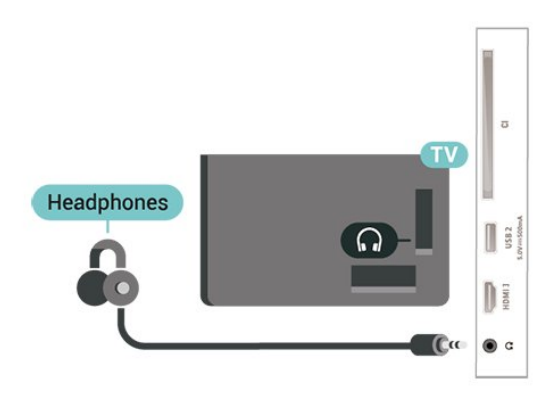

### <span id="page-11-0"></span>5.6 Mobiililaite

### Wi-Fi Direct / Miracast

#### Tietoja Wi-Fi Miracast -tekniikasta

Voit katsella televisiolla valokuvia tai toistaa musiikkia tai videokuvaa mobiililaitteesta, jossa on Wi-Fi Miracast™ -tekniikka. Mobiililaitteen ja television on oltava riittävän lähellä, mikä yleensä tarkoittaa samaa huonetta.

Tarkista, tukeeko mobiililaitteesi Miracastia.

Tämä televisio on Wi-Fi CERTIFIED Miracast™ -laite. Miracast™ mahdollistaa älypuhelimen, tablet-laitteen tai tietokoneen näytön katselemisen ja jakamisen televisioruudussa langattomasti. Voit toistaa videoita (ääntä ja kuvaa) ja jakaa kuvia tai mitä tahansa laitteen näytössä olevaa sisältöä. Laitetta ei tarvitse edes liittää kotiverkkoon. Sekä television että laitteen on oltava Wi-Fi CERTIFIED Miracast™ -laitteita, ja Miracastin on oltava käytössä.

Tässä televisiossa Miracast-tekniikka käyttää HDCPprotokollaa, eikä se voi näyttää muiden laitteiden lähettämää kopiosuojattua maksullista sisältöä. Suurin tuettu videon näyttötarkkuus on 720p (2,4 GHz:n Wi-Fi-yhteydellä) tai 1080p (5 GHz:n Wi-Fiyhteydellä).

Saat lisätietoja Wi-Fi CERTIFIED Miracast™ -tekniikasta osoitteesta [www.wi-fi.org.](http://www.wi-fi.org)

Wi-Fi®, Wi-Fi CERTIFIED -logo ja Wi-Fi-logo ovat Wi-Fi Alliancen rekisteröityjä tavaramerkkejä. Wi-Fi CERTIFIED Miracast™ ja Miracast™ ovat Wi-Fi Alliancen tavaramerkkejä.

#### Miracastin käyttäminen

Miracastin käyttöönotto

#### Valitse **Ex** SOURCES > Miracast

#### Näytön jakaminen TV-ruudussa

**1 -** Ota Miracast (näytön peilaaminen) käyttöön mobiililaitteessa.

**2 -** Valitse TV mobiililaitteessa. (Näet tämän TV:n mallin nimen)

**3 -** Valitse TV:n nimi mobiililaitteessa, muodosta yhteys ja ota Miracast käyttöön.

#### Jakamisen lopettaminen

Voit lopettaa näytön jakamisen televisiosta tai mobiililaitteesta.

#### Laitteesta

Voit käyttää ohjelmaa, jolla käynnistit Miracastin, myös yhteyden katkaisemiseen ja laitteen näytön jakamisen lopettamiseen. Televisio siirtyy takaisin sille kanavalle, joka oli valittuna ennen jakamista.

#### Televisiosta

Voit lopettaa laitteen näytön jakamisen televisioruudussa seuraavilla tavoilla . .

• Paina EXIT-painiketta, kun haluat katsella TVlähetystä.

 $\cdot$  Paina  $\bigstar$  (Koti) -painiketta, jos haluat käynnistää jonkin muun toiminnon televisiossa.

 $\cdot$  Paina  $\Box$  SOURCES -painiketta, jos haluat avata Lähteet-valikon ja valita liitetyn laitteen.

#### Laitteen estäminen

Kun saat ensimmäistä kertaa yhteyspyynnön jostakin laitteesta, voit estää laitteen. Tällöin yhteyspyyntö ja kaikki laitteesta jatkossa tulevat pyynnöt ohitetaan.

Laitteen estäminen

Valitse Torju ja paina OK-painiketta.

Kaikkien laitteiden estojen poistaminen

Kaikki aiemmin liitetyt ja estetyt laitteet tallentuvat Wi-Fi Miracast -yhteysluetteloon. Jos luettelo tyhjennetään, myös kaikki laitteiden estot poistuvat.

Laitteiden eston poistaminen

 $\bigwedge$  (Koti) > Asetukset > Kaikki asetukset > Verkko > Nollaa Wi-Fi Miracast -yhteydet.

Aiemmin liitetyn laitteen estäminen

Jos haluat estää laitteen, joka on aiemmin liitetty

<span id="page-12-1"></span>televisioon, Wi-Fi Miracast -yhteysluettelo on ensin tyhjennettävä. Jos luettelo tyhjennetään, kaikki tulevat yhteydet on taas vahvistettava tai estettävä uudelleen.

#### Nollaa Wi-Fi Miracast -yhteydet

Kaikki aiemmin liitetyt laitteet tallennetaan Wi-Fi Miracast -yhteysluetteloon.

Kaikkien liitettyjen laitteiden poistaminen

 $\bigwedge$  (Koti) > Asetukset > Kaikki asetukset > Verkko > Nollaa Wi-Fi Miracast -yhteydet.

#### Näytön viive

Normaali viive Miracast-yhteyden kautta liitetyn laitteen näytön ja televisioruudun välillä on noin 1 sekunti. Viive saattaa olla suurempi, jos käytät vanhoja laitteita, joiden suoritinteho on pienempi.

### Sovellukset - Philips TV Remote App

TV Remote App -sovelluksella voit hallita kaikenlaista mediasisältöä. Lähetä valokuvia, musiikkia tai videoita isolle kuvaruudulle tai katsele TV-kanavia suorana tablet-laitteessa tai puhelimessa. Etsi TV-oppaasta ohjelmat, jotka haluat katsoa, ja katso ne puhelimella tai televisiolla. TV Remote App -sovelluksella puhelimesi voi toimia kaukosäätimenä.\*

Lataa Philips TV Remote App suosikkisovelluskaupastasi jo tänään.

Philips TV Remote App on saatavilla iOS- ja Androidlaitteisiin, ja se on maksuton.

\*Jos käytät puhelinta kaukosäätimenä, et voi käynnistää tai sulkea TV-laitetta.

### <span id="page-12-0"></span>5.7 Muu laite

### CA-moduuli ja Smart Card – CI+

#### Tietoja CI+ -moduulista

Televisiossa on CI+ Conditional Access -moduulivalmius.

CI+-moduulin avulla voit katsoa ensiluokkaisia teräväpiirto-ohjelmia, kuten elokuvia ja urheiluohjelmia, joita alueesi digitaalitelevisiooperaattorit lähettävät. Operaattorit käyttävät ohjelmissa salausta, jonka esimaksettu CI+-moduuli purkaa.

Kun tilaat digitaalitelevisio-operaattoreilta maksullisia ohjelmia, saat Ci+-moduulin (CA-moduulin) ja sen mukana Smart Card -kortin. Ohjelmat on kopiosuojattu tehokkaasti.

Saat lisätietoa käyttöehdoista ottamalla yhteyttä TVoperaattoriin.

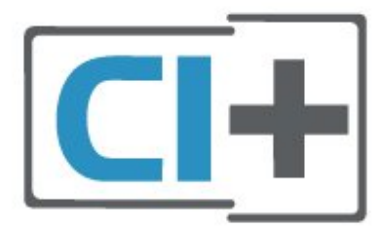

#### Smart Card

Kun tilaat digitaalitelevisio-operaattoreilta maksullisia ohjelmia, saat Ci+-moduulin (CA-moduulin) ja sen mukana Smart Card -kortin.

Aseta Smart Card CA-moduuliin. Katso operaattorilta saamiasi ohjeita.

CA-moduulin asettaminen televisioon

1. Tarkista CA-moduulista oikea asetussuunta. Moduuli ja televisio voivat vahingoittua, jos moduuli asetetaan väärin.

2. Katso television takaosaa ja pitele CA-moduulin etuosaa itseäsi kohti. Aseta CA-moduuli varovasti COMMON INTERFACE -aukkoon.

3. Työnnä CA-moduuli niin pitkälle kuin se menee. Jätä se korttipaikkaan.

Kun kytket televisioon virran, CA-moduulin aktivoitumiseen saattaa kulua muutama minuutti. Kun CA-moduuli on asetettu televisioon ja tilausmaksu on maksettu (tilausmenettelyt voivat vaihdella), voit katsella CA-moduulin Smart Cardin tukemia salattuja kanavia.

Voit käyttää CA-moduulia ja Smart Cardia vain omassa televisiossasi. Jos poistat CA-moduulin, et enää voi katsella sen tukemia salattuja kanavia.

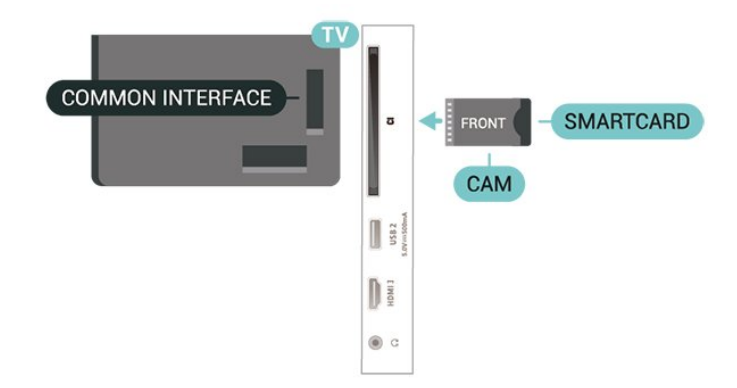

#### <span id="page-13-0"></span>Salasanojen ja PIN-koodien asettaminen

Joihinkin CA-moduuleihin täytyy antaa PIN-koodi kanavien katselua varten. Kun määrität CA-moduulille PIN-koodia, on suositeltavaa käyttää samaa koodia, jota käytät TV:n lukituksen avaamiseen.

CA-moduulin PIN-koodin määrittäminen

#### 1. Valitse **Ex** SOURCES.

2. Napsauta sitä kanavatyyppiä, jonka kanssa käytät CA-moduulia.

#### 3. Paina **= OPTIONS** -painiketta ja valitse Common Interface.

4. Valitse CA-moduulin TV-operaattori. Seuraavat näytöt koskevat TV-operaattoria. Etsi PINkoodiasetus seuraamalla näytön ohjeita.

### USB Flash -asema

Voit katsella valokuvia tai toistaa musiikkia tai videokuvaa liitetyltä USB Flash -asemalta. Kytke televisioon virta ja liitä USB Flash -asema television USB-liitäntään.

Televisio havaitsee USB Flash -aseman ja avaa ruutuun luettelon sen sisällöstä. Jos sisältöluettelo ei näy automaattisesti, valitse **3 SOURCES** ja USB.

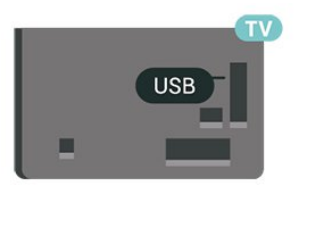

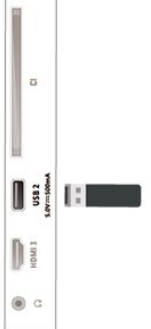

Lisätietoja USB Flash -aseman sisällön katsomisesta tai toistamisesta saat ohjeesta painamalla - Avainsanat -väripainiketta ja etsimällä aiheen Valokuvat, videot ja musiikki.

### USB-kiintolevy

#### Asennus

Jos liität televisioon USB-kiintolevyn, voit keskeyttää tai tallentaa televisiolähetyksen. Lähetyksen on oltava digitaalinen (esimerkiksi DVB).

Sinun täytyy liittää ja alustaa USB-kiintolevy, ennen kuin voit keskeyttää tai tallentaa TV-lähetyksen. Alustaminen poistaa kaikki tiedostot USB-

kiintolevyltä.

#### Keskeyttäminen

Lähetyksen keskeyttämistä varten televisioon on liitettävä USB-yhteensopiva kiintolevy, jossa on vähintään 4 Gt levytilaa.

#### Tallentaminen

Lähetyksen keskeyttämiseen ja tallentamiseen tarvitaan vähintään 250 Gt levytilaa. Jos haluat tallentaa lähetyksen TV-oppaan kautta internetistä, televisiossasi täytyy olla asennettuna internetyhteys ennen USB-kiintolevyn asentamista.

**1 -** Liitä USB-kiintolevy johonkin television USB -porttiin. Älä liitä muita USB-laitteita toiseen USBporttiin alustamisen aikana.

**2 -** Käynnistä USB-kiintolevy ja televisio.

**3 -** Kun televisiossa on valittu digitaalinen televisiokanava, paina **II** (keskeytä) -painiketta. Toiminto aloittaa alustamisen.

Noudata ruudulle tulevia ohjeita.

Kun USB-kiintolevy on alustettu, jätä se paikoilleen.

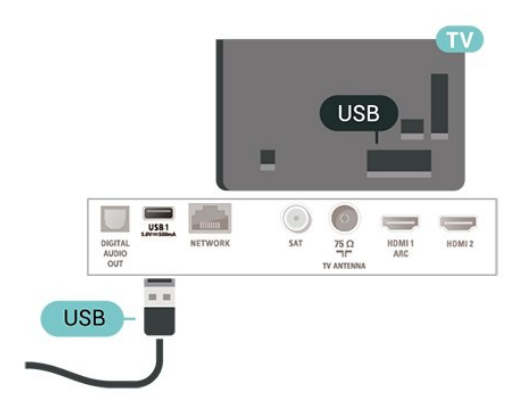

#### Varoitus

USB-kiintolevy on alustettu tätä televisiota varten, eikä sitä voi katsoa muilla televisioilla tai tietokoneilla. Älä kopioi tai muuta USB-kiintolevyllä olevia tallennetiedostoja millään tietokoneohjelmalla. Se vaurioittaa tallennetta. Kun alustat toisen USBkiintolevyn, aiemman sisältö menetetään. Televisioon asennettu USB-kiintolevy on alustettava uudelleen tietokonekäyttöä varten.

Lisätietoja saat ohjeesta valitsemalla - Avainsanat ja etsimällä aiheen USB-kiintolevy.

#### Alustaminen

Sinun täytyy liittää ja alustaa USB-kiintolevy, ennen kuin voit keskeyttää tai tallentaa TV-lähetyksen. Alustaminen poistaa kaikki tiedostot USBkiintolevyltä. Jos haluat tallentaa lähetyksiä TVoppaan kautta internetistä, internet-yhteyden on

oltava asennettuna ennen USB-kiintolevyn asentamista.

#### Varoitus

USB-kiintolevy on alustettu tätä televisiota varten, eikä sitä voi katsoa muilla televisioilla tai tietokoneilla. Älä kopioi tai muuta USB-kiintolevyllä olevia tallennetiedostoja millään tietokoneohjelmalla. Se vaurioittaa tallennetta. Kun alustat toisen USBkiintolevyn, aiemman sisältö menetetään. Televisioon asennettu USB-kiintolevy on alustettava uudelleen tietokonekäyttöä varten.

USB-kiintolevyn alustaminen

**1 -** Liitä USB-kiintolevy johonkin television USB -porttiin. Älä liitä muita USB-laitteita toiseen USBporttiin alustamisen aikana.

**2 -** Käynnistä USB-kiintolevy ja televisio.

**3 -** Kun televisiossa on valittu digitaalinen televisiokanava, paina **II** (keskeytä) -painiketta. Toiminto aloittaa alustamisen. Noudata ruudulle

tulevia ohieita. **4 -** Televisio kysyy, haluatko käyttää USB-kiintolevyä sovellusten tallentamiseen. Jos haluat, vastaa myöntävästi.

**5 -** Kun USB-kiintolevy on alustettu, jätä se paikoilleen.

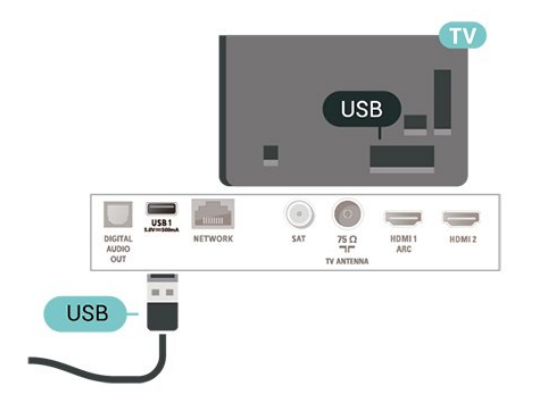

## <span id="page-15-3"></span><span id="page-15-0"></span> $\overline{6}$ Lähteen vaihtaminen

## Lähdeluettelo

<span id="page-15-1"></span>6.1

• Avaa Lähteet-valikko painamalla **Ex** SOURCES -painiketta. • Voit siirtyä liitettyyn laitteeseen valitsemalla sen nuolilla (oikealle) tai (vasemmalle) ja painamalla OK-painiketta.

• Näet kytketyn laitteen tiedot valitsemalla  $\equiv$ OPTIONS ja Laitteen tiedot.

• Voit sulkea Lähteet-valikon siirtymättä laitteeseen painamalla SOURCES -painiketta uudelleen.

### <span id="page-15-2"></span> $\overline{62}$ Laitteen nimeäminen uudelleen

• Vain CVBS-, YPbPr- ja HDMI-lähteet voidaan nimetä uudelleen.

 $\bigwedge$  (Koti) > Asetukset > Kaikki asetukset > Yleisasetukset > Tulolähteet > Lähde > Muokkaa

**1 -** Valitse yksi laitteen kuvakkeista ja paina OK -painiketta. Esiasetettu nimi näkyy kirjoituskentässä. 2 - Siirry tekstikenttään valitsemalla <a>
(ylös). Paina tekstikentässä OK-painiketta ja kirjoita uusi nimi näyttönäppäimistöllä.

- Valitse (punainen), kun haluat kirjoittaa pieniä kirjaimia.

- Valitse (vihreä), kun haluat kirjoittaa isoja kirjaimia.

 $-$  Valitse  $-$  (keltainen), kun haluat kirjoittaa numeroita ja symboleja.

 $-$  Valitse  $\bullet$  (sininen), kun haluat poistaa merkin.

**3 -** Valitse Enter, kun olet tehnyt muokkaukset.

## <span id="page-16-3"></span><span id="page-16-0"></span>7 Kanavat

#### <span id="page-16-1"></span>71

## Tietoja kanavista ja kanavien vaihtamisesta

#### TV-kanavien katseleminen

 $\cdot$  Valitse  $\blacksquare$ . TV siirtyy viimeksi katsellulle TVkanavalle.

 $\cdot$  Valitse  $\bigoplus$  (Koti) > TV > Kanavat ja paina OK-painiketta.

 $\cdot$  Vaihda kanavaa painamalla  $\overline{w}$ + - tai  $\overline{w}$  --painiketta.

• Jos tiedät kanavan numeron, kirjoita se numeropainikkeilla. Kun olet valinnut katsottavan kanavan numeron, paina OK-painiketta.

- Voit palata edelliselle kanavalle
- painamalla  $\leftarrow$  BACK -painiketta.

#### Vaihtaminen kanavalle kanavaluettelosta

• Voit avata kanavaluettelon TV:n katselun aikana painamalla OK-painiketta.

• Kanavaluettelossa voi olla useita kanavasivuja. Siirry seuraavalle tai edelliselle sivulle painamalla  $\blacksquare$ +

 $-$  tai  $\mathbf{w}$  - -painiketta.

• Voit sulkea kanavaluettelon vaihtamatta kanavaa

← BACK - tai **w** EXIT -painikkeella.

#### Kanavakuvakkeet

Kun kanavaluettelo on päivitetty automaattisesti, löytyneiden uusien kanavien kohdalla on merkki  $\bigstar$  (tähti). Jos lukitset kanavan, sen kohdalla on merkki **A** (lukko).

#### Radiokanavat

Jos digitaalisia lähetyksiä on saatavana, digitaaliset radiokanavat asennetaan asennuksen yhteydessä. Radiokanavaa vaihdetaan samalla tavalla kuin televisiokanavaakin.

Tällä televisiolla voidaan vastaanottaa digitaalista DVB-signaalia. TV ei ehkä toimi oikein, jos palveluiden tarjoaja ei täytä digitaalisen tv-standardin vaatimuksia kokonaisuudessaan.

### <span id="page-16-2"></span> $\overline{72}$ Asenna kanava

### Antenni ja kaapeli

Manuaalinen kanavien haku ja kanava-asetukset

#### Kanavien haku

Kanavien päivittäminen

 $\bigwedge$  (Koti) > Asetukset > Asenna

kanavat > Antenni-/kaapeliasennus > Kanavien haku

**1 -** Valitse Aloita heti ja paina OK-painiketta.

**2 -** Valitse Päivitä kanavat, kun haluat lisätä uusia digikanavia.

**3 -** Päivitä kanavat valitsemalla Aloita ja painamalla OK-painiketta. Tämä voi kestää muutaman minuutin.

Pika-asennus

 $\bigwedge$  (Koti) > Asetukset > Asenna

kanavat > Antenni-/kaapeliasennus > Kanavien haku

**1 -** Valitse Aloita heti ja paina OK-painiketta.

**2 -** Valitse Pika-asennus, kun haluat asentaa kanavat uudelleen ja käyttää oletusasetuksia.

**3 -** Päivitä kanavat valitsemalla Aloita ja painamalla OK-painiketta. Tämä voi kestää muutaman minuutin.

#### Laaja asennus

 $\bigwedge$  (Koti) > Asetukset > Asenna kanavat > Antenni-/kaapeliasennus > Kanavien haku

**1 -** Valitse Aloita heti ja paina OK-painiketta.

**2 -** Valitse Laaja asennus, kun haluat määrittää kaikkien asennusvaiheiden asetukset. **3 -** Päivitä kanavat valitsemalla Aloita ja

painamalla OK-painiketta. Tämä voi kestää muutaman minuutin.

Kanava-asetukset

#### $\bigwedge$  (Koti) > Asetukset > Asenna

kanavat > Antenni-/kaapeliasennus > Kanavien haku > Laaja asennus

**1 -** Valitse Aloita heti ja paina OK-painiketta. **2 -** Valitse Laaja asennus, kun haluat määrittää kaikkien asennusvaiheiden asetukset.

**3 -** Valitse Aloita ja paina OK-painiketta.

**4 -** Valitse asuinmaasi ja paina OK-painiketta. **5**

**-** Valitse Antenni (DVB-T) tai Kaapeli (DVB-C) ja valitse asennettava kohde.

**6 -** Valitse Digitaaliset ja analogiset kanavat, Vain digitaaliset kanavat tai Vain analogiset kanavat.

- **7** Valitse Asetukset ja paina OK-painiketta.
- 8 Nollaa asetukset valitsemalla  **Nollaa** tai

#### vahvista asetukset valitsemalla - Valmis.

#### Taajuushaku

Valitse kanavanhakutapa.

• Pika: voit valita nopeamman menetelmän ja käyttää esimääritettyjä asetuksia, joita useimmat maasi kaapeliyhtiöt käyttävät.

• Täysi: Jos yhtään kanavaa ei asennettu tai kanavia puuttuu, voit valita laajennetun Täysi-menetelmän. Tällöin kanavien haku- ja asennusaika on pidempi.

• Edistynyt: Jos olet saanut kanavahakua varten tietyn verkon taajuusarvon, valitse Lisäasetukset.

#### Taajuusaskeleen koko

Televisio hakee kanavia 8MHz välein.

Jos yhtään kanavaa ei asennu tai kanavia puuttuu, voit hakea kanavia 1MHz välein. Tällöin kanavien haku- ja asennusaika on pidempi.

#### Verkon taajuustila

Jos aiot etsiä kanavia taajuushaussa nopealla pikahaulla, valitse Automaattinen. Televisio valitsee yhden esimääritetyistä verkkotaajuuksista (tai HC homing channel), joita useimmat maasi kaapeliyhtiöt käyttävät.

Jos olet saanut kanavahakua varten tietyn verkon taajuusarvon, valitse Manuaalinen.

#### Verkkotaajuus

Kun Verkon taajuustila -asetukseksi on määritetty Manuaalinen, voit kirjoittaa palveluntarjoajalta saamasi verkon taajuusarvon tähän. Kirjoita arvo numeropainikkeilla.

#### Verkkotunnus

Kirjoita kaapelikanavien tarjoajan ilmoittama verkkotunnus.

#### Symbolinopeustila

Jos kaapeliyhtiö ei ole ilmoittanut tiettyä symbolinopeutta kanavien asentamiseen, jätä Symbolinopeustila-asetukseksi Automaattinen. Jos ohjeeksi on annettu tietty symbolinopeus, valitse Manuaalinen.

#### Symbolinopeus

Jos valitset Symbolinopeustila -asetuksen arvoksi Manuaalinen, voit kirjoittaa symbolinopeuden arvon numeropainikkeilla.

#### Rajoitukseton/suojattu

Jos olet tilannut maksukanavia ja käytössäsi on CAmoduuli, valitse Rajoitukseton + suojattu. Jos et ole tilannut maksukanavia tai -palveluita, voit valita Vain rajoituksettomat kanavat.

#### Kanavien automaattinen haku

#### $\bigwedge$  (Koti) > Asetukset > Asenna

kanavat > Antenni-/kaapeliasennus > Autom. kanavapäivitys

Jos vastaanotat digitaalisia kanavia, televisio pystyy automaattisesti päivittämään uudet kanavat kanavaluetteloon.

Voit päivittää kanavaluettelon myös itse.

#### Autom. kanavapäivitys

Televisio päivittää kanavat ja tallentaa uusia kanavia kerran päivässä, klo 6. Uudet kanavat tallennetaan sekä Kaikki- että Uudet kanavat -luetteloon. Tyhjät kanavat poistetaan.

Jos televisio löytää uusia kanavia tai kanavia päivitetään tai poistetaan, television käynnistyessä ruutuun tulee tätä koskeva viesti. Televisio voi päivittää kanavat automaattisesti vain valmiustilassa.

#### Kanavapäivitysviesti

#### $\bigwedge$  (Koti) > Asetukset > Asenna kanavat > Antenni-/kaapeliasennus > Kanavapäivitysviesti

Jos televisio löytää uusia kanavia tai kanavia päivitetään tai poistetaan, television käynnistyessä ruutuun tulee tätä koskeva viesti. Jos et halua viestiä jokaisen kanavapäivityksen jälkeen, voit poistaa sen käytöstä.

#### Digitaalinen: vastaanottotesti

#### $\bigwedge$  (Koti) > Asetukset > Asenna kanavat > Antenni-/kaapeliasennus > Digitaalinen: vastaanottokoe

Kanavan taajuusalue näkyy ruudussa. Jos vastaanotto on heikko, voit siirtää antennia. Tarkista taajuuden signaalin laatu valitsemalla Haku ja painamalla OK-painiketta. Voit syöttää tietyn digitaalisen taajuuden itse kaukosäätimen numeropainikkeilla. Vaihtoehtoisesti voit valita taajuuden, viedä nuolet numeron kohdalle painikkeilla  $\langle$  ja  $\rangle$  ja muuttaa numeroa painikkeilla  $\lambda$  ja  $\lambda$ . Tarkista taajuus valitsemalla Haku ja painamalla OK-painiketta.

#### Analoginen: Manuaalinen asennus

 $\bigwedge$  (Koti) > Asetukset > Asenna kanavat > Antenni-/kaapeliasennus > Analoginen: Manuaalinen asennus

Analogiset televisiokanavat voidaan virittää yksitellen

#### <span id="page-18-0"></span>manuaalisesti.

#### • Järjestelmä

Määritä TV-järjestelmä valitsemalla Järjestelmä. Valitse maa tai alue, jossa olet, ja paina OK -painiketta.

#### • Kanavahaku

Voit etsiä kanavan valitsemalla Kanavahaku ja painamalla OK-painiketta. Voit etsiä kanavaa kirjoittamalla taajuuden itse tai antaa television hakea kanavaa. Etsi kanava painamalla OK-painiketta, valitsemalla Haku ja painamalla uudelleen OK-painiketta. Löytynyt kanava näkyy näytössä. Jos signaalin laatu on huono, paina Haku-painiketta uudelleen. Jos haluat tallentaa kanavan, valitse Valmis ja paina OK-painiketta.

#### • Hienosäätö

Voit etsiä kanavan valitsemalla Hienosäätö ja painamalla OK-painiketta. Voit hienosäätää kanavaa  $\lambda$  - ja  $\lambda$  -painikkeilla. Voit tallentaa löytyneen kanavan valitsemalla Valmis ja painamalla OK-painiketta.

#### • Tallenna

Voit tallentaa kanavan nykyisellä kanavanumerolla tai uudella kanavanumerolla.

Valitse Tallenna ja paina OK-painiketta. Uuden kanavan numero näkyy ruudussa lyhyen aikaa.

Voit toistaa näitä vaiheita, kunnes kaikki analogiset televisiokanavat on asennettu.

### **Satelliitti**

Satelliittien haku ja satelliittiasetukset

Satelliittikanavan haku

 $\bigwedge$  (Koti) > Asetukset > Asenna kanavat > Satelliittikanavien asentaminen > Satelliitin haku

Nykyisen kanavaluettelon päivittäminen

 $\bigwedge$  (Koti) > Asetukset > Asenna kanavat > Satelliittikanavien asentaminen > Satelliitin haku > Päivitä kanavat

Kaikkien kanavien uudelleenasennus

 $\bigwedge$  (Koti) > Asetukset > Asenna kanavat > Satelliittikanavien asentaminen > Satelliitin haku > Asenna kanavat uudelleen

• Valitse asennettava kanavaryhmät.

• Satelliittiyhtiöt tarjoavat joskus kanavapaketteja, jotka sisältävät valikoiman kyseiseen maahan sopivia ilmaiskanavia. Jotkut satelliitit tarjoavat maksullisia kanavapaketteja, jotka sisältävät valikoiman maksukanavia.

#### Satelliittiasetukset

 $\bigwedge$  (Koti) > Asetukset > Asenna kanavat > Satelliittikanavien asentaminen > Satelliitin haku > Asenna kanavat uudelleen

**1 -** Valitse Lajitellusta paketista tai Kaikki lajittelemattomat kanavat.

**2 -** Valitse Asetukset ja paina OK-painiketta. 3 - Nollaa asetukset valitsemalla - Nollaa tai vahvista asetukset valitsemalla - Valmis.

#### Liitäntätyyppi

Valitse asennettavien satelliittien määrä. TV valitsee automaattisesti oikein yhteystyypin.

• Jopa 4 satelliittia - Tähän televisioon voidaan asentaa jopa 4 satelliittia (4 LNB:tä). Valitse asennettavien satelliittien tarkka lukumäärä asennuksen alussa. Se nopeuttaa asennusta. • Unicable - Voit liittää antennilautasen televisioon Unicable-järjestelmää käyttäen. Valitse asennuksen alussa, käytätkö Unicable-järjestelmää yhdelle vai kahdelle satelliitille.

#### LNB-asetukset

Tietyissä maissa voi muuttaa joitakin ammattilaisille tarkoitettuja kotitransponderi- ja LNB-asetuksia. Käytä tai muuta näitä asetuksia vain, jos normaali asennus epäonnistuu. Jos satelliittilaitteesi eivät ole standardinmukaiset, voit ohittaa perusasetukset näillä asetuksilla. Jotkin palveluntarjoajat saattavat antaa sinulle transponderi- tai LNB-arvot, jotka voit kirjoittaa tähän.

• Yleinen tai Pyöröpolarisaatio – yleinen LNB-tyyppi, voit yleensä valita käyttämäsi LNB-arvon.

• Matala LO-taajuus / korkea LO-taajuus - paikalliset taajuudet on asetettu vakioarvoihin. Muuta arvoja vain, jos käytössäsi on jokin erityinen laite, joka tarvitsee eri arvot.

• 22 kHz:n ääni – Ääni-asetuksen oletus on Automaattinen.

• LNB-virta – LNB-virta on oletuksena käytössä.

Satelliittien lisääminen ja poistaminen

 $\bigwedge$  (Koti) > Asetukset > Asenna kanavat > Satelliittikanavien asentaminen > Satelliitin haku > Lisää satelliitti, Poista satelliitti

#### $\bigwedge$  (Koti) > Asetukset > Asenna kanavat > Satelliittikanavien asentaminen > Satelliitin haku > Lisää satelliitti

• Voit lisätä nykyiseen satelliittiasennukseen lisäsatelliitin. Jo asennetut satelliitit ja niiden kanavat säilyvät muuttumattomina. Kaikki satelliittiyhtiöt eivät kuitenkaan salli lisäasennusta.

• Lisäsatelliitti on ylimääräinen palvelu, ei pääasiallinen satelliittitilaus, jonka kanavapakettia käytetään. Tyypillinen tilanne on se, että kolmen jo asennetun satelliitin lisäksi asennetaan neljäs. Jos satelliitteja on jo neljä, kannattaa harkita yhden poistamista, jotta lisäsatelliitille tulee tilaa. • Jos asennettuna on vain 1 tai 2 satelliittia, asennusasetukset eivät välttämättä salli lisäsatelliitin asentamista. Jos asennusasetuksia pitää muuttaa, koko satelliittiasennus on tehtävä uudelleen. Lisää satelliitti -toimintoa ei voi käyttää, jos asetuksia täytyy muuttaa.

#### $\bigwedge$  (Koti) > Asetukset > Asenna kanavat > Satelliittikanavien asentaminen > Satelliitin haku > Poista satelliitti

Voit poistaa yhden tai useamman satelliitin jo asennetuista satelliiteista. Sekä satelliitti että sen kanavat poistetaan. Kaikki satelliittiyhtiöt eivät kuitenkaan salli satelliittien poistamista.

#### Kanavien automaattinen haku

#### $\bigwedge$  (Koti) > Asetukset > Asenna kanavat > Satelliittikanavien asentaminen > Autom. kanavapäivitys

Jos vastaanotat digitaalisia kanavia, televisio pystyy automaattisesti päivittämään uudet kanavat kanavaluetteloon.

Voit päivittää kanavaluettelon myös itse.

#### Autom. kanavapäivitys

Televisio päivittää kanavat ja tallentaa uusia kanavia kerran päivässä, klo 6. Uudet kanavat tallennetaan sekä Kaikki- että Uudet kanavat -luetteloon. Tyhjät kanavat poistetaan.

Jos televisio löytää uusia kanavia tai kanavia päivitetään tai poistetaan, television käynnistyessä ruutuun tulee tätä koskeva viesti. Televisio voi päivittää kanavat automaattisesti vain valmiustilassa.

\*Käytettävissä ainoastaan, kun satelliittikanavien luettelo haetaan lajitellusta paketista

#### Kanavapäivitysviesti

#### $\bigwedge$  (Koti) > Asetukset > Asenna kanavat > Satelliittikanavien asentaminen > Kanavapäivitysviesti

Jos televisio löytää uusia kanavia tai kanavia päivitetään tai poistetaan, television käynnistyessä ruutuun tulee tätä koskeva viesti. Jos et halua viestiä jokaisen kanavapäivityksen jälkeen, voit poistaa sen käytöstä.

#### Automaattinen päivitys

#### $\bigwedge$  (Koti) > Asetukset > Asenna kanavat > Satelliittikanavien asentaminen > Automaattinen päivitys

Poista satelliitin valinta, jos et halua päivittää sitä automaattisesti.

\*Käytettävissä ainoastaan,

kun satelliittikanavaluettelo haetaan lajitellusta paketista.

#### Manuaalinen asennus

#### $\bigwedge$  (Koti) > Asetukset > Asenna kanavat > Satelliittikanavien asentaminen > Manuaalinen asennus

Satelliittikanavan asentaminen.

- LNB Valitse LNB, johon haluat lisätä uudet kanavat.
- Polarisaatio Valitse tarvitsemasi polarisaatio.
- Symbolinopeustila kirjoita symbolinopeustila
- valitsemalla Manuaalinen.
- Taajuus kirjoita transponderin taajuus.
- Haku transponderin haku.

#### Kanavapaketit

#### $\bigwedge$  (Koti) > Asetukset > Asenna kanavat > Satelliittikanavien asentaminen > Satelliittikanavaluettelo

Satelliitit tarjoavat joskus kanavapaketteja, jotka sisältävät valikoiman kyseiseen maahan sopivia ilmaiskanavia. Jotkut satelliitit tarjoavat maksullisia kanavapaketteja, jotka sisältävät valikoiman maksukanavia.

Valitse Lajitellusta kanavapaketista, kun haluat asentaa vain kanavapaketin, ja valitse Kaikki lajittelemattomat kanavat, kun kanavapaketin lisäksi kaikki saatavilla olevat kanavat. Maksullisille kanavapaketeille suositellaan pika-asennusta. Jos käytössäsi on muita satelliitteja, jotka eivät sisälly maksulliseen pakettiin, kannattaa tehdä täysi asennus. Kaikki asennetut kanavat tallennetaan kanavaluetteloon.

#### <span id="page-20-0"></span>Satelliittivastaanottimen CA-moduulit

Jos haluat katsella CA-moduulia ja Smart Card -korttia vaativia kanavia, satelliittivastaanottimen asennus kannattaa tehdä niin, että CA-moduuli on asetettuna televisioon.

Useimpia CA-moduuleja käytetään kanavien salauksen purkamiseen.

CA-moduulit (CI+ 1.3 ja operaattoriprofiili) voivat asentaa kaikki satelliittikanavat televisioon ilman käyttäjän toimia. CA-moduuli pyytää asentamaan satelliitit ja kanavat. Tällaiset CA-moduulit eivät ainoastaan asenna kanavia ja pura niiden salausta, vaan ne voivat tehdä myös säännöllisiä kanavapäivityksiä.

### Kanavaluettelon kopiointi

#### Johdanto

Kanavaluettelon kopiointi on tarkoitettu jälleenmyyjien ja ammattilaisten käyttöön.

Kanavaluettelon kopiointi -toiminnon avulla televisioon asennetut kanavat voi kopioida toiseen saman sarjan Philips-televisioon. Kanavaluettelon kopioinnin avulla säästyt aikaa vievältä kanavien haulta, kun voit ladata televisioon esimääritetyn kanavaluettelon. Käytä vähintään 1 gigatavun USB Flash -asemaa.

#### Vaatimukset

• Molempien televisioiden on oltava saman vuoden mallia.

• Molemmissa televisioissa on käytössä sama laitteistotyyppi. Tarkista laitteistotyyppi television tyyppikilvestä television taustapuolelta.

• Televisioiden ohjelmistoversiot ovat yhteensopivat.

Kanavaluettelon kopioiminen, Kanavaluettelon version tarkistus

Kopioi kanavaluettelo USB Flash -asemaan.

 $\bigwedge$  (Koti) > Asetukset > Kaikki asetukset > Kanavat > Erikoistilan asetukset > Kanavaluettelon kopiointi > Kopioi USB:hen

Kanavaluettelon version tarkistaminen

 $\bigwedge$  (Koti) > Asetukset > Kaikki asetukset > Kanavat > Erikoistilan asetukset > Kanavaluettelon kopiointi > Nykyinen versio

#### Kanavaluettelon lataaminen

#### TV:t, joita ei ole asennettu

Kanavaluettelon lataamistapa vaihtelee sen mukaan, onko TV valmiiksi asennettu.

#### TV, jota ei ole vielä asennettu

**1 -** Aloita asennus liittämällä pistoke pistorasiaan ja valitsemalla kieli sekä maa. Voit ohittaa kanavahaun. Viimeistele asennus.

**2 -** Kytke USB Flash -asema, jossa on toisesta televisiosta kopioitu kanavaluettelo.

**3 -** Aloita kanavaluettelon lataaminen

valitsemalla  $\bigoplus$  (Koti) > Asetukset > Kaikki asetukset > Kanavat > Erikoistilan

asetukset > Kanavaluettelon kopiointi > Kopioi TV:hen ja paina lopuksi OK-painiketta. Kirjoita tarvittaessa PIN-koodisi.

**4 -** Televisio ilmoittaa, jos kanavaluettelon kopiointi televisioon onnistui. Irrota USB Flash -asema.

#### Asennetut TV:t

Kanavaluettelon lataamistapa vaihtelee sen mukaan, onko TV valmiiksi asennettu.

#### Asennettu televisio

**1 -** Tarkista television maa-asetus. (Tietoja tämän asetuksen vahvistamisesta on kohdassa Kanavien asentaminen. Aloita tämä toiminto, kunnes pääset maa-asetuksen kohdalle. Peruuta asennus painamalla  $\leftarrow$  BACK-painiketta.)

Jos maa-asetus on oikein, jatka vaiheeseen 2. Jos maa-asetus ei ole oikein, sinun on aloitettava uudelleenasennus. Katso lisätietoja kohdasta Kanavien asentaminen ja aloita asennus. Valitse oikea maa ja ohita kanavahaku. Viimeistele asennus. Kun olet valmis, jatka vaiheeseen 2.

**2 -** Kytke USB Flash -asema, jossa on toisesta televisiosta kopioitu kanavaluettelo.

**3 -** Aloita kanavaluettelon lataaminen

valitsemalla  $\bigoplus$  (Koti) > Asetukset > Kaikki

asetukset > Kanavat > Erikoistilan

asetukset > Kanavaluettelon kopiointi > Kopioi TV:hen ja paina lopuksi OK-painiketta. Kirjoita tarvittaessa PIN-koodisi.

**4 -** Televisio ilmoittaa, jos kanavaluettelon kopiointi televisioon onnistui. Irrota USB Flash -asema.

#### Kanavan asetukset

#### Asetusten avaaminen

Katsellessasi TV-kanavaa voit määrittää joitakin sitä koskevia asetuksia.

Katselemasi kanavan tyypin tai määrittämiesi TVasetusten mukaan valittavissa on tietyt asetukset.

#### Asetusvalikon avaaminen

1 - Kun katselet kanavaa, paina **二 OPTIONS** -painiketta.

2 - Sulje painamalla **= OPTIONS** -painiketta uudelleen.

#### Ohjelmatiedot

Näet katseltavan ohjelman tiedot valitsemalla Ohjelmatiedot.

#### Tekstitys

Ota tekstitys käyttöön valitsemalla **= OPTIONS** ja Tekstitys.

Voit ottaa tekstityksen käyttöön tai poistaa sen käytöstä. Voit valita myös Auto-vaihtoehdon.

#### Automaattinen

Jos kielitiedot sisältyvät digitaaliseen lähetykseen ja lähetettävää ohjelmaa ei ole saatavissa haluamallasi kielellä (televisiossa määritetyllä kielellä), televisio voi näyttää tekstityksen jollakin määrittämälläsi tekstityskielellä automaattisesti. Lisäksi jonkin näistä tekstityskielistä on sisällyttävä lähetykseen.

Voit valita haluamasi tekstityskielet Tekstityskieli-asetuksella.

#### Tekstityskielet

Jos kumpikaan määrittämistäsi tekstityskielistä ei ole käytettävissä, voit valita jonkin muun käytettävissä olevan tekstityskielen. Jos tekstityskieliä ei ole käytettävissä, tätä asetusta ei voi valita.

Lisätietoja saat ohjeesta valitsemalla - Avainsanat ja etsimällä aiheen Tekstityskieli.

#### Äänen kieli

Jos kumpikaan määrittämistäsi äänen kielistä ei ole käytettävissä ja käytettävissä on muita äänen kieliä, voit valita jonkin muun kielen. Jos äänen kieliä ei ole käytettävissä, tätä asetusta ei voi valita.

Lisätietoja saat ohjeesta valitsemalla - Avainsanat ja etsimällä aiheen Äänen kieli.

#### Dual I-II

Jos äänisignaali sisältää kaksi kielivaihtoehtoa, mutta toinen – tai kumpikaan – kielimerkintä ei näy, tämä vaihtoehto on käytettävissä.

#### Common Interface

Jos esimaksettua Premium-sisältöä on saatavissa CAmoduulin kautta, voit määrittää palveluntarjoajan asetukset tällä asetuksella.

#### Mono/Stereo

Voit vaihtaa analogisen kanavan äänen mono- tai stereoääneksi.

Vaihtaminen mono- tai stereoääneen

Siirry analogiselle kanavalle.

- 1 Paina **:** OPTIONS -painiketta, valitse Mono/stereo ja paina  $\rightarrow$  (oikea) -painiketta.
- **2** Valitse Mono tai Stereo ja paina OK-painiketta.

**3 -** Sulje valikko painamalla (vasen) -painiketta, tarvittaessa toistuvasti.

#### Kanavatiedot

Näet kanavan tiedot valitsemalla Kanavatiedot.

#### Tämän kanavan HbbTV

Voit tarvittaessa poistaa HbbTV-sivut käytöstä tietyllä TV-kanavalla.

**1 -** Viritä kanava, jonka HbbTV-sivujen käytön haluat estää.

2 - Paina **三 OPTIONS**-painiketta, valitse Tämän kanavan HbbTV ja paina >-painiketta (oikea).

**3 -** Valitse Pois ja paina OK-painiketta.

**4 -** Siirry yksi vaihe taaksepäin painamalla (vasen) -painiketta tai sulie valikko painamalla  $\leftarrow$  BACK -painiketta.

HbbTV:n estäminen kokonaan

 $\bigwedge$  (Koti) > Asetukset > Kaikki asetukset > Kanavat > HbbTV > Ei käytössä

#### Erityisryhmille

Käytettävissä ainoastaan, kun Erityisryhmille-asetuksen arvo on Käytössä.

 $\bigwedge$  (Koti) > Asetukset > Kaikki asetukset > Erityisryhmille > Erityisryhmille > Päälle.

<span id="page-22-1"></span>Lisätietoja saat ohjeesta valitsemalla - Avainsanat ja etsimällä aiheen Erityisryhmille.

#### Videovalinta

Digitaaliset televisiokanavat voivat tarjota useita videosignaaleita (monisyöttölähetys), erilaisia katselupisteitä tai kuvakulmia samasta tapahtumasta tai eri ohjelmia samalla TV-kanavalla. Televisio ilmoittaa saatavilla olevista monisyöttökanavista ohjeviestillä.

### <span id="page-22-0"></span>7.3 Kanavaluettelo

### Avaa kanavaluettelo

Nykyisen kanavaluettelon avaaminen

1 - Siirry TV:n katseluun valitsemalla **...** 

**2 -** Jos vuorovaikutteinen palvelu ei ole

käytettävissä, avaa kanavaluettelo OK-painikkeella tai painamalla pitkään : TV-opas -painiketta.

**3 -** Avaa kanavaluettelo

valitsemalla  $\equiv$  OPTIONS > Valitse kanavaluettelo.

**4 -** Valitse kanava, jota haluat katsella.

5 - Sulje kanavaluettelo painamalla  $\leftarrow$  BACK -painiketta.

### Kanavaluettelon asetukset

#### Asetusvalikon avaaminen

Kanavaluettelon asetusvalikon avaaminen

- $\cdot$  Siirry TV:n katseluun valitsemalla  $\blacksquare$ .
- Avaa nykyinen kanavaluettelo painamalla OK -painiketta.
- $\cdot$  Paina  $\equiv$  OPTIONS -painiketta ja valitse jokin asetuksista.
- $\cdot$  Sulje kanavaluettelo painamalla  $\leftarrow$  BACK -painiketta.

#### Nimeä kanava uudelleen

1 - Siirry TV:n katseluun valitsemalla **...** 

**2 -** Avaa nykyinen kanavaluettelo painamalla OK -painiketta.

**3 -** Valitse kanava, jonka haluat nimetä uudelleen.

**4 -** Paina OPTIONS -painiketta > Nimeä kanava uudelleen ja paina OK-painiketta.

**5 -** Avaa näyttönäppäimistö painamalla kirjoituskentässä OK-painiketta tai piilota näyttönäppäimistö valitsemalla  $\leftarrow$  BACK.

**6 -** Valitse merkki siirtymispainikkeilla ja paina OK

-painiketta.

- Valitse (punainen), kun haluat kirjoittaa pieniä kirjaimia.

- Valitse  $\bullet$  (vihreä), kun haluat kirjoittaa isoja kirjaimia.

- Valitse **-** (keltainen), kun haluat kirjoittaa numeroita ja symboleja.

 $-$  Valitse  $\bullet$  (sininen), kun haluat poistaa merkin.

**7 -** Valitse Valmis, kun olet tehnyt muokkaukset.

8 - Sulje kanavaluettelo painamalla  $\leftarrow$  BACK -painiketta.

#### Kanavasuodattimen valitseminen

- 1 Siirry TV:n katseluun valitsemalla **...**
- **2** Avaa nykyinen kanavaluettelo painamalla OK -painiketta.

**3 -** Valitse OPTIONS > Digitaalinen/analoginen, Rajoitukseton/suojattu

**4 -** Valitse jokin kanavaluettelossa näytetyistä kanavayhdistelmistä.

Suosikkikanavaluettelon luominen tai muokkaaminen

#### $\overline{w}$  OK >  $\equiv$  OPTIONS > Luo suosikkiluettelo

Lisää kanava suosikkikanavien luetteloon valitsemalla kanava ja painamalla OK-painiketta. Kun olet valmis, valitse - Valmis.

#### $\overline{w}$  OK >  $\equiv$  OPTIONS > Muokkaa suosikkeja

Lisää kanava suosikkikanavien luetteloon tai poista se luettelosta valitsemalla kanava ja painamalla OK-painiketta. Kun olet valmis, valitse **- Valmis**.

#### Valitse kanava-alue

#### $\overline{w}$  OK >  $\overline{w}$  OPTIONS > Valitse kanava-alue

Valitse suosikkikanavien luettelon kanava-alue ja paina OK-painiketta, kun olet valmis.

#### Valitse kanavaluettelo

#### $\overline{w}$  OK >  $\equiv$  OPTIONS > Valitse kanavaluettelo

Valitse suosikkikanavien luettelon kanava-alue ja paina OK-painiketta, kun olet valmis.

#### Kanavahaku

#### $\overline{w}$  OK >  $\equiv$  OPTIONS > Kanavahaku

Voit hakea kanavan pitkästä kanavaluettelosta.

- 1 Siirry televisioon painamalla **II**-painiketta.
- **2** Avaa nykyinen kanavaluettelo

<span id="page-23-2"></span>painamalla OK-painiketta.

**3 -** Valitse OPTIONS > Kanavahaku ja OK. **4 -** Avaa näyttönäppäimistö painamalla kirjoituskentässä OK-painiketta tai piilota

näyttönäppäimistö valitsemalla  $\leftarrow$  BACK.

**5 -** Valitse merkki siirtymispainikkeilla ja paina OK -painiketta.

- Valitse (punainen), kun haluat kirjoittaa pieniä kirjaimia.

 $-$  Valitse  $-$  (vihreä), kun haluat kirjoittaa isoja kirjaimia.

 $-$  Valitse  $-$  (keltainen), kun haluat kirjoittaa numeroita ja symboleja.

 $-$  Valitse  $\qquad$  (sininen), kun haluat poistaa merkin. - Aloita haku valitsemalla Enter.

- **6** Valitse Valmis, kun haku on valmis.
- **7** Sulje kanavaluettelo valitsemalla BACK .

Kanavan lukitseminen ja lukituksen avaaminen

 $\overline{w}$  OK >  $\equiv$  OPTIONS > Lukitse kanava, Poista kanavan lukitus

Voit lukita kanavan, jota et halua lasten katselevan. Kun haluat katsella lukittua kanavaa, sinun täytyy ensin antaa nelinumeroinen Lapsilukko-PIN-koodi. Ohjelmia ei voi lukita liitetyistä laitteista.

Lukitun kanavan logon vieressä on  $\theta$ -kuvake.

Poista suosikkiluettelo

 $\overline{w}$  OK >  $\equiv$  OPTIONS > Poista suosikkiluettelo

Poista suosikkiluettelo valitsemalla Kyllä.

### <span id="page-23-0"></span> $\overline{74}$ Suosikkikanavat

### Tietoja suosikkikanavista

Voit luoda suosikkikanavaluettelon, joka sisältää ainoastaan ne kanavat, joita haluat katsoa. Kun suosikkikanavaluettelo on valittuna, näet ainoastaan suosikkikanavasi, kun selaat kanavia.

### Luo suosikkiluettelo

<span id="page-23-1"></span>**1 -** Avaa kanavaluettelo TV:n katselun aikana painamalla OK-painiketta.

- **2** Valitse kanava ja Merkitse suosikiksi.
- 3 Valittu kanava merkitään <sup>-</sup>merkillä.

**4 -** Paina lopuksi BACK -painiketta. Kanavat lisätään Suosikit-luetteloon.

### Kanavan poistaminen Suosikitluettelosta

Voit poistaa kanavan suosikkiluettelosta valitsemalla kanavan, jonka yhteydessä on  $\bullet$ . Poista suosikkimerkintä painamalla - painiketta.

### Järjestä kanavat uudelleen

Voit järjestää kanavat uudelleen Suosikkiohjelmatkanavaluettelossa.

1 - Valitse TV-kanavan katselun aikana OK > **三** OPTIONS > Valitse kanavaluettelo.

**2 -** Valitse Antennisuosikit, Kaapelisuosikit tai Satelliittisuosikit\* ja paina  $\equiv$  OPTIONS -painiketta. **3 -** Valitse ensin Järjestä kanavat uudelleen ja sitten valitse kanava, jonka paikkaa haluat muuttaa. Paina lopuksi OK-painiketta.

**4 -** Siirrä korostettuna näkyvä kanava toiseen paikkaan painamalla selauspainikkeita ja paina OK -painiketta.

5 - Valitse **- Valmis**, kun olet valmis.

\*Satelliittikanavia voi hakea vain xxPxSxxxx-malleissa.

### TV-oppaan suosikit

TV-opas voidaan liittää suosikkeihin.

1 - Valitse TV-kanavan katselun aikana OK > **三** OPTIONS > Valitse kanavaluettelo.

**2 -** Valitse Antennisuosikit, Kaapelisuosikit tai Satelliittisuosikit\* ja paina OK-painiketta.

**3 -** Avaa TV-opas valitsemalla .

TV-oppaassa voit tarkastella suosikkikanavien meneillään olevien ja ajastettujen ohjelmien luetteloa. Suosikkikanavien luettelossa näkyvät myös palveluntarjoajan 3 eniten käytettyä kanavaa. Lisää nämä kanavat suosikkiluetteloosi (lisätietoja on kohdassa TV-opas).

TV-oppaan suosikkikanavaluettelossa näkyy Tiesitkö?-ruutu. Tiesitkö?-kanavalla on vinkkejä ja ohjeita TV:n käyttämiseen.

\*Satelliittikanavia voi hakea vain xxPxSxxxx-malleissa.

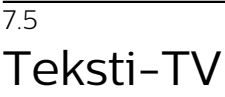

### <span id="page-24-0"></span>Tekstitys teksti-TV:stä

Analogisten kanavien tekstitys on otettava käyttöön kullakin kanavalla manuaalisesti.

**1 -** Siirry kanavalle ja avaa teksti-TV painamalla TEXT-painiketta.

**2 -** Anna tekstityssivun numero, joka on usein 888. **3 -** Sulje teksti-TV painamalla TEXT-painiketta uudelleen.

Jos otat tekstityksen käyttöön tekstitysvalikosta valitsemalla Päälle, kun katselet tätä analogista kanavaa, tekstitys näkyy, kun se on saatavilla.

Jos haluat tarkistaa, onko kanava analoginen vai digitaalinen, siirry kanavalle ja paina **O** INFO -painiketta.

### Teksti-TV:n sivut

Avaa teksti-TV TV-kanavien katselun aikana painamalla TEXT-painiketta. Sulje teksti-TV painamalla TEXT-painiketta uudelleen.

Teksti-TV:n sivun valitseminen

Sivun valitseminen . .

**1 -** Näppäile sivun numero numeropainikkeilla.

**2 -** Siirry nuolipainikkeilla.

**3 -** Valitse kuvaruudun alareunassa olevat väreillä merkityt vaihtoehdot painamalla vastaavia väripainikkeita.

#### Teksti-TV:n alasivut

Teksti-TV:n sivulla saattaa olla useita alasivuja. Alasivujen sivunumerot näkyvät pääsivunumeron vieressä olevassa palkissa.

Valitse alasivu painamalla  $\leftarrow$  tai >-painiketta.

#### T.O.P. Teksti-TV:n sivut

Joillakin kanavilla on käytössä T.O.P. -teksti-TV. Avaa T.O.P. teksti-TV teksti-TV:ssä painamalla OPTIONS -painiketta ja valitsemalla T.O.P.-yhteenveto.

\*Teksti-TV on käytettävissä, kun kanavat on asennettu TV:n sisäiseen virittimeen ja laite on TVtilassa. Teksti-TV ei ole käytettävissä TV:ssä, jos käytössä on digisovitin. Tällöin käytössä on digisovittimen teksti-TV.

### Teksti-TV:n asetukset

Painamalla teksti-TV:ssä = OPTIONS -painiketta voit valita seuraavat toiminnot.

• Pysäytä sivu

Alasivujen automaattisen kierron pysäyttäminen.

• Kaksikuvanäyttö / Koko näyttö

TV-kanavan ja teksti-TV:n näyttäminen samanaikaisesti vierekkäin.

- T.O.P. -yhteenveto
- T.O.P. teksti-tv:n avaaminen.
- Suurenna

Teksti-TV:n sivun lukemisen helpottaminen sivua suurentamalla.

#### • Näytä

Sivulla olevien piilotettujen tietojen näyttäminen.

• Kieli

Jotta ruudussa näkyvä teksti näkyisi oikein, voit vaihtaa teksti-TV:n käyttämää merkkiryhmää.

• Teksti-tv 2.5

Tavallista värikkäämmän ja graafisemman teksti-tv 2.5:n ottaminen käyttöön.

### Teksti-TV:n määritys

#### Teksti-TV:n kieli

Joillain digitaalisilla palveluntarjoajilla on valittavina useita teksti-TV:n kieliä.

#### Aseta teksti-TV:n oletuskieli

 $\bigwedge$  (Koti) > Asetukset > Kaikki asetukset > Alue ja kieli > Kieli > Ensisijainen teksti-TV, Toissijainen teksti-TV

#### Teksti-TV 2.5

Joidenkin kanavien tarjoamassa teksti-TV 2.5 -muodossa on entistä enemmän värejä ja parempi grafiikka. Teksti-TV 2.5 on oletusarvoisesti käytössä (tehdasasetus).

Teksti-TV 2.5 -muodon poistaminen käytöstä

**1 -** Paina TEXT-painiketta.

**2 -** Kun teksti-TV on avoinna kuvaruudussa, paina OPTIONS -painiketta.

**3 -** Valitse Teksti-tv 2.5 > Pois.

**4 -** Sulje valikko painamalla (vasen) -painiketta, tarvittaessa toistuvasti.

## <span id="page-25-3"></span><span id="page-25-0"></span> $\overline{8}$ TV-opas

### <span id="page-25-1"></span> $\overline{8.1}$ Vaatimukset

TV-oppaassa voit tarkastella kanavien meneillään olevien ja ajastettujen ohjelmien luetteloa. TVoppaan tietojen (datan) lähteen mukaan luettelossa näkyvät joko analogiset ja digitaaliset tai vain digitaaliset kanavat. Kaikki kanavat eivät tarjoa TVopastietoja.

Televisioon voidaan tallentaa TV-oppaan tietoja televisioon asennetuilta kanavilta (esimerkiksi kanavilta, joita katsellaan TV:n katselu -valikosta). Televisioon ei voi tallentaa TV-oppaan tietoja kanavilta, joita katsotaan digitaalivastaanottimen välityksellä.

### <span id="page-25-2"></span> $\overline{8.2}$ TV-oppaan käyttäminen

### TV-oppaan avaaminen

Avaa TV-opas painamalla **: TV GUIDE-painiketta.** 

Sulje painamalla **II** TV GUIDE -painiketta uudelleen.

Kun avaat TV-oppaan ensimmäisen kerran, televisio hakee kaikkien TV-kanavien ohjelmatiedot. Tämä voi kestää useita minuutteja. TV-opastiedot tallennetaan televisioon.

### Katsottavaan ohjelmaan siirtyminen

#### Siirtyminen ohjelmaan

• TV-oppaasta voit siirtyä johonkin juuri esitettävään ohjelmaan.

• Valitse ohjelma korostamalla ohjelman nimi nuolipainikkeilla.

• Voit näyttää päivän myöhemmät ohjelmat siirtymällä oikealle.

• Voit siirtyä ohjelmaan (kanavalle) valitsemalla sen ja painamalla OK-painiketta.

#### Ohjelmatietojen näyttäminen

Voit tuoda valitun ohjelman tiedot näkyviin painamalla **D** INFO -painiketta.

### Päivän vaihtaminen

Jos TV-oppaan tiedot tulevat televisioyhtiöltä, voit avata jonkin tulevan päivän ohjelmatiedot painamalla

 + -painiketta. Voit palata edelliseen päivään painamalla **W** - -painiketta.

Voit myös painaa  $\equiv$  OPTIONS -painiketta ja valita Vaihda päivä.

### Muistutuksen määrittäminen

Voit asettaa televisioon ohjelmamuistutuksen. Muistutus kertoo, kun valitsemasi ohjelma alkaa. Sen jälkeen voit siirtyä heti kyseiselle kanavalle.

Kun ohjelmalle on asetettu muistutus, sen vieressä näkyy TV-oppaassa  $\odot$  (kello).

Muistutuksen asettaminen

1 - Paina **II** TV GUIDE -painiketta ja valitse tuleva ohjelma.

2 - Valitse **-** Aseta muistutus ja paina OK-painiketta.

Muistutuksen poistaminen

1 - Paina **II** TV GUIDE-painiketta ja valitse ohjelma, jossa on muistutus (merkkinä Ø kellokuvake). 2 - Valitse **- Poista muistutus** ja Kyllä. Paina lopuksi OK-painiketta.

### Ohjelmien tyyppikohtainen haku

Jos tiedot ovat saatavilla, voit hakea tulevia ohjelmia tyypin mukaan, esimerkiksi elokuvia tai urheilua.

Jos haluat hakea ohjelmia tyylilajin perusteella, paina OPTIONS -painiketta ja valitse Ohjelmatyyp. muk. Valitse tyylilaji ja paina OK. Löytyneiden ohjelmien luettelo tulee ruutuun.

### Muistutusluettelo

Voit tarkastella kaikkia asettamiasi muistutuksia kerralla.

#### Muistutusluettelo

Muistutusluettelon avaaminen

- 1 Paina **E TV GUIDE** painiketta.
- 2 Paina **三 OPTIONS** -painiketta ja valitse Kaikki muistutukset.

**3 -** Valitse poistettava muistutus

muistutusluettelossa. Valittu muistutus on merkitty seuraavasti:  $\checkmark$ .

- **4** Valitse Tyhjennä valitut ja paina OK-painiketta.
- **5** Sulje muistutusluettelo valitsemalla Sulje.

### Tallennuksen asettaminen

Voit asettaa ohjelman tallennettavaksi TV-oppaan kautta.

Ohjelman tallentaminen

1 - Paina **II** TV GUIDE -painiketta ja valitse tuleva tai meneillään oleva ohjelma.

2 - Paina väripainiketta **- Tallennus**.

Tallennuksen peruuttaminen

1 - Paina **II** TV GUIDE -painiketta ja valitse tallennukseen asetettu ohjelma.

2 - Paina väripainiketta **- Tyhjennä tallenn**.

Jos haluat tarkastella tallenneluetteloa, valitse - Tallenteet . Kun ohjelmalle on asetettu tallennus, ohjelman nimen edessä näkyy (punainen piste).

# <span id="page-27-2"></span><span id="page-27-0"></span>Tallentaminen ja TVohjelmien keskeytys

#### <span id="page-27-1"></span>9.1

## Tallentaminen

### Vaatimukset

Voit tallentaa digitaalisen TV-lähetyksen ja katsoa sen myöhemmin.

Voit tallentaa TV-ohjelman, kun

- televisioon on kytketty alustettu USB-kiintolevy
- televisioon on asennettu digitaalisia kanavia
- näytössä oleva TV-opas vastaanottaa kanavatietoja

• TV:n kellonaika on asetettu oikein. Jos asetat TVkellonajan manuaalisesti, ajastukset voivat epäonnistua.

Ohjelmia ei voi tallentaa TV:n pysäytystoimintoa käytettäessä.

Tekijänoikeuksien suojaamiseksi osa DVBpalveluntarjoajista saattaa rajoittaa lähetyksien katselua ja tallennusta erilaisilla DRM-tekniikoilla (Digital Right Management). Salattujen kanavien lähetyksien tallentamista, tallenteiden toistoaikaa ja katselukertoja on ehkä rajoitettu. Tallentaminen voi myös olla kokonaan kiellettyä. Näkyviin voi tulla virhesanoma, kun yrität tallentaa salattua lähetystä tai toistaa vanhentunutta tallennusta.

### Ohjelman tallentaminen

#### Tallentaminen heti

Voit tallentaa ohjelman, jota juuri katselet, painamalla kauko-ohjaimen (tallenna) -painiketta. Tallennus käynnistyy heti.

Voit lopettaa tallennuksen painamalla (pysäytä) -painiketta.

Jos TV-oppaan tiedot ovat saatavilla, katselemasi ohjelmaa tallennetaan tallennusnäppäimen painalluksesta lähtien siihen asti, kunnes ohjelma päättyy.

• Jos vastaanotat TV-oppaan tiedot televisioyhtiöltä, tallennus alkaa heti. Voit säätää tallennuksen päättymisaikaa tallenneluettelossa.

#### Tallennuksen ajastaminen

Voit ajastaa samana päivänä tai muutaman päivän kuluttua (enintään 8 päivää) tulevan ohjelman tallennuksen. Televisio käyttää TV-oppaan tietoja tallennuksen aloittamiseen ja päättämiseen.

Ohjelman tallentaminen

1 - Paina **: TV GUIDE** -painiketta.

**2 -** Valitse TV-oppaassa kanava ja tallennettava ohjelma. Selaa kanavan ohjelmia painamalla (oikea) tai (vasen) -painiketta.

**3 -** Kun ohjelma näkyy korostettuna, paina Tallenna -väripainiketta. Ohjelman tallennus on nyt ajastettu. Ruudulle tulee automaattisesti varoitus, jos ajastat päällekkäisiä tallennuksia. Jos aiot tallentaa ohjelman, kun et ole itse paikalla, muista jättää televisio valmiustilaan ja USB-kiintolevyn virta kytketyksi.

#### Tallennusluettelo

Voit katsella ja hallita tallenteita tallenneluettelossa. Tallenneluettelon vieressä on erillinen lista ajastetuille tallenteille ja muistutuksille.

Tallenneluettelon avaaminen

Paina **IE** TV GUIDE -painiketta.

- 1 Paina väripainiketta  **Tallenteet**.
- **2** Valitse tallenneluettelossa välilehdet

Uusi, Katsottu tai Päättynyt ja suodata näkymä painamalla OK-painiketta.

**3 -** Luettelosta valittu tallenne voidaan poistaa valitsemalla Poista . Voit nimetä tallenteen uudelleen Nimeä uudelleen -väripainikkeella.

Televisioyhtiöt voivat rajoittaa tallennusten katselupäivien määrää. Kun tämä jakso päättyy, tallenne merkitään päättyneeksi. Luettelossa olevassa tallennuksessa voi näkyä tallennuksen vanhenemiseen kuluvien päivien lukumäärä.

Jos televisioyhtiö esti ajastetun tallennuksen tai jos lataus keskeytettiin, tallennuksen kohdalla on Epäonnistui-merkki.

#### Manuaalinen tallentaminen

Voit ajastaa tallennuksen, jota ei ole kytketty TVohjelmaan. Voit määrittää viritintyypin, kanavan sekä alkamis- ja päättymisajan itse.

Tallennuksen ajastaminen

- 1 Paina **: TV GUIDE** painiketta.
- 2 Paina väripainiketta  **Tallenteet**.
- 3 Paina väripainiketta Ajasta ja valitse OK.
- **4** Valitse viritin, josta haluat tallentaa, ja paina OK-painiketta.
- **5** Valitse kanava, josta haluat tallentaa, ja paina

#### <span id="page-28-1"></span>OK-painiketta.

- **6** Valitse tallennuspäivä ja paina OK-painiketta.
- **7** Määritä tallenteen alkamis- ja päättymisaika.

Valitse painike ja määritä tunnit ja minuutit painikkeilla  $\sim$  (ylös) ja  $\vee$  (alas).

**8 -** Valitse Ajastaminen ja ajasta manuaalinen tallentaminen painamalla OK-painiketta.

Tallenne näkyy ajastettujen tallenteiden ja muistutusten luettelossa.

### Tallenteen katseleminen

Tallenteen katseleminen

- 1- Paina **II** TV GUIDE -painiketta.
- 2 Paina väripainiketta  **Tallenteet**.

**3 -** Valitse tallenneluettelosta haluamasi tallenne ja aloita katselu painamalla OK-painiketta.

**4 -** Voit käyttää painikkeita

 $(Keskevtä), \blacktriangleright$  (Toista),  $\blacktriangleleft$ 

(Takaisinkelaus),  $\rightarrow$  (Eteenpäin kelaus)

tai ■ (Pysäytä).

**5 -** Jos haluat vaihtaa takaisin television katseluun, paina **EXIT-painiketta**.

### <span id="page-28-0"></span> $\overline{92}$ Toisto

### Vaatimukset

TV-ohjelma voidaan pysäyttää, kun

- televisioon on kytketty alustettu USB-kiintolevy
- televisioon on asennettu digitaalisia kanavia
- näytössä oleva TV-opas vastaanottaa kanavatietoja

Jos televisioon on liitetty alustettu USB-kiintolevy, televisio tallentaa katselemaasi TV-ohjelmaa jatkuvasti. Kun vaihdat kanavaa, edellisen kanavan ohjelma tyhjennetään. Ohjelma tyhjennetään myös, kun siirrät television valmiustilaan.

TV-ohjelman keskeytystoimintoa ei voi käyttää tallennettaessa.

### Ohjelman keskeyttäminen

Lähetyksen keskeyttäminen ja jatkaminen

• Keskeytä lähetys painamalla (Keskeytä)

-painiketta. Tilanneilmaisin näkyy vähän aikaa näytön alareunassa.

- Tuo tilanneilmaisin näkyviin painamalla **II** (Keskeytä)
- -painiketta uudelleen.
- $\cdot$  Jatka katselemista painamalla  $\blacktriangleright$  (Toista) -painiketta.

Kun tilanneilmaisin on näytössä,

painamalla <</a>(Takaisinkelaus)- tai > (Eteenpäin kelaus) -painiketta voit valita, mistä kohdasta haluat aloittaa keskeytetyn lähetyksen katselun. Voit muuttaa kelausnopeutta painamalla painikkeita toistuvasti.

Voit palata takaisin TV-lähetykseen painamalla (Pysäytä) -painiketta.

#### Toisto

Koska televisio tallentaa katselemasi ohjelman, voit useimmiten toistaa sitä uudelleen muutaman sekunnin ajan.

Lähetyksen toistaminen uudelleen

**1 -** Paina (Pysäytä) -painiketta.

**2 -** Paina (Takaisinkelaus) -painiketta. Voit painaa << - painiketta toistuvasti, jos haluat valita kohdan, josta lähetyksen katselua jatketaan keskeytyksen jälkeen. Voit muuttaa kelausnopeutta painamalla painikkeita toistuvasti. Ennen pitkää olet tallennetun ohjelman tai enimmäistallennusajan alussa.

**3 -** Paina (Toista) -painiketta, jos haluat katsoa lähetyksen uudelleen.

**4 -** Paina (Pysäytä) -painiketta, jos haluat katsoa lähetystä reaaliajassa.

## <span id="page-29-4"></span><span id="page-29-0"></span> $\overline{10}$ Videot, valokuvat ja musiikki

#### <span id="page-29-1"></span> $10.1$

## USB-liitännästä

Voit katsella valokuvia tai toistaa musiikkia tai videokuvaa liitetyltä USB Flash -asemalta tai USBkiintolevyasemalta.

Kun televisio on käynnistetty, kytke USB Flash -asema tai USB-kiintolevy johonkin USB-liitäntään.

Paina **3 SOURCES-painiketta ja valitse · II USB**. Voit selata tiedostoja USB-kiintolevyn kansiorakenteessa.

#### Varoitus

Jos yrität pysäyttää tai tallentaa ohjelmaa USBkiintolevyn ollessa liitettynä, televisio pyytää sinua alustamaan USB-kiintolevyn. Tämä alustus poistaa kaikki nykyiset tiedostot USB-kiintolevyltä.

### <span id="page-29-3"></span><span id="page-29-2"></span> $\overline{10.2}$ Valokuvat

### Kuvien katselu

1 - Valitse **3 SOURCES** > **I** USB ja paina OK-painiketta.

**2 -** Valitse USB Flash -asema ja valitse haluamasi USB-laite painamalla > (oikea) -painiketta.

**3 -** Selaa valokuvia päivämäärän, kuukauden tai vuoden mukaan tai aakkosjärjestyksessä nimen mukaan valitsemalla Valokuva ja Lajittelu. **4 -** Valitse yksi kuvista ja katsele sitä painamalla OK-painiketta.

• Katsele valokuvia valitsemalla valikkoriviltä Valokuvat, valitsemalla valokuvan pikkukuva ja painamalla OK-painiketta.

• Jos samassa kansiossa on useita valokuvia, voit aloittaa kaikkien kansion kuvien diaesityksen valitsemalla valokuvan ja painamalla Diaesitys -painiketta.

 $\cdot$  Kun valitset valokuvien katselun aikana  $\bigoplus$  INFO, näkyviin tulevat:

Tilanneilmaisin, toiston hallintapalkki,  $\blacksquare$  (Siirry kansion edelliseen kuvaan),  $\blacktriangleright$  (Siirry kansion seuraavaan kuvaan),  $\blacktriangleright$  (Aloita diaesityksen toisto), **II** (Keskeytä diaesityksen toisto),  $\bullet$  (Aloita diaesitys),  $\bullet$  (Kierrä kuvaa)

### Valokuva-asetukset

Kun valokuva näkyy näytössä, voit OPTIONS -painikkeella suorittaa seuraavat toiminnot.

Luettelo/pikkukuvat Näytä valokuvat luettelonäkymässä tai pikkukuvanäkymässä.

Satunnaistoisto käyttöön/pois käytöstä Määrittää, näytetäänkö kuvat perättäisessä järjestyksessä tai satunnaisessa järjestyksessä.

#### Toista uudelleen/kerran Määrittää, näytetäänkö kuvia toistuvasti tai vain

kerran. Pysäytä musiikki Pysäytä toistettava taustamusiikki.

Diaesityksen nopeus Määritä diaesityksen nopeus.

Diaesityksen siirtymä Määrittää kuvien välisen siirtymän.

### $\overline{10.3}$ 360-valokuvat

### 360-valokuvien katselu

1 - Valitse **3 SOURCES** > **I** USB ja paina OK-painiketta.

**2 -** Valitse USB Flash -asema ja valitse haluamasi USB-laite painamalla > (oikea) -painiketta.

**3 -** Selaa valokuvia päivämäärän, kuukauden tai vuoden mukaan tai aakkosjärjestyksessä nimen mukaan valitsemalla 360-valokuvat ja Lajittelu. **4 -** Valitse yksi 360-valokuvista ja näytä se painamalla OK-painiketta.

• Katsele valokuvia valitsemalla valikkoriviltä 360-valokuvat, valitsemalla valokuvan pikkukuva ja painamalla OK-painiketta.

• Jos samassa kansiossa on useita 360-valokuvia, voit aloittaa kaikkien kansion kuvien diaesityksen valitsemalla valokuvan ja painamalla - Diaesitys

-painiketta.  $\cdot$  Kun valitset valokuvien katselun aikana  $\bigoplus$ INFO, näkyviin tulevat:

Tilanneilmaisin, toiston hallintapalkki,  $\blacksquare$  (Siirry kansion edelliseen kuvaan),  $\blacktriangleright$  (Siirry kansion seuraavaan kuvaan), ▶ (Aloita diaesityksen toisto), Ⅱ (Keskeytä toisto),  $\bullet$  (Toista kaikki/Toista kerran),  $\bullet$  (Little Planet -näkymä), - (Autom./manuaal. tila)

– Little Planet: Little Planet -näkymä on hauska ja kätevä tapa katsella 360-valokuvia. Little Planet -näkymässä 360-valokuva hahmonnetaan planeetan ympärille.

- Automaattinen/manuaalinen tila: 360-soitin panoroi automaattisesti valitun 360-valokuvan 360-näkymään vasemmalta oikealle (0–360 astetta). Manuaalisessa tilassa 360-soitin keskeyttää automaattisen panoroinnin/kierron ja käyttäjä voi panoroida/kiertää kuvaa kauko-ohjaimen painikkeilla.

### 360-valokuvien asetukset

Kun 360-valokuva näkyy näytössä, voit OPTIONS -painikkeella suorittaa seuraavat toiminnot:

Luettelo/pikkukuvat Näytä 360-valokuvat luettelonäkymässä tai pikkukuvanäkymässä.

Satunnaistoisto käyttöön/pois käytöstä Määrittää, näytetäänkö kuvat perättäisessä

järjestyksessä tai satunnaisessa järjestyksessä.

Toista uudelleen/kerran

Määrittää, näytetäänkö kuvia toistuvasti tai vain kerran.

Pysäytä musiikki Pysäytä toistettava taustamusiikki.

### <span id="page-30-0"></span> $10.4$ Videot

### <span id="page-30-1"></span>Videoiden toistaminen

Toista video televisiolla seuraavasti.

Valitse Videot , valitse tiedostonimi ja paina OK -painiketta.

• Voit keskeyttää videon painamalla OK-painiketta. Jatka painamalla OK-painiketta uudelleen.

· Voit kelata taakse- tai eteenpäin painikkeella  $\rightarrow$  tai

. Nopeuta kelausta 2-, 4-, 8-, 16- tai 32-kertaiseksi painamalla painiketta toistuvasti.

• Voit hypätä kansiossa seuraavaan videoon, kun keskeytät toiston painamalla OK-painiketta, valitset näytöstä  $\blacktriangleright$ -valinnan ja painat sitten OK-painiketta. • Lopeta videon toisto painamalla (Pysäytä)

-painiketta.

 $\cdot$  Palaa kansioon painamalla  $\leftrightarrow$ -painiketta.

#### Videokansion avaaminen

1 - Valitse **3 SOURCES** > **I** USB ja paina OK-painiketta.

**2 -** Valitse USB Flash -asema ja valitse haluamasi USB-laite painamalla  $\lambda$  (oikea) -painiketta.

**3 -** Toista video valitsemalla Videot, valitsemalla yksi videoista ja painamalla OK-painiketta.

• Näet toistettavan videon tiedot

valitsemalla **f** INFO .

 $\cdot$  Kun valitset videon katselun aikana  $\bullet$  INFO,

näkyviin tulevat:

Tilanneilmaisin, toiston hallintapalkki,  $\blacktriangleleft$  (Siirry) kansion edelliseen videoon). H (Siirry kansion seuraavaan videoon),  $\blacktriangleright$  (Toisto),  $\blacktriangleleft$  (Kelaa taaksepäin),  $\rightarrow$  (Pikakelaa eteenpäin), II (Keskeytä toisto), **-** (Toista kaikki/Toista yksi),  $\bullet$  (Satunnaistoisto käytössä / ei käytössä)

### Videoasetukset

Videon toiston aikana voit painaa  $\equiv$ OPTIONS -painiketta, jos haluat suorittaa jonkin seuraavista toiminnoista.

Luettelo/pikkukuvat

Näytä videotiedostot luettelonäkymässä tai pikkukuvanäkymässä.

#### **Tekstitys**

Näytä tekstitykset valitsemalla Päälle, poista ne käytöstä valitsemalla Pois tai valitse Käyt. mykistettäessä.

Satunnaistoisto käyttöön/pois käytöstä Toista videot peräkkäin tai satunnaisessa järjestyksessä.

Toista uudelleen/kerran Toista video kerran tai jatkuvasti.

#### $\overline{10.5}$

## Musiikki

### Toista musiikkia

Musiikkikansion avaaminen

1 - Valitse **II SOURCES** > **II** USB ia paina OK-painiketta.

**2 -** Valitse USB Flash -asema ja valitse haluamasi USB-laite painamalla  $\lambda$  (oikea) -painiketta.

**3 -** Toista musiikkikappale valitsemalla Musiikki, valitsemalla musiikkikappale ja

painamalla OK-painiketta.

• Näet toistettavan musiikkikappaleen tiedot valitsemalla **OINFO**.

 $\cdot$  Kun valitset musiikin kuuntelun aikana  $\bigoplus$  INFO, näkyviin tulevat:

Tilanneilmaisin, toiston hallintapalkki,  $\blacksquare$  (Siirry) kansion edelliseen musiikkikappaleeseen),  $\blacktriangleright$  (Siirry kansion seuraavaan

musiikkikappaleeseen), (Toisto), 44 (Kelaa taaksepäin),  $\rightarrow$  (Pikakelaa eteenpäin), II (Keskeytä toisto),  $\bullet$  (Toista kaikki/Toista yksi)

### Musiikkiasetukset

Musiikin toiston aikana voit painaa  $\equiv$ OPTIONS -painiketta, jos haluat suorittaa jonkin seuraavista toiminnoista:

Satunnaistoisto käyttöön/pois käytöstä Toista musiikkikappaleita peräkkäin tai satunnaisessa järjestyksessä.

Toista uudelleen/kerran Toista musiikkikappale kerran tai jatkuvasti.

# <span id="page-32-4"></span><span id="page-32-0"></span>TV:n asetusvalikon avaaminen

#### <span id="page-32-1"></span>11.1

## Aloitusvalikon yleiskatsaus

Valitse jokin alla olevista valikoista painamalla  $\biguparrow$ (Koti)-painiketta ja paina sitten OK-painiketta.

#### Liitännät, luettelo

Tällä rivillä näkyvät tämän TV:n käytettävissä olevat lähteet.

#### TV:n katseleminen

Tällä rivillä näkyvät käytettävissä olevat TV:n toiminnot.

#### Sovellukset

Tällä rivillä näkyy valmiiksi asennettujen sovellusten määrä.

#### Haku

Tällä rivillä näkyy TV:n hakuliittymä.

#### Asetukset

Tällä rivillä näkyvät käytettävissä olevat asetukset.

<span id="page-32-3"></span>Voit järjestää Koti-valikkojen kuvakkeet uudelleen. Järjestä kuvakkeet painamalla OK. Voit siirtää yksittäisen kuvakkeen valitsemalla sen ja painamalla OK-näppäintä 3 sekunnin ajan, kunnes kuvakkeen ympärillä näkyy nuolia. Siirrä korostettuna näkyvä kuvake toiseen paikkaan selauspainikkeilla ja paina OK-painiketta. Lopeta painamalla BACKpainiketta

#### <span id="page-32-2"></span> $\overline{11.2}$

## Usein käytetyt asetukset ja Kaikki asetukset

#### Asetukset-valikko:

Etsi usein käytettyjä asetuksia painamalla kaukosäätimen  $\bigtriangleup$  (Aloitus) > Asetukset-painiketta.

• Toimi näin – ohjeet kanavien asentamiseen ja järjestämiseen, TV-ohjelmiston päivittämiseen, ulkoisten laitteiden liittämiseen ja Smart-toimintojen käyttämiseen TV:ssä.

• Asenna kanavat - päivitä kanavat tai aloita uusi kanavien asennus.

- Kuvatyyli valitse kuvien katseluun sopiva kuvatyyli.
- Kuvamuoto valitse näyttöön sopiva kuvamuoto.
- Äänityyli valitse ääniasetuksista sopiva äänityyli.

• Äänilähtö - määritä TV toistamaan ääni TV:n tai liitetyn äänentoistojärjestelmän kautta.

- Ambilight-tyyli valitse jokin esimääritetyistä Ambilight-tyyleistä.
- Ambilight+hue ota Ambilight+hue käyttöön tai poista se käytöstä.
- Uniajastin määritä TV siirtymään valmiustilaan esimääritetyn ajan kuluttua.

• Näyttö pois - voit sammuttaa TV-ruudun, jos vain kuuntelet TV:n ääntä.

• Langaton ja verkko - yhdistä kotiverkkoon tai muuta verkkoasetuksia.

- Kuva-asetukset muuta kuva-asetuksia.
- Kaikki asetukset näytä Kaikki asetukset -valikko.
- Ohje tee vianmääritys ja lue lisää

TV:stäsi. Lisätietoja saat ohjeesta painamalla Avainsanat -väripainiketta ja etsimällä aiheen Ohjevalikko.

#### Kaikki asetukset -valikko:

Paina kaukosäätimen  $\bigoplus$  (Koti) -painiketta, valitse Asetukset > Kaikki asetukset ja paina OK-painiketta.

\* Ambilight-asetus on käytettävissä vain Ambilighttoimintoa tukevissa malleissa.

### 11.3

## Kaikki asetukset

### Kuvan asetukset

#### Kuvatyyli

#### Tyylin valitseminen

Voit säätää kuvaa helposti valitsemalla esimääritetyn kuvatyyliasetuksen.

#### $\bigwedge$  (Koti) > Asetukset > Kuvatyyli, siirry seuraavaan vaihtoehtoon valitsemalla OK.

Käytettävissä olevat kuvatyylit

- Oma asetus ensimmäisellä käyttökerralla
- määrittämäsi kuva-asetukset.
- Eloisa paras asetus katseluun valoisaan aikaan
- Luonnollinen luonnolliset kuva-asetukset
- Standardi eniten energiaa säästävä asetus.
- Elokuva paras asetus elokuvien katseluun.
- Peli paras asetus pelien pelaamiseen\*
- Näyttö paras asetus tietokonenäytölle\*\*.

\*Pelitila-kuvatyyli ei ole käytettävissä kaikissa videolähteissä.

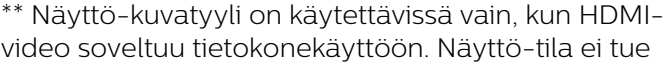

<span id="page-33-0"></span>HDR-kuvanlaatua. TV voi toistaa Näyttö-tilassa HDRvideoita, mutta HDR-käsittely ei ole käytettävissä.

#### Tyylin mukauttaminen

Voit säätää valittua kuvatyyliä ja tallentaa sen kuvaasetukset, kuten Väri, Kontrasti tai Terävyys.

#### Tyylin palauttaminen

Tyylin palauttaminen alkuperäiseen asetukseen valitsemalla  $\bigoplus$  (Koti) > Asetukset > Kaikki asetukset > Kuva > Kuvatyyli ja valitsemalla sitten  $\longrightarrow$  Palauta tyyli.

• TV voi toistaa HDR-ohjelmia kaikista HDMIliitännöistä, lähetyksistä, internetistä (kuten Netflixpalvelusta) tai liitetystä USB-muistilaitteesta. • Televisio siirtyy automaattisesti HDR-tilaan ja ilmoittaa siitä. TV tukee seuraavia HDR-muotoja: Hybrid Log Gamma, HDR10, HDR10+ ja Dolby Vision, mutta niiden saatavuus voi vaihdella sisällöntarjoajien HDR-muodon mukaan.

#### HDR-sisältö: (Hybrid Log Gamma, HDR10 ja HDR10+)

HDR-sisällön (Hybrid Log Gamma, HDR10 ja HDR10+) tyylejä ovat

- HDR Oma asetus
- HDR Eloisa
- HDR Luonnollinen
- HDR Elokuva
- HDR Peli

#### Dolby Vision -HDR-sisältö

Dolby Vision -HDR-sisällön tyylejä ovat

- HDR Oma asetus
- HDR Eloisa
- Dolby Vision Bright
- Dolby Vision Dark
- HDR Peli

#### Väri, kontrasti, terävyys, kirkkaus

Säädä kuvan väriä

 $\bigwedge$  (Koti) > Asetukset > Kaikki asetukset > Kuva > Väri

Säädä kuvan värikylläisyyttä nuolipainikkeilla  $\land$  (ylös) ja  $\lor$  (alas).

#### Säädä kuvan värikontrastia

 $\bigstar$  (Koti) > Asetukset > Kaikki asetukset > Kuva > Kontrasti

Säädä kuvan kontrastia nuolipainikkeilla  $\land$  (ylös) tai  $\vee$  (alas).

Voit vähentää virrankulutusta pienentämällä kontrastia.

#### Säädä kuvan terävyyttä

 $\bigwedge$  (Koti) > Asetukset > Kaikki asetukset > Kuva > Terävyys

Säädä kuvan terävyyttä nuolipainikkeilla <br />
(ylös) tai  $\vee$  (alas).

#### Säädä kuvan kirkkautta

 $\bigwedge$  (Koti) > Asetukset > Kaikki asetukset > Kuva > Kirkkaus

Määritä kuvasignaalin kirkkaus nuolipainikkeella  $\land$  (ylös) tai  $\lor$  (alas).

Huomautus: Jos kirkkaus poikkeaa paljon viitearvosta (50), kontrasti saattaa olla alhaisempi.

#### Erikoistilan kuva-asetukset

#### Väriasetukset

 $\bigwedge$  (Koti) > Asetukset > Kaikki asetukset > Kuva > Erikoistilan asetukset

#### Säädä värien parannusta

 $\bigwedge$  (Koti) > Asetukset > Kaikki asetukset > Kuva > Erikoistilan asetukset > Värien parannus

Valitse värien vahvuuden ja tarkkuuden tasoksi Maksimi, Normaali tai Minimi.

#### Valitse esiasetettu värilämpötila

 $\bigwedge$  (Koti) > Asetukset > Kaikki asetukset > Kuva > Erikoistilan asetukset > Värilämpötila

Määritä haluamasi värilämpötila valitsemalla Normaali, Lämmin tai Kylmä .

#### Mukauta värilämpötilaa

 $\bigwedge$  (Koti) > Asetukset > Kaikki asetukset > Kuva > Erikoistilan asetukset > Mukautettu värilämpötila

Jos haluat mukauttaa värilämpötilaa itse, valitse Värilämpötila-valikossa Mukauta. Suurenna tai pienennä arvoa painamalla nuolipainikkeita  $\wedge$  (ylös) tai  $\vee$  (alas).

<span id="page-34-0"></span>Valkoisen pisteen säätäminen

 $\bigwedge$  (Koti) > Asetukset > Kaikki asetukset > Kuva > Erikoistilan asetukset > Valkoisen pisteen säätäminen

Säädä valkoinen piste kuvan valitun värilämpötilan mukaan. Säädä arvoa nuolipainikkeilla  $\wedge$  (ylös) ja  $\vee$  (alas). Nollaa arvo valitsemalla  $\longrightarrow$  Nollaa.

#### Kontrastiasetukset

Kontrastitilat

 $\bigwedge$  (Koti) > Asetukset > Kaikki asetukset > Kuva > Erikoistilan asetukset > Kontrastitila

Valitsemalla asetuksen Normaali, Optimoitu kuva tai Optimoitu energiansäästö TV vähentää kontrastia automaattisesti ja takaa alhaisimman virrankulutuksen tai parhaan kuvanlaadun. Voit poistaa säädön käytöstä valitsemalla Pois.

#### HDR-asetukset

 $\bigwedge$  (Koti) > Asetukset > Kaikki asetukset > Kuva > Erikoistilan asetukset > HDR Plus

Valitsemalla HDR Plus -asetuksen arvoksi Ei käytössä, Minimi, Keskitaso, Maksimi tai Automaattinen voit määrittää HDR-sisällön toiston aikana automaattisesti käytettävän kontrasti- ja kirkkaustason.

Huomautus: Käytettävissä, kun HDR (High-Dynamic Range) -signaali havaitaan.

• TV voi toistaa HDR-ohjelmia kaikista HDMIliitännöistä, lähetyksistä, internetistä (kuten Netflixpalvelusta) tai liitetystä USB-muistilaitteesta.

• Televisio siirtyy automaattisesti HDR-tilaan ja ilmoittaa siitä. TV tukee seuraavia HDR-muotoja: Hybrid Log Gamma, HDR10, HDR10+ ja Dolby Vision, mutta niiden saatavuus voi vaihdella sisällöntarjoajien HDR-muodon mukaan.

#### Dynaaminen kontrasti

 $\bigwedge$  (Koti) > Asetukset > Kaikki asetukset > Kuva > Erikoistilan

asetukset > Dynaaminen kontrasti

Maksimi-, Keskitaso- tai Minimi-asetuksella voidaan valita taso, jolla TV alkaa automaattisesti parantaa yksityiskohtia kuvan tummilla, keskivaloisilla ja

valoisilla alueilla.

Videokontrasti, gamma

Videokontrasti

 $\bigwedge$  (Koti) > Asetukset > Kaikki asetukset > Kuva > Erikoistilan asetukset > Videokontrasti

Säädä videokontrastin tasoa nuolipainikkeella  $\land$  (ylös) tai  $\lor$  (alas).

#### Gamma

 $\bigwedge$  (Koti) > Asetukset > Kaikki asetukset > Kuva > Erikoistilan asetukset > Gamma

Määritä epälineaarinen kuvan kirkkauden ja kontrastin asetus nuolipainikkeella  $\land$  (ylös) tai  $\lor$  (alas).

#### Ultra Resolution

 $\bigwedge$  (Koti) > Asetukset > Kaikki asetukset > Kuva > Erikoistilan asetukset > Ultra **Resolution** 

Kun asetus on Päälle, se terävöittää ääriviivoja ja yksityiskohtia.

#### Kirkas kuva

Kohinanvaimennus

 $\bigwedge$  (Koti) > Asetukset > Kaikki asetukset > Kuva > Erikoistilan asetukset > Kohinanvaimennus

Valitse videosisällön kohinanvaimennuksen tasoksi Maksimi, Keskitaso tai Minimi. Kohina näkyy kuvassa pieninä liikkuvina pisteinä.

#### MPEG artifact -vähentyminen

 $\bigwedge$  (Koti) > Asetukset > Kaikki asetukset > Kuva > Erikoistilan asetukset > MPEG artifact -vähentyminen

Valitse digitaalisen videosisällön häiriöiden poiston tasoksi Maksimi, Keskitaso tai Minimi. MPEG-häiriöt ilmenevät tavallisimmin pieninä ruutuina tai epätasaisina reunoina kuvassa.

#### <span id="page-35-0"></span>Liikeasetukset

Liiketyylit

 $\bigwedge$  (Koti) > Asetukset > Kaikki asetukset > Kuva > Erikoistilan asetukset > Liiketyylit

Liiketyylien avulla voit optimoida erilaisten videosisältöjen liikeasetukset.

Poista toiminto käytöstä valitsemalla Pois tai paranna videoiden katselukokemusta valitsemalla jokin liiketyyleistä.

(Elokuva, Urheilu, Standardi, Pehmeä tai Oma asetus)

Ei käytettävissä seuraavissa tapauksissa:

 $\cdot \bigstar$  (Koti) > Asetukset > Kaikki asetukset > Kuvatyyli > Peli.  $\cdot \bigstar$  (Koti) > Asetukset > Kaikki asetukset > Kuvatyyli > Näyttö.

Natural Motion

 $\bigwedge$  (Koti) > Asetukset > Kaikki asetukset > Kuva > Erikoistilan asetukset > Natural Motion

Natural Motion tekee kaikista liikkeistä sulavia ja pehmeitä.

• Valitse videosisältöjen liikkeen tärinän vähennyksen tasoksi Maksimi, Normaali tai Minimi.

• Valitse Minimi tai Pois, kun videosisällön toiston aikana näkyy kohinaa.

Huomautus: Käytettävissä vain, kun Liiketyylit-asetuksen arvo on Oma asetus.

#### Kuvamuoto

#### $\bigstar$  (Koti) > Asetukset > Kaikki asetukset > Kuva > Kuvamuoto

Jos kuva ei täytä koko kuvaruutua eli ylä- ja alareunassa tai molemmilla sivuilla on mustat palkit, voit säätää kuvan koko kuvaruudun kokoiseksi.

Kuvaruudun täyttäminen perusasetuksella

• Laajakuva – zoomaa automaattisesti 16:9-kuvatilaan. Kuvan sisällön kuvasuhde voi muuttua.

• Koko näyttö – suurentaa kuvan automaattisesti kuvaruudun kokoiseksi. Kuvassa on mahdollisimman vähän häiriöitä, tekstitys jää näkyviin. Ei sovi tietokonekäyttöön. Mustat palkit voivat näkyä edelleen joissakin äärimmäisissä kuvasuhteissa. Kuvan sisällön kuvasuhde voi muuttua.

• Sovita näyttöön – Zoomaa automaattisesti niin, että kuvaruutu täyttyy mahdollisimman täydellisesti ilman vääristymiä. Mustat palkit saattavat näkyä. Ei tue PC-tuloa.

• Alkuperäinen - Zoomaa automaattisesti niin, että kuvaruutu vastaa alkuperäistä kuvasuhdetta. Sisältö vastaa alkuperäistä.

#### $\bigwedge$  (Koti) > Asetukset > Kaikki asetukset > Kuva > Kuvamuoto > Lisäasetukset

Kuvasuhteen määrittäminen

• Vaihto – Siirrä kuvaa valitsemalla nuolia. Voit siirtää vain zoomattua kuvaa.

• Zoomaa – Zoomaa (lähennä) kuvaa valitsemalla nuolia.

• Venytys – Venytä kuvaa pysty- tai vaakasuunnassa valitsemalla nuolia.

• Kumoa – Palaa aiempaan kuvamuotoon valitsemalla tämä.

Dolby Vision -ilmoitus

#### $\bigwedge$  (Koti) > Asetukset > Kaikki

asetukset > Kuva > Dolby Vision -ilmoitus.

Voit näyttää Dolby Vision -ilmoituksen, kun Dolby Vision -sisällön toistaminen alkaa TV:ssä.

#### Kuvan pika-asetukset

#### $\bigwedge$  (Koti) > Asetukset > Kaikki asetukset > Kuva > Kuvan pika-asetus

• Alkuperäisen asennuksen yhteydessä määritettiin joitakin kuva-asetuksia muutamassa helpossa vaiheessa. Voit toistaa vaiheet Kuvan pika-asetus -valikon avulla.

• Valitse haluamasi kuva-asetus ja siirry seuraavaan asetukseen.

• Varmista ensin, että televisio voi käyttää jotakin TVkanavaa tai näyttää ohjelmaa kytketystä laitteesta.

### Ääniasetukset

#### Äänityyli

#### Tyylin valitseminen

Jotta äänen asetusten säätö olisi helppoa, voit valita esimääritetyn äänityylin.

 $\bigwedge$  (Koti) > Asetukset > Kaikki asetukset > Ääni > Äänityyli

Eri äänityylit ovat:

• AI-tila - valitse AI-tila, kun haluat vaihtaa äänityylejä älykkäästi äänisisällön mukaan.

- Alkuperäinen neutraalein ääniasetus
- Elokuva paras asetus elokuvien katseluun
- Musiikki paras asetus musiikin kuunteluun
- Peli paras asetus pelien pelaamiseen

<span id="page-36-0"></span>• Uutiset - paras asetus puheelle

• Oma tila - valitse äänentoiston lisäasetukset

#### Palauta oma tila

**1 -** Aseta äänityyliksi Oma tila. 2 - Paina **- Palauta tyyli** -väripainiketta ja valitse OK. Tyyli palautetaan.

#### Tyylin mukauttaminen

**1 -** Aseta äänityyliksi Oma tila. **2 -** Voit muuttaa äänityylin lisäasetuksia valitsemalla - Mukauta ja painamalla OKpainiketta.

Oman tilan ääniasetukset

Kaiutinvirtualisointi

 (Koti) > Asetukset > Kaikki asetukset > Ääni > Oman tilan asetukset > Kaiutinvirtualisointi

Lisää ääneen Dolby Atmos -korkeusdimensio valitsemalla Automaattinen (Dolby Atmos) tai Päälle. Korkeusdimensiossa äänen voi sijoittaa tarkasti kolmiulotteiseen tilaan ja siirtää siinä.

#### Selkeä puhe

 (Koti) > Asetukset > Kaikki asetukset > Ääni > Oman tilan asetukset > Clear dialogue

Ota käyttöön, kun haluat parantaa puheen ääntä. Sopii hyvin etenkin uutislähetyksien katseluun.

#### Taajuusvastekorjain

 $\bigwedge$  (Koti) > Asetukset > Kaikki asetukset > Ääni > Oman tilan asetukset > Säädin

Säädä asetuksia painamalla nuolipainikkeita  $\land$  (ylös) tai  $\lor$  (alas).

\*Huomautus: Voit palauttaa oman tilan alkuperäiset asetukset valitsemalla Äänityyli ja Palauta tyyli.

TV:n sijoittelu

 $\bigoplus$  (Koti) > Asetukset > Kaikki asetukset > Ääni > TV:n sijoittelu

Valitse parhaan äänentoiston takaamiseksi TVjalustalla- tai Seinällä-asetus.

#### Äänen lisäasetukset

Äänenvoimakkuuden säätö

Automaattinen äänenvoimakkuus

 $\bigwedge$  (Koti) > Asetukset > Kaikki asetukset > Ääni > Lisäasetukset > Automaattinen äänenvoimakkuus

Kun asetus on käytössä, voit säätää automaattisesti äkillisiä äänenvoimakkuuden eroja esimerkiksi kanavaa vaihdettaessa. Valitse Yötila kuunteluun hiljaisella äänellä.

Delta-äänenvoimakkuus

 $\bigwedge$  (Koti) > Asetukset > Kaikki asetukset > Ääni > Lisäasetukset > Deltaäänenvoimakkuus

Säädä TV-kaiuttimen äänenvoimakkuuden deltaarvoa nuolipainikkeilla  $\wedge$  (ylös) ja  $\vee$  (alas).

\*Huomautus: Delta-äänenvoimakkuus on käytettävissä, kun tulolähdöksi on valittu HDMI tai Analoginen ja äänilähdöksi TV-kaiuttimet tai HDMI-äänijärjestelmä.

#### Äänilähdön asetukset

 $\bigwedge$  (Koti) > Asetukset > Kaikki asetukset > Ääni > Lisäasetukset > Äänilähtö

Määritä TV toistamaan ääni TV:n tai liitetyn äänentoistojärjestelmän kautta.

Voit valita, mistä television ääni kuuluu ja kuinka sitä säädetään.

• Jos valitset asetukseksi TV-kaiuttimet ovat poissa käytöstä, TV-kaiuttimet poistetaan kokonaan käytöstä.

• Jos valitset asetukseksi TV-kaiuttimet, television kaiuttimet ovat koko ajan käytössä. Tässä tilassa ovat käytössä kaikki ääniasetukset.

• Jos valitset asetukseksi Kuulokkeet, äänentoistoon käytetään kuulokkeita.

• Jos valitset asetukseksi TV-kaiuttimet + kuulokkeet, äänentoistoon käytetään TV:n kaiuttimia ja kuulokkeita.

Voit säätää TV-kaiuttimien tai kuulokkeiden äänenvoimakkuutta painamalla

Äänenvoimakkuus-painiketta ja valitsemalla säädettävän äänilähteen painamalla  $\lambda$  (oikea)- tai (vasen) -nuolipainiketta. Suurenna tai pienennä äänenvoimakkuutta painamalla nuolipainikkeita <br />
1 (ylös) tai  $\vee$  (alas).

Valitse HDMI-äänijärjestelmä, jos äänilaite on kytketty HDMI CEC -liitäntään. Televisio poistaa TVkaiuttimet käytöstä, kun ääni ohjautuu

#### <span id="page-37-0"></span>Digitaalisen äänilähdön asetukset

Voit määrittää digitaalisen äänilähdön asetukset optisille ääniliitännöille (SPDIF) ja HDMI ARC -äänisignaalille.

#### Digilähdön muoto

 $\bigwedge$  (Koti) > Asetukset > Kaikki asetukset > Ääni > Lisäasetukset > Digilähdön muoto

Aseta TV:n äänilähtösignaali vastaamaan liitetyn kotiteatterijärjestelmän ääniominaisuuksia.

• Stereo (pakkaamaton): Jos äänentoistolaitteet eivät tue monikanavaista äänenkäsittelyä, valitse stereolähtö.

• Monikanava: Valitse monikanavainen äänentoisto (pakettu monikanavainen äänisignaali) tai stereoäänentoisto.

• Monikanava (ohitus): Valitse, kun haluat siirtää alkuperäistä bittivirtaa HDMI ARC -liitännän kautta liitettyyn HDMI-äänentoistojärjestelmään.

- Varmista, että äänentoistolaite tukee Dolby Atmos -toimintoa.

- SPDIF-äänilähtö (DIGITAL AUDIO OUT) poistetaan käytöstä, kun toistetaan Dolby Digital Plus -sisältöä.

#### Digilähdön tasoitus

 $\bigwedge$  (Koti) > Asetukset > Kaikki asetukset > Ääni > Lisäasetukset > Digilähdön tasoitus

Säädä äänenvoimakkuutta laitteessa, joka on liitetty digitaaliseen äänilähtöön (SPDIF) tai HDMI-liitäntään.

• Suurenna äänenvoimakkuutta valitsemalla Enemmän.

• Pienennä äänenvoimakkuutta valitsemalla Vähemmän.

#### Digilähdön viive

 $\bigwedge$  (Koti) > Asetukset > Kaikki asetukset > Ääni > Lisäasetukset > Digilähdön viive

Joidenkin kotiteatterijärjestelmien äänen synkronoinnin viivettä on ehkä säädettävä, jotta ääni ja videokuva synkronoituvat. Valitse asetukseksi Pois, jos ääniviive on määritetty kotiteatterijärjestelmässä.

Digilähdön poikkeama (kun digilähdön viive on käytössä)

 $\bigwedge$  (Koti) > Asetukset > Kaikki

asetukset > Ääni > Lisäasetukset > Digilähdön poikkeama

• Jos viiveen määrittäminen kotiteatterijärjestelmässä ei onnistu, voit määrittää television synkronoimaan äänen.

• Määritetty arvo kompensoi kotiteatterijärjestelmän televisiokuvan äänen käsittelyn vaatiman ajan.

• Poikkeama voidaan määrittää portaittain 5 ms:n välein. Enimmäisasetus on 60 ms.

#### Kanavat

HbbTV-asetukset – Hybrid Broadcast Broadband TV

 $\bigwedge$  (Koti) > Asetukset > Kaikki asetukset > Kanavat > HbbTV-asetukset > HbbTV

Jos TV-kanava tarjoaa HbbTV-palveluita, ota HbbTV ensin käyttöön TV-asetuksissa, jotta voit käyttää edistyneitä palveluita, kuten video on-demand- ja catch-up TV -palveluita.

#### $\bigwedge$  (Koti) > Asetukset > Kaikki asetukset > Kanavat > HbbTV-asetukset > HbbTVjäljitys

Ota HbbTV-selaustoiminnon seuranta käyttöön tai poista se käytöstä. Kun poistat sen käytöstä, HbbTVpalvelut eivät seuraa selaamista.

#### $\bigwedge$  (Koti) > Asetukset > Kaikki asetukset > Kanavat > HbbTV-asetukset > HbbTVevästeet

Voit vaihtaa kolmansien osapuolten evästeiden tallennuspaikkaa, sivustotietoja ja välimuistia toiminnolla, jolla HbbTV-palvelut otetaan käyttöön tai poistetaan käytöstä.

#### $\bigwedge$  (Koti) > Asetukset > Kaikki asetukset > Kanavat > HbbTV-asetukset > Tyhjennä hyväksyttyjen sovelluksien luettelo

Voit tyhjentää niiden HbbTV-sovellusten luettelon, joiden olet sallinut käynnistyvän televisiossa.

#### CAM-operaattorin profiili

 $\bigwedge$  (Koti) > Asetukset > Kaikki asetukset > Kanavat > CAM-operaattorin profiili

Ota käyttäjäprofiili käyttöön, kun haluat sallia CI+

<span id="page-38-0"></span>CAM -käyttäjäprofiilin kanavien helppoa asennusta ja päivitystä varten.

### Yleisasetukset

Yhteyteen liittyvät asetukset

USB-kiintolevyn alustaminen

 $\bigwedge$  (Koti) > Asetukset > Kaikki asetukset > Yleisasetukset > Alusta USB-kiintolevy

USB-kiintolevy on alustettava ja sen asetukset määritettävä ennen ohjelmien tallentamista.

#### USB-näppäimistön asetukset

 $\bigwedge$  (Koti) > Asetukset > Kaikki asetukset > Yleisasetukset > USB-näppäimistön asetukset

Asenna USB-näppäimistö käynnistämällä televisio ja liittämällä USB-näppäimistö johonkin television USBliitännöistä. Voit valita näppäimistöasettelun ja kokeilla sitä, kun televisio havaitsee näppäimistön ensimmäisen kerran.

#### Hiiren asetukset

 $\bigwedge$  (Koti) > Asetukset > Kaikki

asetukset > Yleisasetukset > Hiiren asetukset

Säädä USB-hiiren liikenopeutta.

#### HDMI–CEC-liitäntä – EasyLink

Liitä HDMI CEC -yhteensopivat laitteet televisioon ja käytä niitä voi käyttää television kaukoohjaimella. EasyLink HDMI CEC -toiminnon on oltava käytössä sekä televisiossa että liitetyssä laitteessa.

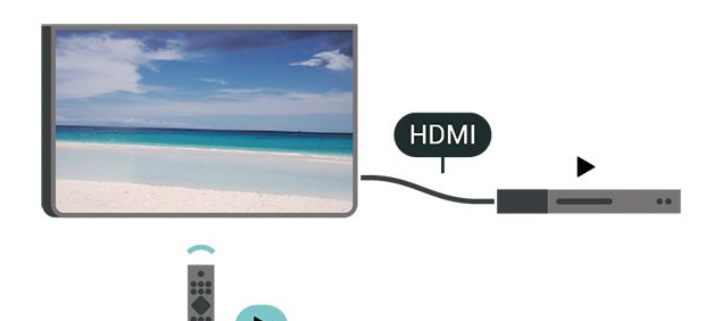

Ota EasyLink käyttöön

```
\bigwedge (Koti) > Asetukset > Kaikki
asetukset > Yleisasetukset > EasyLink > 
EasyLink > Päälle
```
HDMI CEC -yhteensopivien laitteiden käyttäminen TV:n kauko-ohjaimella

 $\bigwedge$  (Koti) > Asetukset > Kaikki asetukset > Yleisasetukset > EasyLink > EasyLinkkaukosäädin > Päälle

#### Huomautus:

- EasyLink ei välttämättä toimi muun merkkisten laitteiden kanssa.

- Eri merkit kutsuvat HDMI CEC -toimintoa eri nimillä. Nimiä ovat esimerkiksi Anynet, Aquos Link, Bravia Theatre Sync, Kuro Link, Simplink ja Viera Link. Kaikki merkit eivät ole täysin yhteensopivia EasyLinkin kanssa. Esimerkit HDMI CEC -tuotemerkeistä ovat omistajiensa omaisuutta.

#### HDMI Ultra HD

#### $\bigwedge$  (Koti) > Asetukset > Kaikki asetukset > Yleisasetukset > Tulolähteet > HDMI (portti) > HDMI Ultra HD

Tämä TV voi näyttää Ultra HD -signaalia. Jotkin HDMIliitännän kautta yhdistetyt laitteet eivät tunnista Ultra HD -televisiota, ja niiden kuva ja ääni voi olla virheellinen tai vääristynyt.

Voit välttää tällaisen laitteen ongelmat määrittämällä HDMI Ultra HD -asetuksen, kun TV on HDMIlähteessä. Vanhan laitteen suositeltava asetus on Standardi.

• Optimaalinen-asetus sallii enintään seuraavat signaalit: Ultra HD (50 Hz tai 60 Hz), RGB 4:4:4 ja YCbCr 4:4:4/4:2:2/4:2:0.

• Standardi-asetus sallii enintään seuraavat signaalit: Ultra HD (50 Hz tai 60 Hz) ja YCbCr 4:2:0.

#### Tuettu videon enimmäisajoitusmuoto HDMI Ultra HD -asetuksille:

- Tarkkuus: 3840 x 2160
- Kuvanopeus (Hz): 50 Hz, 59,94 Hz, 60 Hz
- Videodatan alinäytteet (bittisyvyys)

- 8-bittinen: YCbCr 4:2:0, YCbCr 4:2:2\*, YCbCr 4:4:4\*,  $RGR 4.4.4*$ 

- 10-bittinen: YCbCr 4:2:0\*, YCbCr 4:2:2\*
- 12-bittinen: YCbCr 4:2:0\*, YCbCr 4:2:2\*

\*Tuetaan vain, kun HDMI Ultra HD -asetuksen arvo on Optimaalinen.

Huomautus: Jos haluat katsoa HDR10+- tai Dolby Vision -sisältöä HDMI-lähteestä, soitin on ehkä käynnistettävä uudelleen, kun se on liitetty televisioon ensimmäistä kertaa. HDR10+- tai Dolby Vision -sisältöä tuetaan vain, jos HDMI Ultra HD

<span id="page-39-0"></span>-asetuksen arvo on Optimaalinen .

Eco-asetukset

Aseta virransäästötaso

 $\bigwedge$  (Koti) > Asetukset > Kaikki asetukset > Yleisasetukset > Ecoasetukset > Energ.säästö

Valitse virransäästötilaksi Minimi, Normaali tai Maksimi tai poista virransäästö käytöstä valitsemalla Pois.

Sulje näyttö virran säästämiseksi

 $\bigwedge$  (Koti) > Asetukset > Kaikki asetukset > Yleisasetukset > Ecoasetukset > Näyttö pois

Valitse Näyttö pois, kun haluat sammuttaa näytön. Voit avata näytön uudelleen painamalla mitä tahansa kaukosäätimen painiketta.

Aseta sammutuksen ajastin

 $\bigwedge$  (Koti) > Asetukset > Kaikki asetukset > Yleisasetukset > Ecoasetukset > Sammutuksen ajastin

Suurenna tai pienennä arvoa painamalla nuolipainikkeita  $\lambda$  (ylös) tai  $\vee$  (alas). Arvo 0 (Pois) poistaa automaattisen sammutuksen käytöstä.

Sammutuksen ajastimen ansiosta TV sammuu automaattisesti virran säästämiseksi.

• Jos TV vastaanottaa TV-signaalia, mutta et paina mitään kauko-ohjaimen painiketta neljään tuntiin, TV sammuu automaattisesti.

• TV sammuu automaattisesti myös, jos se ei vastaanota TV-signaalia 10 minuuttiin.

• Jos käytät televisiota tietokoneen näyttönä tai katselet televisiota digitaalivastaanottimella (digisovittimella) käyttämättä television kaukosäädintä, poista automaattinen virrankatkaisu käytöstä valitsemalla arvoksi 0.

Sijainti – koti tai kauppa

 $\bigwedge$  (Koti) > Asetukset > Kaikki

asetukset > Yleisasetukset > Sijainti

• Valitse TV:n sijainti

• Jos kuvatyyliksi palautuu Eloisa aina, kun käynnistät television, television sijainniksi on määritetty Kauppa.

• Se on tarkoitettu myymälän esittelytelevisioille.

#### Myymäläasetukset

 $\bigwedge$  (Koti) > Asetukset > Kaikki asetukset > Yleisasetukset > Myymäläasetukset.

Jos TV:n asetuksena on Shop, voit valita näytettävät logot ja demon myymäläkäyttöä varten.

Kuva- ja ääniasetusten säätäminen

 $\bigwedge$  (Koti) > Asetukset > Kaikki asetukset > Yleisasetukset > Myymäläasetukset > Kuva- ja ääniasetukset.

Muuta kuva- ja ääniasetuksia valitsemalla Optimoitu myymäläkäyttöön tai Mukauta.

Logot ja palkit

 $\bigwedge$  (Koti) > Asetukset > Kaikki asetukset > Yleisasetukset > Myymäläasetukset > Logot ja palkit

Määritä näytettävät Logot ja Kampanjapalkki.

Demo Me -esittelyn autom. käynnistys

 $\bigwedge$  (Koti) > Asetukset > Kaikki asetukset > Yleisasetukset > Myymäläasetukset > Demo Me -esittelyn autom. käynnistys.

Ota käyttöön / poista käytöstä Demo Me -esittelyn autom. käynnistys.

#### Demojen hallinta

 (Koti) > Sovellukset > Demovalikko > Demojen hallinta

Voit hallita Myymälä-tilassa näytettäviä esittelyvideoita Demo Me -sovelluksessa.

#### Esittelyvideon toistaminen

 $\bigoplus$  (Koti) > Sovellukset > Demovalikko > Demojen hallinta > Toista Valitse toistettava esittelyvideo.

Kopioi demotiedosto

 $\bigoplus$  (Koti) > Sovellukset > Demovalikko > Demojen hallinta > Kopioi USB:hen Kopioi demotiedosto USB-asemaan.

Poista demotiedosto

 (Koti) > Sovellukset > Demovalikko > Demojen hallinta > Poista Poista demotiedosto televisiosta.

Demon määritykset

<span id="page-40-0"></span> (Koti) > Sovellukset > Demovalikko > Demojen hallinta > Määritykset Aseta TV:n tilaksi Ensisijainen TV tai Toinen TV.

#### Lataa uusi demotiedosto

 $\bigwedge$  (Koti) > sovellukset > Demovalikko > Demojen hallinta > Lataa uusi Voit ladata uuden demotiedoston, jos Määritykset-kohdassa TV:n tilaksi on valittu Ensisijainen TV.

Automaattinen viiveasetus

 $\bigoplus$  (Koti) > Sovellukset > Demovalikko > Demojen hallinta > Automaattinen viiveasetus Aseta automaattiseksi viiveeksi 15 sekuntia–5 minuuttia.

#### Automaattinen toisto

 $\bigwedge$  (Koti) > Sovelukset > Demovalikko > Demojen hallinta > Autom. toisto Valitse automaattisesti toistettava demotiedosto.

#### HDMI Auto -pelitila

 $\bigwedge$  (Koti) > Asetukset > Kaikki asetukset > Yleisasetukset > Tulolähteet > HDMI (portti) > HDMI Auto -pelitila

Määritä HDMI Auto -pelitilaksi Päälle, jos haluat, että TV määrittää kuvatyylin automaattisesti Peliksi aina, kun se havaitsee televisioon liitetyn HDMI-laitteen. Tämä ominaisuus on käytettävissä vain, kun HDMI Ultra HD -asetuksen arvo on Optimaalinen.

Nollaa TV-asetukset ja asenna TV uudelleen

Palauta kaikki TV:n alkuperäiset asetukset

 $\bigwedge$  (Koti) > Asetukset > Kaikki asetukset > Yleisasetukset > Tehdasasetukset

Asenna TV uudelleen ja nollaa TV:n asetukset

 $\bigwedge$  (Koti) > Asetukset > Kaikki asetukset > Yleisasetukset > Asenna TV uudelleen.

TV asennetaan uudelleen, kun annat PIN-koodin ja valitset Kyllä. Kaikki asetukset nollataan ja asennetut kanavat korvataan. Asennus voi kestää muutaman minuutin.

### Alue- ja kieliasetukset

#### Kieli

 $\bigwedge$  (Koti) > Asetukset > Kaikki asetukset > Alue ja kieli > Kieli

#### Vaihda television valikkojen ja viestien kieli

 $\bigwedge$  (Koti) > Asetukset > Kaikki asetukset > Alue ja kieli > Kieli > Valikoiden kieli

#### Aseta puheen oletuskieli

 $\bigwedge$  (Koti) > Asetukset > Kaikki asetukset > Alue ja kieli > Kieli > Ensisijainen ääni, toissijainen ääni

Digitaalisten televisiokanavien ohjelmat voivat sisältää useita äänen kieliä. Voit määrittää ensi- ja toissijaisen äänen kielen. Jos ääni on käytettävissä jommallakummalla kielellä, televisio valitsee sen.

#### Aseta tekstitys oletuskieli

 $\bigwedge$  (Koti) > Asetukset > Kaikki asetukset > Alue ja kieli > Kieli > Ensisijainen teksti, toissijainen teksti

Digitaalisten kanavien ohjelmissa voi olla käytettävissä useita tekstityskieliä. Voit määrittää ensi- ja toissijaisen tekstityskielen. Jos tekstitys on käytettävissä jommallakummalla kielellä, televisio näyttää valitsemasi tekstityksen.

#### Aseta teksti-TV:n oletuskieli

 $\bigwedge$  (Koti) > Asetukset > Kaikki asetukset > Alue ja kieli > Kieli > Ensisijainen teksti-TV, Toissijainen teksti-TV

Joillain digitaalisilla palveluntarjoajilla on valittavina useita teksti-TV:n kieliä.

#### Kello

 $\bigwedge$  (Koti) > Asetukset > Kaikki asetukset > Alue ja kieli > Kello

#### Korjaa kellonaika automaattisesti

 $\bigwedge$  (Koti) > Asetukset > Kaikki asetukset > Alue ja kieli > Kello > Autom. kellotila

• Television vakioasetus on Automaattinen. Kellonaika perustuu UTC (Coordinated Universal Time) -tietoihin. • Jos kellonaika ei ole oikea, valitse asetukseksi Maakohtainen.

• Valitse Maakohtainen, kun haluat asettaa aikaasetukseksi Automaattinen, Talviaika tai Kesäaika.

#### <span id="page-41-0"></span>Korjaa kellonaika itse

 $\bigwedge$  (Koti) > Asetukset > Kaikki asetukset > Alue ja kieli > Kello > Autom. kellotila > Manuaalinen

 $\bigoplus$  (Koti) > Asetukset > Kaikki asetukset > Alue ja kieli > Kello > Päivämäärä, kellonaika

Siirry edelliseen valikkoon ja säädä aika valitsemalla Päivämäärä ja Aika.

#### Huomautus:

• Jos mikään automaattisista asetuksista ei näytä oikeaa aikaa, voit asettaa ajan manuaalisesti. • Kun tallennat ohjelmia TV-oppaasta ajastuksella, suosittelemme, ettet muuta aikaa ja päivämäärää manuaalisesti.

Aseta aikavyöhyke tai alueen aikasiirtymä

 $\bigwedge$  (Koti) > Asetukset > Kaikki asetukset > Alue ja kieli > Kello > Aikavyöhyke

Valitse jokin aikavyöhyke.

Määritä televisio siirtymään valmiustilaan tietyn ajan kuluttua

 $\bigwedge$  (Koti) > Asetukset > Kaikki asetukset > Alue ja kieli > Kello > Uniajastin.

Määritä televisio siirtymään valmiustilaan tietyn ajan kuluttua. Voit säätää aikaa liukusäätimellä enintään 180 minuuttiin 5 minuutin välein. Jos asetukseksi määritetään 0 minuuttia, uniajastin poistuu käytöstä. Voit katkaista televisiosta virran aikaisemmin tai määrittää uuden ajan ajastetun ajan kuluessa.

#### Erityisryhmäasetukset

 $\bigwedge$  (Koti) > Asetukset > Kaikki asetukset > Erityisryhmille

Kun Erityisryhmille-asetus on käytössä, kuurot, kuulorajoitteiset, sokeat tai heikkonäköiset voivat käyttää televisiota helpommin.

Ota erityisryhmäasetukset käyttöön

 $\bigwedge$  (Koti) > Asetukset > Kaikki asetukset > Erityisryhmille > Erityisryhmille > Päälle.

Erityisryhmäasetukset – kuulorajoitteiset

 $\bigwedge$  (Koti) > Asetukset > Kaikki asetukset > Erityisryhmille > Kuulorajoitteiset > Päälle

• Jotkin digitaaliset TV-kanavat lähettävät ohjelmissaan kuulorajoitteisille tai kuuroille katselijoille tarkoitettua ääntä ja tekstitystä.

• Televisio siirtyy automaattisesti käyttämään kuulovammaisille tarkoitettua ääntä ja tekstitystä, kun ne ovat saatavilla.

Erityisryhmäasetukset – näkörajoitteiset

 $\bigwedge$  (Koti) > Asetukset > Kaikki asetukset > Erityisryhmille > Äänikuvaus > Äänikuvaus > Päälle

Digitaaliset TV-kanavat voivat lähettää ääniselostuksen, joka kuvailee ruudun tapahtumia.

#### $\bigwedge$  (Koti) > Asetukset > Kaikki

asetukset > Erityisryhmille > Äänikuvaus > Äänikuvaus > Yhd. voimakkuus, Äänitehosteet, Puhe

• Yhdistetty äänenvoimakkuus -tilassa voit yhdistää normaalin äänenvoimakkuuden selostuksen äänen kanssa. Suurenna tai pienennä arvoa painamalla nuolipainikkeita  $\wedge$  (ylös) tai  $\vee$  (alas).

• Voit käyttää selostuksessa äänitehosteita, kuten stereo- tai häivytysääntä,

valitsemalla Äänitehoste-asetukseksi Päälle.

• Valitse Puhe ja määritä puheasetuksen arvoksi Kuvaava tai Tekstitys.

#### Puheen tehostus

 $\bigwedge$  (Koti) > Asetukset > Kaikki asetukset > Erityisryhmille > Puheen tehostus

Paranna puheen ja mahdollisen kommenttiraidan ymmärrettävyyttä.

#### Lukitusasetukset

Aseta koodi tai vaihda koodi

 $\bigwedge$  (Koti) > Asetukset > Kaikki asetukset > Lapsilukko > Aseta koodi, Muuta koodi

Aseta uusi koodi tai vaihda nykyinen koodi. Lapsilukon koodilla voidaan lukita kanavia ja ohjelmia sekä poistaa niiden lukitus.

Huomautus: Jos olet unohtanut PIN-koodin, voit ohittaa sen kirjoittamalla 8888 ja määrittää uuden koodin.

#### <span id="page-42-0"></span>Ohjelmalukitus

**f** (Koti) Asetukset Kaikki asetukset Lapsilukko > Vanhempien luokittelu

Aseta lapsille sopimattomien ohjelmien vähimmäisikä.

Sovelluslukitus

 (Koti) > Asetukset > Kaikki asetukset > Lapsilukko > Sovelluslukitus

Voit lukita sovelluksia, jotka eivät sovellu lapsille. K-18-sovelluslukitus pyytää PIN-koodia, kun K-18-sovellusta yritetään käynnistää. Tämä lukitus koskee vain Philips-sovellusvalikon K-18-sovelluksia.

Koodin määrittäminen

 $\bigwedge$  (Koti) > Asetukset > Kaikki asetukset > Lapsilukko > Aseta koodi Määritä PIN-koodi, jolla TV lukitaan.

# Langaton ja verkko

#### <span id="page-43-1"></span> $\frac{1}{12.1}$ Kotiverkko

<span id="page-43-3"></span><span id="page-43-0"></span> $\overline{12}$ 

Jos haluat nauttia Philips Smart TV:n kaikista ominaisuuksista, televisiosi on yhdistettävä internetiin.

Yhdistä televisio kotiverkon kautta nopeaan internetyhteyteen. Voit liittää television reitittimeesi langattomasti tai kaapelilla.

### <span id="page-43-2"></span> $\overline{122}$ Yhdistä verkkoon

### Langaton yhteys

#### Vaatimukset

Jos haluat yhdistää TV:n langattomasti internetiin, tarvitset Wi-Fi-reitittimen, jossa on internetyhteys. Käytä nopeaa (laajakaista) yhteyttä.

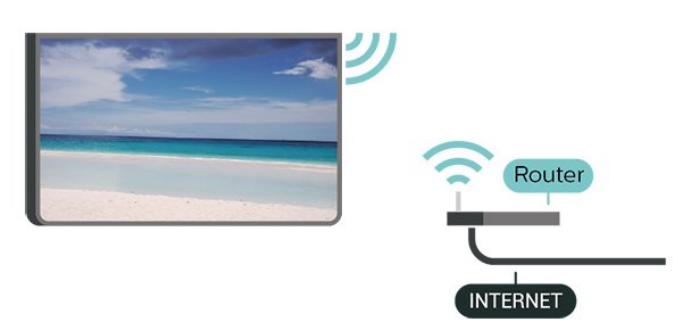

Wi-Fi päälle/pois

 $\bigwedge$  (Koti) > Asetukset > Kaikki asetukset > Langaton ja verkko > Wi-Fi pois/päällä

Yhteyden muodostaminen

Yhteyden muodostaminen – langaton yhteys

 $\bigwedge$  (Koti) > Asetukset > Kaikki asetukset > Langaton ja verkko > Yhdistä verkkoon > Langaton

**1 -** Valitse löydettyjen verkkojen luettelosta oma langaton verkkosi. Jos verkkoasi ei näy luettelossa, koska verkon nimi on piilotettu (olet poistanut reitittimen SSID-lähetyksen käytöstä), valitse Lisää uusi verkko ja kirjoita verkon nimi itse.

**2 -** Kirjoita reitittimen tyypin mukaan salausavaimesi – WEP, WPA tai WPA2. Jos olet aiemmin antanut saman verkon salausavaimen, voit muodostaa yhteyden heti valitsemalla OK.

**3 -** Näyttöön tulee viesti yhteyden muodostamisesta.

Yhteyden muodostaminen – WPS

 $\bigwedge$  (Koti) > Asetukset > Kaikki asetukset > Langaton ja verkko > Yhdistä verkkoon > WPS

Jos reitittimessä on WPS, voit muodostaa siihen yhteyden suoraan etsimättä verkkoja. Jos langattomassa verkossasi on laitteita, jotka käyttävät WEP-suojaussalausjärjestelmää, et voi käyttää WPS:ää.

- **1** Siirry reitittimeen, paina WPS-painiketta ja palaa TV:hen kahden minuutin kuluessa.
- **2** Muodosta yhteys valitsemalla Yhdistä.
- **3** Näyttöön tulee viesti yhteyden muodostamisesta.

Yhteyden muodostaminen – WPS ja PIN-koodi

 $\bigwedge$  (Koti) > Asetukset > Kaikki asetukset > Langaton ja vverkko > Yhdistä verkkoon > WPS ja PIN-koodi

Jos reitittimessä on WPS ja PIN-koodi, voit muodostaa siihen yhteyden suoraan etsimättä verkkoja. Jos langattomassa verkossasi on laitteita, jotka käyttävät WEP-suojaussalausjärjestelmää, et voi käyttää WPS:ää.

**1 -** Kirjoita muistiin 8-numeroinen PIN-koodi ja anna tietokoneen reititinohjelmistoon. Katso reitittimen käyttöohjeesta, mihin ohjelmiston kohtaan PIN-koodi kirjoitetaan.

**2 -** Muodosta yhteys valitsemalla Yhdistä.

**3 -** Näyttöön tulee viesti yhteyden muodostamisesta.

### Kiinteä yhteys

#### Vaatimukset

Kun yhdistät TV:n internetiin, tarvitset verkkoreitittimen, jossa on internetyhteys. Käytä nopeaa (laajakaista) yhteyttä.

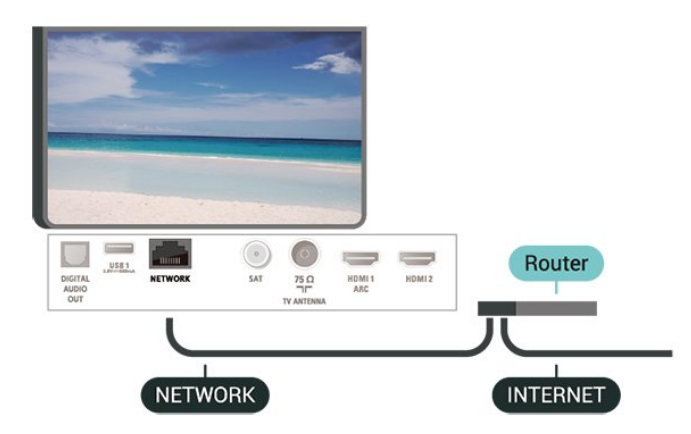

Yhteyden muodostaminen

#### <span id="page-44-1"></span> $\bigwedge$  (Koti)> Asetukset > Kaikki

asetukset > Langaton ja verkko > Yhdistä verkkoon > Kiinteä

**1 -** Liitä reititin televisioon verkkokaapelilla (Ethernetkaapelilla\*\*).

- **2** Varmista, että reitittimen virta on kytketty.
- **3** Televisio etsii verkkoyhteyttä jatkuvasti.
- **4** Näyttöön tulee viesti yhteyden muodostamisesta.

Jos yhteys epäonnistuu, tarkista reitittimen DHCPasetus. DHCP:n on oltava käytössä.

\*\*Varmista EMC-säädösten noudattaminen käyttämällä suojattua FTP Cat. 5E Ethernet -kaapelia.

#### <span id="page-44-0"></span>12.3

## Langaton yhteys ja verkkoasetukset

Näytä verkkoasetukset

 $\bigwedge$  (Koti) > Asetukset > Kaikki asetukset > Langaton ja verkko > Näytä verkkoasetukset

Täällä voit tarkastella kaikkia verkkoasetuksia. IP- ja MAC-osoite, yhteyden voimakkuus, nopeus, salaustapa jne.

#### Verkkomääritykset – vakio-IP

 $\bigwedge$  (Koti) > Asetukset > Kaikki asetukset > Langaton ja verkko > Verkkomääritykset > Kiinteä IP

Jos olet kokenut käyttäjä ja haluat asentaa verkon kiinteällä IP-osoitteella, määritä televisioon Vakio-IP.

#### Verkkomääritykset – kiinteä IP-määritys

 $\bigwedge$  (Koti) > Asetukset > Kaikki asetukset > Langaton ja verkko > Kiinteä IPmääritys

**1 -** Valitse Kiinteä IP-määritys ja määritä yhteyden asetukset.

**2 -** Voit määrittää numerot

asetuksille IP-osoite, Netmask, Väylä, DNS 1 ja DNS 2.

Ota käyttöön Wi-Fi-tilassa (WoWLAN)

 $\bigwedge$  (Koti) > Asetukset > Kaikki asetukset > Langaton ja verkko > Ota käyttöön Wi-Fi-tilassa (WoWLAN)

Voit kytkeä tähän televisioon virran älypuhelimesta tai tablet-laitteesta, jos televisio on valmiustilassa. Ota

käyttöön Wi-Fi-tilassa (WoWLAN) -asetuksen on tällöin oltava käytössä.

#### Digitaalinen mediavastaanotin - DMR

 $\bigwedge$  (Koti) > Asetukset > Kaikki asetukset > Langaton ja verkko > Digital Media Renderer - DMR

Jos mediatiedostojen toistaminen ei onnistu televisiossa, varmista että Digitaalinen mediavastaanotin on käytössä. DMR on käytössä oletusarvoisesti.

#### Wi-Fi-yhteyden kytkeminen

 $\bigwedge$  (Koti) > Asetukset > Kaikki asetukset > Langaton ja verkko > Wi-Fi päälle/pois

Voit ottaa TV:n Wi-Fi-yhteyden käyttöön tai poistaa sen käytöstä.

#### Nollaa Wi-Fi Miracast -yhteydet

 $\bigwedge$  (Koti) > Asetukset > Kaikki asetukset > Langaton ja verkko > Nollaa Wi-Fi Miracast -yhteydet

Tyhjennä Miracastin kanssa käytettävien liitettyjen ja estettyjen laitteiden luettelo.

#### TV:n verkkonimi

 $\bigwedge$  (Koti) > Asetukset > Kaikki asetukset > Langaton ja verkko > TV-verkon nimi

Jos kotiverkossa on useita televisioita, voit antaa tälle televisiolle yksilöivän nimen.

#### Netflix-asetukset

 $\bigwedge$  (Koti) > Asetukset > Kaikki asetukset > Langaton ja verkko > Netflix-asetukset

Netflix-asetuksissa näet ESN-numeron ja voit poistaa Netflix-laitteen käytöstä.

#### Evästeet, tyhjentäminen

 $\bigwedge$  (Koti) > Asetukset > Kaikki asetukset > Langaton ja verkko > Tyhjennä internetmuisti

Tyhjennä internetmuisti -toiminnolla voit tyhjentää Philips-palvelimen rekisteröinnin ja vanhempien luokittelun asetukset, videokirjakauppasovelluksen kirjautumistiedot, kaikki Philips-sovellusvalikon suosikit, internetin kirjanmerkit ja selaimen historian. Vuorovaikutteiset MHEG-sovellukset saattavat

tallentaa evästeitä televisioosi. Myös nämä tiedostot tyhjennetään.

## <span id="page-46-4"></span><span id="page-46-0"></span>13 Smart TV

#### <span id="page-46-1"></span> $13.1$

## Smart TV -asetukset

Kun avaat Smart TV:n ensimmäistä kertaa, sinun täytyy määrittää yhteysasetukset. Jatka lukemalla ja hyväksymällä käyttöehdot.

Smart TV:n aloitussivulta pääset internetiin. Verkko-TV:n avulla voit vuokrata elokuvia verkosta, lukea sanomalehtiä, katsoa videoita ja kuunnella musiikkia. Voit myös tehdä ostoksia verkossa ja katsella TVohjelmia, kun sinulle parhaiten sopii.

#### Avaa Smart TV

Avaa Smart TV:n aloitussivu painamalla **v. Smart** TV-painiketta

tai valitse  $\bigoplus$  (Koti) > Sovellukset, w Smart TV ja paina OK-painiketta.

Televisio muodostaa yhteyden internetiin ja avaa Smart TV:n aloitussivun. Tämä voi kestää muutaman sekunnin.

#### Smart TV:n sulkeminen

Sulje Smart TV:n aloitussivu painamalla EXIT -painiketta.

TP Vision Europe B.V. ei ole vastuussa palveluntarjoajien tarjoamasta sisällöstä tai sen laadusta.

### <span id="page-46-2"></span> $13.2$ Smart TV:n aloitussivu

#### Omat sovellukset

Avaa sovellukset Smart TV:n aloitussivulla.

#### Internet

Internet-sovelluksen avulla voit avata verkon televisiossasi.

Voit katsella mitä tahansa internet-sivua

televisiossasi, mutta useimpia niistä ei ole räätälöity televisioruudulle.

- Tietyt laajennukset (esimerkiksi sivujen tai videoiden katsomiseen) eivät ole käytettävissä televisiossa.

<span id="page-46-3"></span>- Internetsivut näkyvät yksi sivu kerrallaan näytön kokoisena.

### 13.3 Sovellusvalikko

Selaa sovelluksia, televisiolle räätälöityjä verkkosivuja, avaamalla Smart TV:n Sovellusvalikko.

Etsi sovellus esimerkiksi YouTube-videoille, sanomalehdille tai verkkovalokuva-albumille. Sovellusten avulla voit myös vuokrata videon verkosta ja katsoa ohjelmia, jotka jäivät sinulta väliin. Jos et löydä haluamaasi toimintoa sovellusvalikosta, voit etsiä sisältöä internetistä television kautta.

#### Haku

Haku-toiminnolla voit etsiä sopivia sovelluksia sovellusvalikosta.

Aloita haku kirjoittamalla hakusana tekstikenttään. Valitse sitten  $\rho$  ja paina OK-painiketta. Hakusanana voi olla nimi, nimike, tyylilaji tai kuvaus. Voit myös jättää tekstikentän tyhjäksi ja hakea eri luokkien suosituimpia hakuja/hakusanoja. Valitse hakusana löydettyjen hakusanojen luettelosta ja paina OK-painiketta, niin voit hakea kohteita valitsemallasi hakusanalla.

## <span id="page-47-1"></span><span id="page-47-0"></span> $\overline{14}$ TV on Demand / Video on Demand

TV on Demand

 $\bigwedge$  (Koti) > Sovellukset > TV on Demand

Voit katsella näkemättä jääneitä TV-ohjelmia tai suosikkiohjelmiasi silloin, kun se sinulle parhaiten sopii.

Video on Demand

(Koti) > Sovellukset > Video on Demand

Voit vuokrata videoita verkkovideovuokraamosta.

## <span id="page-48-0"></span>15 Netflix

Jos sinulla on jo Netflix-jäsenyys, voit katsella Netflixin sisältöä tällä televisiolla. Televisiosta on oltava internetyhteys.

Avaa Netflix-sovellus painamalla **NETFLIX**-painiketta. Voit avata Netflixin suoraan television valmiustilasta.

www.netflix.com

## <span id="page-49-0"></span>16 Amazon Prime Video

Amazon Prime -jäsenenä saat käyttöösi tuhansia suosittuja elokuvia ja TV-sarjoja, mukaan lukien Primen alkuperäissarjat.

Avaa Amazon Prime Video -sovellus painamalla sovelluskuvaketta. Sovelluksen käyttämiseen tarvitaan internetyhteys. Lisätietoja Amazon Prime Video -palvelusta on osoitteessa www.primevideo.com.

## <span id="page-50-0"></span> $\overline{17}$ YouTube

YouTube vie sinut viihteen maailmaan. Voit katsoa suositttuja videoita, joita palveluun ovat ladanneet miljoonat käyttäjät eri puolilla maailmaan. YouTubesovelluksessa voit etsiä musiikkia, uutisia ja muita sisältöjä.

Avaa YouTube-sovellus painamalla sovelluskuvaketta. Sovelluksen käyttämiseen tarvitaan internetyhteys. Lisätietoja YouTubepalvelusta on osoitteessa www.youtube.com.

## <span id="page-51-4"></span><span id="page-51-0"></span> $\overline{18}$ Ympäristöystävällisy

## ys

#### <span id="page-51-1"></span>18.1

## Euroopan unionin energiamerkintä

EU:n energiamerkintä ilmoittaa tuotteen energiatehokkuusluokan. Mitä vihreämpi tuotteen tehokkuusluokka on, sitä vähemmän energiaa tuote kuluttaa.

Merkinnästä löytyvät tiedot

energiatehokkuusluokasta, tuotteen keskimääräisestä virrankulutuksesta käytössä ja keskimääräisestä energiankulutuksesta 1 vuodessa. Tuotteen energiankulutustiedot löytyvät myös Philipsin oman maasi verkkosivuilta osoitteesta [www.philips.com/TVsupport](http://www.philips.com/TVsupport).

### <span id="page-51-2"></span> $\overline{182}$ Tuoteseloste

#### 50PUS6654

- Energiatehokkuusluokka A+
- Katsottavissa oleva näyttökoko 126 cm / 50 tuumaa
- Virrankulutus käynnissä (W): 64 W
- Vuosittainen virrankulutus (kWh) \*: 94 kWh
- Virrankulutus valmiustilassa (W) \*\* : 0,3 W
- Näytön tarkkuus (pikseliä): 3840 x 2160

\* Vuosittaisen virrankulutuksen (kWh) laskenta perustuu 4 tunnin päivittäiseen käyttöön 365 päivänä vuodessa. Todellinen virrankulutus riippuu television käytöstä.

\*\* Kun televisio on kytketty pois päältä kaukoohjaimella, eikä mikään toiminto ole käynnissä.

### <span id="page-51-3"></span>18.3 Käytön lopettaminen

Vanhan tuotteen sekä vanhojen akkujen ja paristojen hävittäminen

Tuotteesi on suunniteltu ja valmistettu laadukkaista materiaaleista ja komponenteista, jotka voidaan kierrättää ja käyttää uudelleen.

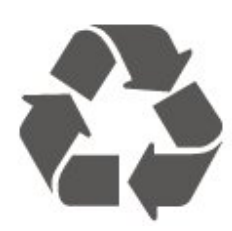

Tuotteeseen kiinnitetty yliviivatun roskakorin kuva tarkoittaa, että tuote kuuluu Euroopan parlamentin ja neuvoston direktiivin 2012/19/EU soveltamisalaan.

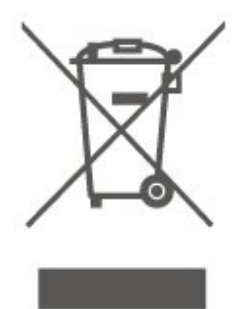

Tutustu paikalliseen sähkö- ja elektroniikkalaitteiden keräysjärjestelmään.

Toimi paikallisten sääntöjen mukaan äläkä hävitä vanhoja tuotteita tavallisen kotitalousjätteen mukana. Vanhan tuotteen asianmukainen hävittäminen auttaa ehkäisemään ympäristölle ja ihmisille mahdollisesti koituvia haittavaikutuksia.

Tuotteessa on akkuja tai paristoja, joita Euroopan parlamentin ja neuvoston direktiivi 2006/66/EY koskee.

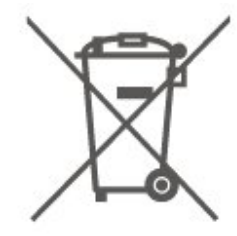

Tutustu paikallisiin paristojen keräystä koskeviin ohjeisiin, koska paristojen hävittäminen oikealla tavalla auttaa vähentämään ympäristölle ja ihmisille mahdollisesti koituvia haittavaikutuksia.

## <span id="page-52-6"></span><span id="page-52-0"></span>19 Tekniset tiedot

### <span id="page-52-1"></span> $\overline{191}$ Virta

Tuotteen tekniset tiedot voivat muuttua ilman erillistä ilmoitusta. Tarkempia tietoja tuotteesta on osoitteessa [www.philips.com/TVsupport](http://www.philips.com/TVsupport).

#### Virta

- Käyttöjännite: 220–240 V AC +/-10 %
- Ympäristön lämpötila: 5–35 °C

Virrankulutustiedot löytyvät kappaleesta Tuoteseloste.

### <span id="page-52-2"></span> $\overline{192}$ Vastaanotto

- Antenniliitäntä: 75 ohmin koaksiaali (IEC75)
- Virittimen aaltoalueet: Hyperband, S-Channel, UHF, VHF
- DVB: DVB-T2, DVB-C (kaapeli) QAM
- Analoginen videotoisto: SECAM, PAL
- Digitaalinen videotoisto: MPEG2 SD/HD (ISO/IEC
- 13818-2), MPEG4 SD/HD (ISO/IEC 14496-10), HEVC\*
- Digitaalinen äänentoisto (ISO/IEC 13818-3)
- Satelliittiantenniliitäntä: 75 ohmia, F-tyyppi
- Tulosignaalin taajuusalue: 950–2150 MHz
- Tulosignaalin tasoalue: 25–65 dBm
- DVB-S/S2 QPSK, symbolinopeus 2–45 Msymbolia, SCPC ja MCPC

• Lautasantennin taajuusmuunnin (LNB): DiSEqC 1.0, tukee 1–4 LNB-taajuusmuunninta, napaisuuden valinta 14/18 V, taajuusalue 22 kHz, äänipursketila, LNB-taajuusmuuntimen virta enintään 300 mA

\* Vain DVB-T2 ja DVB-S2

### <span id="page-52-3"></span>19.3 Näytön tarkkuus

#### Ruudun lävistäjä (tuumamitta)

• 50PUS6654: 126 cm / 50 tuumaa

#### Näytön tarkkuus

<span id="page-52-5"></span><span id="page-52-4"></span>• 3840 x 2160

#### 19.4

## Tuettu tulotarkkuus – video

### Tuettu ajoitus

Videon ajoitus tukee myös kuvanopeuksia 23,976 Hz, 29,97 Hz ja 59 94 Hz.

#### **HDMI**

- 480i
- 480p
- 576i
- 576p

- 1080i
- 1080p
- 3840 x 2160p 24 Hz, 25 Hz, 30 Hz, 50 Hz,
- 60 Hz

### HDMI - UHD

#### $\bigwedge$  (Koti) > Asetukset > Yleiasetukset > Tulolähteet > HDMI (portti) > HDMI Ultra HD

Tämä TV voi näyttää Ultra HD -signaalia. Jotkin HDMIliitännän kautta yhdistetyt laitteet eivät tunnista Ultra HD -televisiota, ja niiden kuva ja ääni voi olla virheellinen tai vääristynyt.

Voit välttää ongelmat näiden laitteiden kanssa määrittämällä signaalin laadun laitteen tukemalle tasolle. Jos laite ei tue Ultra HD -signaaleja, voit poistaa Ultra HD:n käytöstä HDMI-liitännästä.

• Optimaalinen-asetus sallii enintään seuraavat signaalit: Ultra HD (50 Hz tai 60 Hz), RGB 4:4:4 ja YCbCr 4:4:4/4:2:2/4:2:0.

• Standardi-asetus sallii enintään seuraavat signaalit: Ultra HD (50 Hz tai 60 Hz) ja YCbCr 4:2:0.

### Komponentti, komposiitti

#### Komposiitti

• PAL, NTSC, SECAM

#### Komponentti

- $\cdot$  480i 60Hz
- $\cdot$  480p 60Hz
- 576i 50Hz
- $\cdot$  576p 50Hz
- $\cdot$  720p 50 Hz, 60 Hz
- $\cdot$  1080i 50 Hz, 60 Hz
- $\cdot$  1080p 50 Hz, 60 Hz

<sup>• 720</sup>p

### <span id="page-53-3"></span>19.5 Tuettu tulotarkkuus – tietokone

- $\cdot$  640 x 480 60 Hz
- $\cdot$  800 x 600 60 Hz
- $\cdot$  1024 x 768 60 Hz
- $\cdot$  1280 x 800 60Hz
- <span id="page-53-2"></span> $\cdot$  1280 x 960 - 60Hz
- $\cdot$  1280 x 1024 60 Hz
- 1366 x 768 60Hz
- $\cdot$  1440 x 900 60Hz
- $\cdot$  1920 x 1080 60 Hz
- $\cdot$  3840 x 2160 60Hz

Huomautus: vain HDMI-tulo

### <span id="page-53-0"></span>19.6 Ääni

- Dolby Atmos® Virtualizer
- Selkeä puhe
- A.I-ääni
- 5-kaistainen taajuuskorjain
- Lähtöteho (RMS): 20 W
- Dolby® Audio
- $\cdot$  dts- $\mathit{HD}{}^\circledcirc$

### <span id="page-53-1"></span> $\overline{197}$

## Multimedia

Liitännät

- USB 2.0 / USB 3.0
- Ethernet LAN RJ-45
- Wi-Fi 802.11n (kiinteä)

#### Tuetut USB-tiedostojärjestelmät • FAT, NTFS

### Tuetut mediapalvelimet

• Videokoodekki: AVI, MKV, HEVC, H.264/MPEG-4 AVC, MPEG1, MPEG2, MPEG4, WMV9/VC1, VP9, HEVC (H.265)

• Äänikoodekki: MP3, WAV, AAC, WMA (versio 2 - 9.2), WMA-PRO (versio 9 - 10)

- Tekstitys:
- Muodot: SRT, SMI, SSA, SUB, ASS, TXT
- Merkistökoodaukset: UTF-8, Keski- ja Itä-Eurooppa (Windows-1250), kyrillinen (Windows-1251), kreikka (Windows-1253), turkki (Windows-1254), Länsi-Eurooppa (Windows-1252)
- Tiedonsiirtonopeus enintään:
- MPEG-4 AVC (H.264) -muotoa tuetaan High-
- profiiliin ja tasoon 5.1 asti. 30 Mb/s
- H.265 (HEVC) -muotoa tuetaan Main / Main 10
- -profiiliin ja tasoon 5.1 asti. 40 Mb/s
- VC-1-muodon tuki on enintään Advanced Profile

tasoon 3 asti. • Kuvakoodekki: JPEG, GIF, PNG, BMP, HEIF, 360 Photo

#### WiFi-sertifioitu

Tämä TV tukee Miracast-sertifioituja laitteita.

Suorituskyky voi vaihdella käytetyn mobiililaitteen ja ohjelmiston ominaisuuksien mukaan.

### 19.8 Liitännät

#### Television sivu

- CI-moduulipaikka: CI+/CAM
- $\cdot$  USB 2 USB 3.0
- HDMI 3 -tulo UHD HDR
- Kuulokkeet: stereominiliitäntä 3,5 mm
- Television takaosa
- YPbPr: Y Pb Pr, Audio L/R
- CVBS: CVBS, Audio L/R (YPbPr)

#### Television alaosa

- Äänilähtö: optinen Toslink
- $\cdot$  USB 1 USB 2.0
- Lähiverkko: RJ45
- Satelliittiviritin
- Antenni (75 ohmia)
- HDMI 1 -tulo ARC UHD HDR
- HDMI 2 -tulo UHD HDR

## <span id="page-54-5"></span><span id="page-54-0"></span> $\overline{20}$ Vianmääritys

### <span id="page-54-1"></span> $\overline{201}$ Vinkkejä

Jos et löydä ratkaisua ongelmaasi vianmäärityksestä, voit etsiä lisätietoja

valitsemalla - Avainsanat Ohjeesta ja valitsemalla Käyttöopas. Siirry käyttöoppaan aiheeseen valitsemalla parhaiten sopiva avainsana.

Jos et löydä vastausta kysymykseesi käyttöoppaasta, siirry seuraavaksi Philipsin tukisivustoon.

Jos sinulla on Philipsin televisioon liittyvä ongelma, voit kääntyä verkkotukemme puoleen. Tukipalvelussa voit valita käytetyn kielen ja antaa palveluun tuotteesi mallinumeron.

Siirry osoitteeseen [www.philips.com/TVsupport.](http://www.philips.com/TVsupport)

Tukisivustossa on maakohtainen puhelinnumero, johon voit soittaa, sekä vastauksia usein kysyttyihin kysymyksiin. Joissakin maissa voit keskustella verkossa yhteistyökumppanimme kanssa ja esittää kysymyksiä suoraan tai sähköpostilla. Voit ladata television uuden ohjelmiston tai käyttöoppaan tietokoneellesi.

Lisää TV:n vianmääritystietoja ja usein kysyttyjä kysymyksiä on

osoitteessa [http://philips-tvconsumercare.kxondema](http://philips-tvconsumercare.kxondemand.com/portal/en/ModelSelect) [nd.com/portal/en/ModelSelect](http://philips-tvconsumercare.kxondemand.com/portal/en/ModelSelect)

#### TV-ohje tablet-laitteessa, älypuhelimessa tai tietokoneessa

<span id="page-54-3"></span>Voit ladata TV-ohjeen PDF-muodossa luettavaksi älypuhelimessa, tablet-laitteessa tai tietokoneessa. Voit myös tulostaa tarvittavat ohjesivut tietokoneesta. Lataa ohje (käyttöopas) osoitteesta [www.philips.com/TVsupport](http://www.philips.com/TVsupport)

### <span id="page-54-2"></span> $\overline{20.2}$ Ottaminen käyttöön

Televisio ei käynnisty.

• Irrota virtajohto pistorasiasta. Odota minuutti, ennen kuin liität sen uudelleen. Tarkista, että virtajohto on tukevasti kiinni. Yritä käynnistää TV.

<span id="page-54-4"></span>• Kytke TV:n virtajohto toiseen pistorasiaan ja yritä käynnistää TV.

• Irrota kaikki TV-laitteeseen liitetyt laitteet ja yritä käynnistää TV.

• Jos TV:n valmiustilan merkkivalo palaa, TV ei ehkä vastaa kaukosäätimen komentoihin.

#### Ritisevää/napsahtelevaa ääntä kytkettäessä tai katkaistaessa virta

Kun televisioon kytketään virta tai televisio siirretään valmiustilaan, sen rungosta kuuluu ritisevää/napsahtelevaa ääntä. Ääni johtuu television rungon normaaleista koon muutoksista sen lämmetessä tai viiletessä. Tämä ei vaikuta laitteen suorituskykyyn.

#### Philips-aloitusnäytön näyttämisen jälkeen televisio siirtyy takaisin valmiustilaan

Kun televisio on valmiustilassa, Philips-aloitusnäyttö tulee näkyviin, ja sitten televisio palaa valmiustilaan. Tämä on normaalia. Kun irrotat television virtalähteestä ja liität sen takaisin, näet käynnistysnäytön seuraavan käynnistyksen yhteydessä. Voit kytkeä television valmiustilasta toimintaan painamalla kaukosäätimen tai television <sup>o</sup> -painiketta (Valmiustila/Käytössä).

#### Valmiustilan merkkivalo vilkkuu

Irrota virtajohto pistorasiasta. Odota viisi minuuttia ja kytke virtajohto uudelleen pistorasiaan. Jos valo vilkkuu edelleen, ota yhteys Philipsin asiakastukeen. Valitse Ohje > Käyttöopas > Avainsanat ja etsi aihe Yhteystiedot.

#### TV sammuu yllättäen

Jos TV sammuu yllättäen,Sammutuksen ajastin on ehkä käytössä. Jos Sammutuksen ajastin on käytössä, TV sammuu jos se ei vastaanota signaalia kaukosäätimestä 4 tunnin kuluessa. Voit välttää automaattisen sammutuksen poistamalla toiminnon käytöstä. Valitse Ohje > Käyttöopas

> Avainsanat ja etsi aihe Sammutuksen ajastin.

TV sammuu automaattisesti myös, jos se ei vastaanota TV-signaalia 10 minuuttiin.

### 20.3 Kauko-ohjain

#### Televisio ei reagoi kauko-ohjaimeen

• TV:n käynnistyminen kestää jonkin aikaa. Tänä aikana TV ei reagoi kauko-ohjaimeen eikä television painikkeisiin. Tämä on normaalia.

• Kaukosäätimen paristot voivat olla tyhjiä. Vaihda paristot uusiin.

### $\frac{1}{20.4}$ Kanavat

#### Asennuksen aikana ei löytynyt digitaalisia kanavia.

• Tarkista, että TV on liitetty antenniverkkoon ja/tai vastaanottaa palveluntarjoajan signaalin. Tarkista kaapeliliitännät.

• Tarkista onko kyseisessä maassa tarjolla digitaalisia kanavia.

• Tarkista, että olet valinnut oikean DVB-järjestelmän (Digital Video Broadcast). Valitse DVB-T

(maanpäällinen), kun käytössä on oma antenni tai yhteisantenni, ja valitse DVB-C (kaapeli), kun käytössä on suojattu kaapeliverkko.

• Tee asennus uudelleen ja tarkista, että olet valinnut oikean maan ja järjestelmän.

#### Asennuksen aikana ei löytynyt analogisia kanavia • Tarkista, että TV on liitetty antenniin. Tarkista

kaapeliliitännät.

• Tarkista, että olet valinnut oikean DVB-järjestelmän (Digital Video Broadcast). Valitse DVB-T

(maanpäällinen), kun käytössä on oma antenni tai yhteisantenni.

• Tee asennus uudelleen ja valitse asennuksen aikana Digitaaliset ja analogiset kanavat.

#### Osa kanavista on kadonnut tai aiemmin asennettuja kanavia ei löydy

• Tarkista, että olet valinnut

oikean Kanavaluettelon tai Suosikkiluettelon. • Palveluntarjoaja on voinut siirtää tai poistaa kanavia. Etsi kanavaa yleensä käyttämästäsi

kanavaluettelosta. Jos kanava on käytettävissä, voit lisätä sen suosikkiluetteloon.

• Kanava on voitu poistaa kanavaluettelosta automaattisen kanavapäivityksen aikana. Nämä automaattiset päivitykset tehdään yön aikana, jos TV on valmiustilassa.

Päivitys poistaa kanavat, jotka eivät enää ole käytettävissä, ja lisää uusia kanavia kanavaluetteloon. Poikkeustapauksissa kanava voidaan poistaa luettelosta, jos TV ei löydä sitä päivityksen aikana. Kanavalla ei ehkä ole lähetystä yöaikaan.

Voit poistaa automaattisen kanavapäivityksen käytöstä, jotta kanavia ei poisteta automaattisen kanavapäivityksen aikana vahingossa, koska TV ei havaitse niitä.

 (Koti) > Asetukset > Kaikki asetukset > Kanavat > Antenni-/kaapeliasennus, Satelliittiasennus\* > Automaattinen kanavapäivitys

<span id="page-55-1"></span>\* Satelliittikanavien asentaminen on käytettävissä vain satelliittitoimintoja tukevissa malleissa.

#### DVB-T2 HEVC -kanava

<span id="page-55-0"></span>• Tarkista teknisistä tiedoista, että televisiosi tukee DVB-T2 HEVC -kanavia ja asenna DVB-T-kanava uudelleen.

### $\frac{1}{20.5}$ Satelliitti

#### Televisio ei löydä haluamiani satelliitteja tai asentaa saman satelliitin kahdesti

Varmista, että Asetukset-kohtaan on määritetty oikea satelliittien lukumäärä asennuksen alussa. Voit määrittää television etsimään yhtä, kahta tai kolmea/neljää satelliittia.

#### LNB ei löydä toista satelliittia

• Jos TV löytää yhden satelliitin, mutta ei toista, kierrä lautasantennia muutaman asteen verran. Suuntaa antenni siten, että ensimmäisen satelliitin signaali on mahdollisimman voimakas. Tarkista ensimmäisen satelliitin signaalin voimakkuus ruudun signaalin voimakkuuden ilmaisimesta.

• Varmista, että asetukseksi on valittu Kaksi satelliittia.

Asennusasetusten muuttamisesta ei ollut hyötyä

Kaikki asetukset, satelliitit ja kanavat tallennetaan vasta asennuksen lopussa.

#### Kaikki satelliittikanavat ovat hävinneet

Jos käytät Unicable-järjestelmää, varmista, että olet määrittänyt Unicable-asetuksissa kaksi yksilöivää käyttäjätaajuusnumeroa, yhden kummallekin kiinteälle virittimelle. Jokin toinen Unicablejärjestelmäsi satelliittivastaanotin saattaa käyttää samaa käyttäjätaajuusnumeroa.

#### Osa satelliittikanavista on kadonnut

#### kanavaluettelosta

Jos osa kanavista on hävinnyt tai vaihtunut, satelliittiyhtiö on saattanut muuttaa kyseisten kanavien sijaintia transponderilla. Voit yrittää kanavien palauttamista päivittämällä kanavapaketin.

#### Satelliittia ei voi poistaa.

Maksukanavapaketit eivät salli satelliitin poistamista. Jos haluat poistaa satelliitin, sinun on asennettava satelliitit kokonaan uudelleen ja valittava jokin muu kanavapaketti.

#### Vastaanotto on ajoittain heikkoa

• Tarkista, että lautasantenni on kiinnitetty tiukasti. Voimakkaat tuulet voivat liikuttaa lautasantennia. • Lumi- ja vesisade voivat heikentää vastaanoton laatua.

### 20.6 Kuva

#### Ei kuvaa / vääristynyt kuva

• Tarkista, että TV on liitetty antenniin ja/tai vastaanottaa palveluntarjoajan signaalin. Tarkista kaapeliliitännät.

• Tarkista, että Lähteet-valikossa on valittu oikea lähde/tulo. Paina **II SOURCES** -näppäintä ja valitse haluamasi lähde/tulo.

• Tarkista, että ulkoinen laite tai lähde on liitetty oikein.

• Tarkista vastaanoton laatu.

• Tarkista, että käytössä on kuva-asetuksen vähimmäisarvo. Valitse Kuvatyyli. Valitse haluamasi tyyli ja paina OK-painiketta.

 $\bigwedge$  (Koti) > Asetukset > Kaikki

asetukset > Kuva > Kuvatyyli

• Voit tarkistaa toimiiko TV yrittämällä toistaa

videoleikkeen. Valitse  $\bigtriangleup$  (Koti) > Asetukset > Ohje > Tarkista TV.

Jos videoleikkeen toiston aikana näytössä ei näy mitään, ota yhteys Philipsin asiakaspalveluun. Odota kunnes leike päättyy ja valitse

Ohje-valikosta Yhteystiedot. Soita oman maasi tukipalvelun puhelinnumeroon.

#### Ääni kuuluu, mutta kuvaa ei näy

• Vaihda toiseen videolähtöön ja siirry sitten takaisin nykyiseen lähtöön.

• Valitse Kuvatyyli. Valitse haluamasi tyyli ja paina OK-painiketta.

 $\bigwedge$  (Koti) > Asetukset > Kaikki asetukset > Kuva > Kuvatyyli

• Palauta kuvatyyli valitsemalla Kuvatyyli

 $>$   $\bullet$  Palauta tyyli.

• Nollaa kaikki TV-asetukset

valitsemalla  $\bigoplus$  (Koti) > Asetukset > Kaikki asetukset > Yleisasetukset > Asenna TV uudelleen. • Tarkista lähde- ja tulolaitteiden liitännät.

#### Heikko vastaanotto

Jos TV-kuva on vääristynyt tai kuvanlaatu vaihtelee, tulosignaali on ehkä heikko. Jos signaali on heikko, kuvassa näkyy neliöitä ja se pysähtyy aika ajoin. Digitaalinen signaali on analogista signaali herkempi häiriöille.

• Tarkista, että antennikaapeli on liitetty kunnolla.

<span id="page-56-0"></span>• Suuret kaiuttimet, maadoittamattomat äänilaitteet, neonvalot, korkeat rakennukset ja muut suuret rakennelmat voivat vaikuttaa antennivastaanoton laatuun. Yritä parantaa vastaanoton laatua muuttamalla antennin suuntaa ja siirtämällä laitteita etäämmälle televisiosta. Huono sää heikentää signaalin vastaanottoa.

• Tarkista, että kaikkien laitteiden liitännät ovat kunnossa.

• Jos vain yhden kanavan vastaanotto on huono, yritä hienosäätää kanavaa valitsemalla Analoginen: manuaalinen asennus. (vain analogiset kanavat)

 $\bigwedge$  (Koti) > Asetukset > Asenna

kanavat > Antenni-/kaapeliasennus > Analog.: Manuaalinen asennus

• Tarkista, että saapuva digitaalinen signaali on riittävän vahva. Paina digitaalisen kanavan katselun aikana  $\equiv$  OPTIONS -painiketta, valitse Tila ja paina OK-painiketta. Tarkista signaalin

voimakkuus ja signaalin laatu.

Huono kuva ulkoisesta laitteesta

• Varmista, että laite on liitetty oikein. Tarkista, että laitteen videolähtöasetuksen resoluutio on suurin mahdollinen.

• Palauta kuvatyyli tai valitse jokin muu kuvatyyli.

Kuva-asetukset muuttuvat jonkin ajan kuluttua

Varmista, että Paikka-asetuksena on Koti. Tässä tilassa voit muokata asetuksia ja tallentaa ne.

 $\bigwedge$  (Koti) > Asetukset > Kaikki asetukset > Yleisasetukset > Paikka

#### Näkyviin tulee mainospalkki

Jos näkyviin tulee ajoittain mainospalkki tai TV:n käynnistyksen jälkeen kuvatyyliksi vaihtuu automaattisesti Eloisa, TV on Kauppa-käyttötilassa. Valitse kotikäytössä TV:n tilaksi Koti.

 $\bigwedge$  (Koti) > Asetukset > Kaikki asetukset > Yleisasetukset > Paikka

Kuva ei sovi kuvaruutuun / Kuvakoko on väärä tai se

muuttuu / Kuvan paikkaa on väärä

• Jos kuvakoko (kuvasuhde) ei sovi kuvaruutuun, vaan sen reunoilla näkyvät mustat palkit, valitse

(Koti) > Asetukset > Kaikki asetukset > Kuva > Kuvamuoto > Koko näyttö.

• Jos kuvakoko muuttuu jatkuvasti, valitse

 $\bigwedge$  (Koti) > Asetukset > Kaikki asetukset > Kuva > Kuvamuoto > Koko näyttö.

• Jos kuvan paikka kuvaruudussa on väärä, tarkista signaalin resoluutio ja liitetyn laitteen tulotyyppi valitsemalla  $\bigoplus$  (Koti) > Asetukset > Kaikki asetukset > Kuva > Kuvamuoto > Alkuperäinen.

Tietokoneesta tuleva kuva on epävakaa

Tarkista, että tietokoneessa on käytössä tuettu tarkkuus ja virkistystaajuus.

(Koti) > Asetukset > Kaikki asetukset > Kuva >

### $\overline{20.7}$ Ääni

#### Ei ääntä tai ääni on heikkolaatuinen

• Tarkista TV:n ääniasetukset,

paina ( $\rightarrow$ ) äänenvoimakkuuden säädintä

tai  $\blacktriangleleft$  mykistyspainiketta.

• Jos käytössä on digitaalivastaanotin (digisovitin), tarkista että sen äänenvoimakkuus ei ole nolla tai että sitä ei ole vaimennettu.

• Tarkista, että TV:n ja kotiteatterijärjestelmän väliset ääniliitännät ovat kunnossa. Tarkista, että HDMIkaapeli on kytketty kotiteatterijärjestelmän HDMI1 ARC -liitäntään.

• Varmista, että television äänilähtö on liitetty kotiteatterijärjestelmän äänituloon.

Äänen pitäisi kuulua kotiteatterijärjestelmän (HTS)

#### kaiuttimista.

#### Äänessä voimakasta kohinaa

Jos katsot videota laitteeseen liitetyltä USB Flash -asemalta tai tietokoneelta, kotiteatterijärjestelmän äänessä voi olla häiriöitä. Häiriöitä kuuluu silloin, kun ääni- tai videotiedostossa on DTS-ääni, mutta kotiteatterijärjestelmässä ei ole valmiuksia vastaanottaa DTS-ääntä. Voit korjata tämän valitsemalla television Digilähdön muoto -asetukseksi Stereo.

<span id="page-57-2"></span>Valitse  $\bigwedge$  (Koti) > Asetukset > Kaikki asetukset > Ääni > Lisäasetukset > Digilähdön muoto

### <span id="page-57-0"></span> $\overline{20.8}$ HDMI - UHD

#### **HDMI**

• Huomaa, että HDCP-tuki voi pidentää aikaa, joka televisiolta kuluu HDMI-laitteesta tulevan tiedon näyttämiseen.

• Jos televisio ei tunnista HDMI-laitetta eikä kuvaa näy, vaihda lähteeksi välillä toinen laite ja sitten taas HDMI-laite.

• Tämä on Ultra HD -TV. Jotkin HDMI-liitännän kautta yhdistetyt vanhat laitteet eivät tunnista Ultra HD -televisiota, ja niiden kuva ja ääni voi olla virheellinen tai vääristynyt. Voit välttää ongelmat näiden laitteiden kanssa määrittämällä signaalin laadun laitteen tukemalle tasolle. Jos laite ei tue Ultra HD -signaaleja, voit poistaa Ultra HD:n käytöstä HDMI-liitännästä. Jos HDMI-kaapelilla yhdistetyn laitteen kuvassa ja äänessä on häiriöitä, katso, voiko ongelman ratkaista erilaisella HDMI Ultra HD -asetuksella.

<span id="page-57-3"></span>Valitse Ohje > Käyttöopas > - Avainsanat ja etsi aihe HDMI Ultra HD.

• Jos ääni katkeilee, tarkista, että HDMI-laitteen lähtöasetukset on määritetty oikein.

#### HDMI EasyLink ei toimi

• Tarkista, että HDMI-laitteet ovat HDMI-CECyhteensopivia. EasyLink-toiminnot ovat käytettävissä vain HDMI-CEC-yhteensopivissa laitteissa.

#### Äänenvoimakkuuden kuvaketta ei näy

• Kun HDMI-CEC-äänilaite on yhdistetty ja säädät sen äänenvoimakkuutta television kauko-ohjaimella, tämä on normaalia.

### <span id="page-57-1"></span>20.9 USB

USB-laitteessa olevat valokuvat, videot ja musiikkitiedostot eivät tule näkyviin

• Tarkista, että USB-muistilaite on asetettu

Massamuistityyppi-yhteensopivaksi laitteen oppaissa kuvatulla tavalla.

• Tarkista, että USB-muistilaite on yhteensopiva television kanssa.

• Tarkista, että televisio tukee ääni- ja

kuvatiedostomuotoja. Lisätietoja saat ohjeesta painamalla Avainsanat -väripainiketta ja etsimällä aiheen Multimedia.

USB-laitteessa olevien tiedostojen toisto on nykivää

#### • USB-muistilaitteen siirtotoiminto saattaa rajoittaa tiedonsiirtonopeutta televisioon, mikä aiheuttaa toiston huonon laadun.

### $20.10$ Wi-Fi ja Internet

#### Wi-Fi-verkkoa ei löydy tai siinä on häiriö

• Varmista, että verkon palomuurit sallivat langattoman yhteyden televisioon.

• Jos langaton verkko ei toimi kunnolla, kokeile asentaa kiinteä yhteys.

#### Internet ei toimi

• Jos reititinyhteys on kunnossa, tarkista reitittimen internetyhteys.

Tietokone- ja internetyhteydet ovat hitaita • Langattoman reitittimen käyttöoppaassa on tietoja verkon kantamasta sisätiloissa, siirtonopeudesta ja muista signaalin laatuun vaikuttavista tekijöistä. • Käytä nopeaa internetyhteyttä (laajakaistayhteyttä) reitittimelle.

#### **DHCP**

• Jos yhteys epäonnistuu, tarkista reitittimen DHCP (Dynamic Host Configuration Protocol) -asetus. DHCP:n on oltava käytössä.

### $\frac{1}{20.11}$ Valikkokieli on väärä

Vaihda kieli takaisin haluamaksesi kieleksi.

1 - Valitse **f** Koti ja paina  $\land$  (ylös) -painiketta.

**2 -** Paina (oikea)-painiketta kaksi kertaa ja paina  $\vee$  (alas) -painiketta kerran.

- **3** Paina (oikea) -painiketta 8 kertaa, kunnes näet
- -kuvakkeen, ja paina sitten OK-painiketta.

4 - Paina 7 kertaa v (alas) ja 3 kertaa  $\rightarrow$  (oikea). Valitse kieli ja paina OK-painiketta.

# Turvallisuus ja hoito

<span id="page-58-1"></span> $\frac{1}{211}$ 

<span id="page-58-2"></span><span id="page-58-0"></span> $\overline{21}$ 

## Turvallisuus

### Tärkeää!

Tutustu kaikkiin turvallisuusohjeisiin ennen television käyttämistä. Takuu raukeaa, jos mahdolliset vahingot johtuvat ohjeiden laiminlyömisestä.

### Sähköiskun tai tulipalon vaara

• Älä altista TV:tä sateelle tai vedelle. Älä aseta nestettä sisältäviä astioita, kuten maljakoita, TV:n lähelle.

Jos nesteitä kaatuu TV:n päälle tai sisään, irrota TV heti verkkopistorasiasta.

Ota yhteyttä Philipsin asiakastukeen television tarkastamista varten ennen sen käyttöä.

• Älä altista televisiota, kauko-ohjainta tai paristoja kuumuudelle. Älä laita niitä palavien kynttilöiden, tulen tai muiden lämmönlähteiden lähelle tai suoraan auringonvaloon.

• Älä koskaan laita esineitä ilmastointiaukkoihin tai muihin TV:n aukkoihin.

• Älä laita painavia esineitä virtajohdon päälle.

• Älä kohdista pistokkeisiin liikaa painoa. Löystyneet pistokkeet saattavat aiheuttaa valokaaria tai tulipalon. Varmista, ettei virtajohto kiristy televisiota käännettäessä.

• Irrota TV verkkovirrasta irrottamalla television virtajohto. Irrota virtajohto aina vetämällä pistokkeesta, ei johdosta. Varmista, että virtajohdon pistoke on helposti irrotettavissa ja pistorasia on kätevässä paikassa.

### Vammautumisen tai television vaurioitumisen vaara

• Älä nosta tai kanna yksin yli 25 kiloa painavaa televisiota.

• Jos asennat television jalustalle, käytä vain mukana toimitettua jalustaa. Kiinnitä jalusta hyvin televisioon. Aseta televisio tasaiselle alustalle, joka kestää television ja jalustan painon.

• Jos kiinnität television seinälle, varmista, että seinäteline kestää television painon. TP Vision ei vastaa virheellisestä seinäkiinnityksestä, jonka seurauksena tapahtuu onnettomuus tai vahinko.

• Tuotteessa on lasisia osia. Käsittele tuotetta varovasti, jotta ei synny vammoja tai vaurioita.

Television vaurioitumisen vaara!

Ennen kuin liität TV:n pistorasiaan, varmista, että virran jännite vastaa TV:n takapaneeliin painettua arvoa. Älä liitä televisiota pistorasiaan, jos jännite ei ole sama.

### Lasten vammautumisen vaara

Voit estää TV:n kaatumisen ja lasten loukkaantumisen noudattamalla seuraavia ohjeita:

• Älä koskaan aseta TV:tä tasolle, jonka päällä on liina tai muuta materiaalia, joka voidaan vetää pois.

• Varmista, että mikään TV:n osa ei ole tason reunan ulkopuolella.

• Älä koskaan sijoita TV:tä korkeiden huonekalujen (kuten kirjahyllyn) päälle kiinnittämättä sekä huonekalua että TV:tä seinään tai sopivaan tukeen. • Kerro lapsille vaaroista, joita saattaa aiheutua, jos he kiipeävät huonekalujen päälle ulottuakseen televisioon.

Paristot ovat nieltyinä vaarallisia!

Kauko-ohjaimessa saattaa olla nappiparistot, jotka ovat nieltyinä vaarallisia. Pidä aina paristot poissa pikkulasten ulottuvilta.

### Ylikuumenemisen vaara

Älä koskaan sijoita televisiota ahtaaseen tilaan. Jätä television ympärille vähintään 10 cm tilaa, jotta ilma pääsee kiertämään. Varmista, että verhot tai muut esineet eivät peitä television ilmastointiaukkoja.

### Ukonilmat

Irrota TV:n pistoke pistorasiasta ja antenni liitännästään ukkosmyrskyn ajaksi. Älä koske televisioon, sen virtajohtoon tai antennikaapeliin ukkosmyrskyn aikana.

### Kuulovaurion vaara

Vältä kuulokkeiden käyttöä suurilla äänenvoimakkuuksilla tai pitkiä aikoja.

### Alhaiset lämpötilat

Jos televisiota kuljetetaan alle 5 °C:n lämpötilassa, pura televisio pakkauksestaan ja odota, kunnes laitteen lämpötila on sama kuin huoneen lämpötila, ennen kuin liität television verkkovirtaan.

### Kosteus

Joskus harvoin vähäistä veden tiivistymistä saattaa esiintyä (joissakin malleissa) television näytön sisäpinnalla lämpötilan ja ilmankosteuden mukaan. Voit estää tämän pitämällä television poissa suorasta auringonpaisteesta, kuumuudesta tai runsaasta kosteudesta. Jos kosteutta tiivistyy televisioon, se häviää itsestään, kun televisio on ollut käynnissä muutamia tunteja.

Tiivistynyt kosteus ei vahingoita televisiota eikä aiheuta toimintahäiriöitä.

### <span id="page-59-0"></span>21.2 Kuvaruudun hoitaminen

### Puhdas

• Älä kosketa, paina, hankaa tai iske näyttöä millään esineellä.

• Irrota television verkkojohto ennen puhdistusta.

• Puhdista TV ja sen kehys pyyhkimällä ne kevyesti pehmeällä, kostealla liinalla. Älä koskaan käytä alkoholia, kemikaaleja tai kodin yleispuhdistusaineita laitteen puhdistamiseen.

• Pyyhi vesipisarat pois mahdollisimman nopeasti, jotta kuvaruutu ei vahingoitu eivätkä värit haalene. • Vältä liikkumattomia kuvia. Liikkumattomilla kuvilla tarkoitetaan kuvia, jotka jäävät ruutuun pitkäksi aikaa. Liikkumattomia kuvia ovat näyttövalikot, mustat palkit, kellonaikanäytöt jne. Jos käytät liikkumattomia kuvia, vähennä näytön kontrastia ja kirkkautta, jotta näyttö ei vahingoittuisi.

## <span id="page-60-0"></span> $\overline{22}$ Käyttöehdot

2019 © TP Vision Europe B.V. Kaikki oikeudet pidätetään.

Tämän tuotteen on tuonut markkinoille TP Vision Europe B.V. tai jokin sen tytäryhtiöistä, jota tästä eteenpäin kutsutaan nimellä TP Vision, joka on tuotteen valmistaja. TP Vision on takuunantaja sille televisiolle, jonka pakkaukseen tämä kirjanen on sisällytetty. Philips ja Philipsin kilpimerkki ovat Koninklijke Philips N.V:n rekisteröityjä tavaramerkkejä.

Teknisiä tietoja saatetaan muuttaa ilman ennakkoilmoitusta. Tavaramerkit ovat Koninklijke Philips N.V:n tai omistajiensa omaisuutta. TP Vision pidättää oikeuden muuttaa tuotetta milloin tahansa vanhoja tarvikkeita muuttamatta.

Television pakkaukseen sisällytetyn painetun materiaalin sekä television muistiin tallennetun tai Philipsin verkkosivustosta

([www.philips.com/TVsupport\)](http://www.philips.com/TVsupport) ladattavan käyttöoppaan katsotaan sisältävän tarvittavat tiedot järjestelmän asianmukaiseen käyttöön.

Tätä käyttöopasta pidetään riittävänä järjestelmän tarkoitettua käyttöä varten. Jos tuotetta tai sen yksittäisiä moduuleja tai toimintoja käytetään johonkin muuhun kuin tässä määritettyyn tarkoitukseen, niiden kelpoisuudesta ja soveltuvuudesta on pyydettävä vahvistus. TP Vision takaa, että itse materiaali ei riko mitään yhdysvaltalaista patenttia. Mihinkään muuhun nimenomaiseen tai oletettuun takuuseen ei viitata. TP Vision ei vastaa asiakirjan sisältöön liittyvistä virheistä eikä asiakirjan sisällöstä johtuvista ongelmista. Philipsille ilmoitetuista virheistä ilmoitetaan ja ne julkaistaan Philipsin tukisivustossa mahdollisimman pian.

Takuuehdot - Loukkaantumisen, television vaurioitumisen tai takuun mitätöitymisen vaara! Älä koskaan yritä korjata televisiota itse. Käytä televisiota ja lisälaitteita vain valmistajan tarkoittamalla tavalla. Television takaseinään painettu varoitusmerkki varoittaa sähköiskun vaarasta. Älä irrota television koteloa. Huolto- ja korjausasioissa ota aina yhteys Philipsin asiakaspalveluun. Puhelinnumero on television mukana toimitetussa oppaassa. Se löytyy myös sivustostamme osoitteesta [www.philips.com/TVsupport](http://www.philips.com/TVsupport) (valitse tarvittaessa oma maasi). Takuu raukeaa, jos käyttäjä suorittaa minkä tahansa tässä käyttöoppaassa kielletyn toiminnon tai tekee sellaisia säätöjä tai asennuksia, joiden suorittamista ei suositella tai hyväksytä käyttöoppaassa.

Kuvapisteiden ominaisuudet Tässä TV:ssä on suuri määrä värillisiä kuvapisteitä. Vaikka tehollisten kuvapisteiden osuus on vähintään 99,999 %, mustia pisteitä tai kirkkaita valopisteitä (punaisia, vihreitä tai sinisiä) voi näkyä jatkuvasti näytössä. Tämä johtuu näytön rakenteesta (joka noudattaa alan yleisiä standardeja), eikä kyseessä ole toimintahäiriö.

#### CE-vaatimustenmukaisuus

TP Vision Europe B.V. vakuuttaa täten, että tämä televisio on direktiivien 2014/53/EU (RED), 2009/125/EC (ekologinen suunnittelu) ja 2011/65/EC (RoHS) oleellisten vaatimusten ja niitä koskevien muiden ehtojen mukainen.

EMF-standardin vaatimustenmukaisuus TP Vision valmistaa ja myy kuluttajille monia tuotteita, jotka lähettävät ja vastaanottavat sähkömagneettisia signaaleja, kuten mitkä tahansa muutkin elektroniset laitteet. Yhtenä TP Visionin pääperiaatteena on varmistaa tuotteiden turvallisuus kaikin tavoin sekä noudattaa kaikkia lakisääteisiä vaatimuksia ja tuotteen valmistusajankohtana voimassa olevia sähkömagneettista yhteensopivuutta (EMF) koskevia standardeja.

TP Vision on sitoutunut kehittämään, tuottamaan ja markkinoimaan tuotteita, joista ei ole haittaa terveydelle. TP Vision vakuuttaa, että jos sen tuotteita käsitellään oikein asianmukaisessa käytössä, niiden käyttö on nykyisten tutkimustulosten perusteella turvallista. TP Visionilla on aktiivinen rooli kansainvälisten EMF- ja turvallisuusstandardien kehittämisessä, joten se pystyy ennakoimaan standardien kehitystä ja soveltamaan näitä tietoja tuotteisiinsa jo aikaisessa vaiheessa.

## <span id="page-61-0"></span> $\overline{23}$ Tekijänoikeustiedot

### <span id="page-61-1"></span> $\overline{231}$ HDMI

Termit HDMI ja HDMI High-Definition Multimedia Interface sekä HDMI Logo ovat HDMI Licensing Administrator Inc:n tavaramerkkejä tai rekisteröityjä tavaramerkkejä Yhdysvalloissa ja muissa maissa.

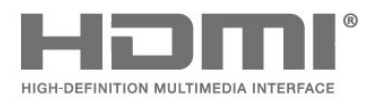

### <span id="page-61-5"></span><span id="page-61-2"></span> $73.2$ Dolby Audio

#### Dolby Audio

Dolby, Dolby Audio ja kaksois-D-symboli ovat Dolby Laboratoriesin tavaramerkkejä. Valmistettu Dolby Laboratoriesin luvalla. Luottamuksellisia julkaisemattomia teoksia. Copyright © 1992-2015 Dolby Laboratories. Kaikki oikeudet pidätetään.

## <span id="page-61-6"></span>**DE DOLBY AUDIO"**

### <span id="page-61-3"></span> $\overline{233}$

## Dolby Vision ja Dolby Atmos

#### Dolby Vision ja Dolby Atmos

Dolby, Dolby Atmos, Dolby Audio, Dolby Vision ja kaksois-D-symboli ovat Dolby Laboratoriesin tavaramerkkejä. Valmistettu Dolby Laboratoriesin luvalla. Luottamuksellisia julkaisemattomia teoksia. Copyright © 1992-2018 Dolby Laboratories. Kaikki oikeudet pidätetään.

<span id="page-61-4"></span>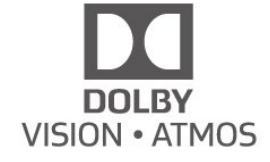

### $\frac{1}{234}$ DTS-HD (kursivoitu)

#### DTS-HD

For DTS patents, see<http://patents.dts.com>. Manufactured under license from DTS Licensing Limited. DTS, the Symbol, DTS and the Symbol together, DTS-HD, and the DTS-HD logo are registered trademarks and/or trademarks of DTS, Inc. in the United States and/or other countries. © DTS, Inc. All Rights Reserved.

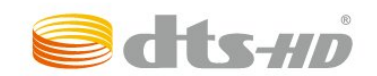

### 23.5 Wi-Fi Alliance

Wi-Fi®, Wi-Fi CERTIFIED -logo ja Wi-Fi-logo ovat Wi-Fi Alliancen rekisteröityjä tavaramerkkejä.

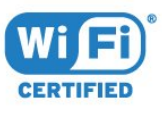

### 23.6 Muut tavaramerkit

Kaikki muut rekisteröidyt tai rekisteröimättömät tavaramerkit ovat omistajiensa omaisuutta.

## <span id="page-62-0"></span> $\overline{24}$ Avoin lähdekoodi

#### <span id="page-62-1"></span> $\frac{1}{241}$

## Avoimen lähdekoodin ohjelmisto

Tässä televisiossa on avoimen lähdekoodin ohjelmistoja. TP Vision Europe B.V. lupaa täten toimittaa pyydettäessä kopion tässä tuotteessa käytettyjen tekijänoikeussuojattujen avoimen lähdekoodin ohjelmistopakettien täydellisestä lähdekoodista, mikäli tämä mahdollisuus mainitaan vastaavassa käyttöoikeussopimuksessa.

Tämä tarjous on voimassa tämän tiedon vastaanottaneille kolmen vuoden ajan tuotteen ostopäivästä.

Lähdekoodia voi pyytää kirjoittamalla englanniksi osoitteeseen . .

[open.source@tpv-tech.com](mailto:open.source@tpv-tech.com)

<span id="page-62-2"></span> $\overline{242}$ 

## Avoimen lähdekoodin käyttöoikeussopimus

### Tietoja avoimen lähdekoodin käyttöoikeuksista

Avoimen lähdekoodin käyttöoikeussopimusten piiriin kuuluvien TP Vision Europe B.V:n TV-ohjelmiston osien lähdekoodin README-tiedosto.

Tässä asiakirjassa kuvataan Philipsin televisiossa käytettävän lähdekoodin jakamista. Lähdekoodi on GNU-hankkeen yleisen lisenssin (GNU General Public License, GPL-lisenssi) tai GNU LGPL -lisenssin (GNU Lesser General Public License) tai muiden avoimen lähdekoodien käyttöoikeuksien alainen. Tämän ohjelmiston kopioiden hankintaohjeet ovat käyttöohjeissa.

TP EI MYÖNNÄ MITÄÄN TÄTÄ OHJELMISTOA KOSKEVAA ILMAISTUA TAI OLETETTUA TAKUUTA , MUKAAN LUKIEN KAIKKI TAKUUT OHJELMISTON MYYNTIKELPOISUUDESTA JA SOVELTUVUUDESTA TIETTYYN TARKOITUKSEEN. TP Vision Netherlands B.V. ei tarjoa tukea tälle ohjelmistolle. Edellä mainittu ei vaikuta käyttäjän ostamien TP Vision Netherlands B.V. -tuotteiden takuisiin tai käyttäjän lainmukaisiin oikeuksiin. Edellä mainittu koskee vain tätä lähdekoodia.

### Open Source

#### bash (3.2.48)

Bash is the shell, or command language interpreter, that will appear in the GNU operating system. Bash is an sh-compatible shell that incorporates useful features from the Korn shell (ksh) and C shell (csh).

It is intended to conform to the IEEE POSIX P1003.2/ISO 9945.2 Shell and Tools standard. It offers functional improvements over sh for both programming and interactive use.

In addition, most sh scripts can be run by Bash without modification.

Source: http://www.gnu.org/software/bash/

#### c-ares (1.10.0)

c-ares is a C library that performs DNS requests and name resolves asynchronously. Source: http://c-ares.haxx.se/

#### coreutils (6.9)

The GNU Core Utilities are the basic file, shell and text manipulation utilities of the GNU operating system. These are the core utilities which are expected to exist on every operating system. Source: http://www.gnu.org/software/coreutils/

#### e2fsprogs (2.12.2)

e2fsprogs provides the filesystem utilities for use with the ext2 filesystem, it also supports the ext3 and ext4 filesystems.

This piece of software is made available under the terms and conditions of the e2fsprogs license, which can be found below.

Source: http://e2fsprogs.sourceforge.net/

#### Expat (2.01)

xml paser; Expat is an XML parser library written in C. It is a stream-oriented parser in which an application registers handlers for things the parser might find in the XML document (like start tags). An introductory article on using.

This piece of software is made available under the terms and conditions of the Expat license, which can be found below.

Source: http://expat.sourceforge.net/

#### DFB (4.2.31)

It is a software library for GNU/Linux/UNIX based operating system with a small memory footprint that provides graphics acceleration, input device handling and abstraction layer, and integrated windowing system with support for translucent windows and multiple display layers on top of the Linux framebuffer without requiring any kernel modifications

Source: http://sourceforge.net/projects/jointspace/fil es/remote\_applications\_SDK/remote\_spplications\_S

#### DK\_v1.3.1/DirectFB141\_source\_1.3.1.7z/download

#### SAWMAN

SaWMan, the Shared application and Window Manager, is a new window manager module for use with DirectFB.

Source: http://www.directfb.org/index.php?path=Mai n%2FDownloads&page=1

#### findutils (4.2.31)

The GNU Find Utilities are the basic directory searching utilities of the GNU operating system. These programs are typically used in conjunction with other programs to provide modular and powerful directory search and file locating capabilities to other commands.

Source: http://www.gnu.org/software/findutils/

#### Freetype (2.4.3)

FreeType is a software font engine that is designed to be small, efficient, highly customizable, and portable while capable of producing high-quality output (glyph images).

Source: http://freetype.sourceforge.net

#### fuse (2.8.4)

Fuse is a simple interface for userspace programs to export a virtual filesystem to the linux kernel. This piece of software is made available under the terms and conditions of the fuse license, which can be found below.

Source: http://fuse.sourceforge.net/

#### gawk (3.1.5)

If you are like many computer users, you would frequently like to make changes in various text files wherever certain patterns appear, or extract data from parts of certain lines while discarding the rest. To write a program to do this in a language such as C or Pascal is a time-consuming inconvenience that may take many lines of code.

The job is easy with awk, especially the GNU implementation: gawk.

Source: http://www.gnu.org/software/gawk/

#### glibc (2.12.2)

Any Unix-like operating system needs a C library: the library which defines the "system calls" and other basic facilities such as open, malloc, printf, exit...The GNU C library is used as the C library in the GNU system and most systems with the Linux kernel This piece of software is made available under the terms and conditions of the glibc license, which can be found below.

Source: http://www.gnu.org/software/libc/

#### grep (2.5.1a)

The grep command searches one or more input files for lines containing a match to a specified pattern. By default, grep prints the matching lines.

Source: http://www.gnu.org/software/grep/

#### gzip (1.3.12)

GNU Gzip is a popular data compression program originally written by Jean-loup Gailly for the GNU project. Mark Adler wrote the decompression part. Source: http://www.gnu.org/software/gzip/

#### inetutils (1.4.2)

Inetutils is a collection of common network programs. Source: http://www.gnu.org/software/inetutils/

#### iptables (1.4.15)

For Cross connection. Source: http://www.netfilter.org/projects/iptables/

#### iputils (s20101006)

The iputils package is set of small useful utilities for Linux networking. It was originally maintained by Alexey Kuznetsov.

Source: http://www.skbuff.net/iputils/

#### Libcurl (7.30.0)

HTTP client;libcurl is a free and easy-to-use clientside URL transfer library, supporting FTP, FTPS, HTTP, HTTPS, SCP, SFTP, TFTP, TELNET, DICT, LDAP, LDAPS, FILE, IMAP, SMTP, POP3 and RTSP. libcurl supports SSL certificates, HTTP POST, HTTP PUT, FTP uploading, HTTP form based upload, proxies, cookies, user+password authentication (Basic, Digest, NTLM, Negotiate, Kerberos4), file transfer resume, http proxy tunneling and more!

This piece of software is made available under the terms and conditions of the Libcurl license, which can be found below.

Source: http://curl.haxx.se/

#### libiconv (1.11.1)

This library provides an iconv() implementation, for use on systems which don't have one, or whose implementation cannot convert from/to Unicode. . This piece of software is made available under the terms and conditions of the libiconv license, which can be found below.

Source: http://ftp.gnu.org/pub/gnu/libiconv

#### libmtp (0.3.6)

libmtp is an Initiator implementation of the Media Transfer Protocol (MTP) in the form of a library suitable primarily for POSIX compliant operating systems. We implement MTP Basic, the stuff proposed for standardization. Source: http://libmtp.sourceforge.net/

#### libjpg (6b)

This library is used to perform JPEG decoding tasks. This piece of software is made available under the terms and conditions of the libipg license, which can be found below.

Source: http://www.ijg.org/

#### libusb

This is the home of libusb, a library that gives user level applications uniform access to USB devices across many different operating systems. libusb is an open source project licensed under the GNU Lesser General Public License version 2.1.

Many participants in the libusb community have helped and continue to help with ideas,

implementation, support and improvements for libusb.

This piece of software is made available under the terms and conditions of the libusb license, which can be found below.

Source:

http://libusb.wiki.sourceforge.net http://www.libusb.org/

#### libusb-compat

Library to enable user space application programs to communicate with USB devices.

This piece of software is made available under the terms and conditions of the libusb-compat license, which can be found below.

Source:

http://libusb.wiki.sourceforge.net/LibusbCompat0.1

#### libpng (1.2.43)

libpng -THE reference library for reading, displaying, writing and examining png Image Network Graphics. This piece of software is made available under the terms and conditions of the libpng license, which can be found below.

Source: http://sourceforge.net/projects/libpng/files/

#### Libxml2 (2.7.8)

The "libxml2" library is used in AstroTV as a support for the execution of NCL application. This library was developed for the GNOME software suite and is available under a "MIT" license. Source: http://www.xmlsoft.org

#### Linux Kernel (3.1)

The Linux kernel is an operating system kernel used by the Linux family of Unix-like operating systems. This piece of software is made available under the terms and conditions of the Linux Kernel license, which can be found below. Source: http://www.kernel.org

Linux Fusion (8.7.0) Source: GNU

liveMedia (2011.06.12) c++ runtime library for RTSP requirement Source: www.live555.com

#### lvm2 (2.02.89)

Userspace toolset that provide logical volume management facilities on linux. This piece of software is made available under the terms and conditions of the lvm2 license, which can be found below.

Source: ftp://sources.redhat.com/pub/lvm2/releases/

#### module-init-tools (3.12)

Provides developer documentation for the utilities used by Linux systems to load and manage kernel modules (commonly referred to as "drivers"). Source: https://modules.wiki.kernel.org/index.php/M ain\_Page

#### mtd-utils

The aim of the system is to make it simple to provide a driver for new hardware, by providing a generic interface between the hardware drivers and the upper layers of the system. Hardware drivers need to know nothing about the storage formats used, such as FTL, FFS2, etc., but will only need to provide simple routines for read, write and erase. Presentation of the device's contents to the user in an appropriate form will be handled by the upper layers of the system. This piece of software is made available under the terms and conditions of the mtd-utils license, which can be found below.

Source: http://www.linuxmtd.infradead.org/index.html

#### ncurses (5.7)

The ncurses (new curses) library is a free software emulation of curses in System V Release 4.0 (SVr4), and more. It uses terminfo format, supports pads and color and multiple highlights and forms characters and function-key mapping, and has all the other SVr4-curses enhancements over BSD curses. SVr4 curses is better known today as X/Open Curses. Source: http://www.gnu.org/software/ncurses/

#### net-tools (1.6)

The Net-tools?package is a collection of programs for controlling the network subsystem of the Linux kernel. Source: http://www.linuxfromscratch.org/blfs/view/6. 3/basicnet/net-tools.html

#### NTFS-3G Read/Write Driver (2010.5.22)

NTFS-3G is an open source cross-platform implementation of the Microsoft Windows NTFS file system with read-write support. NTFS-3G often uses the FUSE file system interface, so it can run unmodified on many different operating systems. It is runnable on Linux, FreeBSD, NetBSD, OpenSolaris, BeOS, QNX, WinCE, Nucleus, VxWorks, Haiku,MorphOS, and Mac OS X It is licensed under either the GNU General Public License or a proprietary license. It is a partial fork of ntfsprogs and is under active maintenance and development. This piece of software is made available under the terms and conditions of the NTFS-3G Read/Write Driver license, which can be found below. Source: http://www.tuxera.com

#### openssl (1.0.1j)

OpenSSL is an open source implementation of the SSL and TLS protocols. The core library (written in the C programming language) implements the basic cryptographic functions and provides various utility functions. Wrappers allowing the use of the OpenSSL library in a variety of computer languages are available.

Source: http://www.openssl.org/

procps (ps, top) (3.2.8)

procps is the package that has a bunch of small useful utilities that give information about processes using the /proc filesystem.

The package includes the programs ps, top, vmstat, w, kill, free, slabtop, and skill.

Source: http://procps.sourceforge.net/index.html

samba (3.0.37)

Samba is the standard Windows interoperability suite of programs for Linux and Unix. Source: http://www.samba.org/

#### SaWMan (1.5.3)

SaWMan, the Shared application and Window Manager, is a new window manager module for use with DirectFB. Source: http://www.directfb.org

#### sed (4.1.5)

sed (stream editor) isn't an interactive text editor. Instead, it is used to filter text, i.e., it takes text input, performs some operation (or set of operations) on it, and outputs the modified text.

sed is typically used for extracting part of a file using pattern matching or substituting multiple occurrences of a string within a file.

Source: http://www.gnu.org/software/sed/

#### SQLite3 (2.12.2)

SQLite is a in-process library that implements a selfcontained, serverless, zero-configuration,

transactional SQL database engine.

This piece of software is made available under the terms and conditions of the SQLite3 license, which can be found below.

Source: http://www.sqlite.org/

#### SquashFS

SquashFS is a compressed read-only file system for Linux. SquashFS compresses files, inodes and directories, and supports block sizes up to 1 MB for greater compression. SquashFS is also the name of free/open software, licensed under the GPL, for accessing SquashFS filesystems.

This piece of software is made available under the terms and conditions of the SquashFS license, which can be found below.

Source: http://squashfs.sourceforge.net/

#### tar (1.17)

GNU Tar provides the ability to create tar archives, as well as various other kinds of manipulation. For example, you can use Tar on previously created archives to extract files, to store additional files, or to update or list files which were already stored. Source: http://www.gnu.org/software/tar/

#### u-Boot (2011.12)

The uboot will load the linux kerenl to dram,and jump to run .

This piece of software is made available under the terms and conditions of the u-Boot loader license, which can be found below. Source: http://www.denx.de

udhcpc (0.9.8cvs20050303-3)

Source: http://udhcp.sourcearchive.com/downloads/ 0.9.8cvs20050303-3/

uDirectFB (1.5.3) Source: http://www.directfb.org

#### uriparser (0.7.7)

Uriparser is a strictly RFC 3986 compliant URI parsing and handling library written in C. uriparser is crossplatform, fast, supports Unicode and is licensed under the New BSD license. Source: http://uriparser.sourceforge.net/

util-linux-ng (2.18)

Various system utilities. Source: http://userweb.kernel.org/\kzak/util-linuxng/

wget (1.10.2)

GNU Wget is a free software package for retrieving files using HTTP, HTTPS and FTP, the most widelyused Internet protocols. It is a non-interactive commandline tool, so it may easily be called from scripts,?cron?jobs, terminals without X-Windows support, etc. Source: http://ftp.gnu.org/gnu/wget/wget-1.10.2.tar.gz

wpa\_supplicant v0.8(wext)/v2.3(cfg80211) wpa\_supplicant is a WPA Supplicant for Linux, BSD, Mac OS X, and Windows with support for WPA and WPA2 (IEEE 802.11i / RSN). It is suitable for both desktop/laptop computers and embedded systems. Supplicant is the IEEE 802.1X/WPA component that is used in the client stations. It implements key negotiation with a WPA Authenticator and it controls the roaming and IEEE 802.11 authentication/association of the wlan driver. Source: https://w1.fi/wpa\_supplicant/

xerces-c++ (3.1.1) Source: http://xerces.apache.org/

zlib (6b)

The 'zlib' compression library provides in-memory compression and decompression functions, including integrity checks of the uncompressed data. This piece of software is made available under the terms and conditions of the zlib license, which can be found below.

Source: http://www.zlib.net/

# <span id="page-67-0"></span>Kolmansien osapuolien palveluita ja/tai ohjelmistoja koskeva vastuuvapa uslauseke

Kolmansien osapuolien tarjoamia palveluita ja/tai ohjelmistoja voidaan muuttaa tai niiden käyttö voidaan keskeyttää tai lopettaa ilman ennakkoilmoitusta. TP Vision ei ole vastuussa tällaisista tapauksista.

## <span id="page-68-0"></span>Hakemisto

#### A

[Aikavyöhyke](#page-40-0) *41* [Akut](#page-4-2) *5* [Aloitusvalikko](#page-32-4) *33* [Antenni](#page-9-5) *10* [Automaattinen kellotila](#page-40-0) *41* [Avaa kanavan lukitus](#page-23-2) *24*

#### Ä

[Äänen kieli](#page-40-0) *41* [Äänen lisäasetukset](#page-36-0) *37* [Ääni, automaattinen äänenvoimakkuus](#page-36-0) *37* [Äänilähtövalikko](#page-36-0) *37* [Äänityyli](#page-35-0) *36* [Äänivalikko](#page-35-0) *36*

#### $\subset$

[CA-moduulin PIN-koodi](#page-42-0) *43* [CI-kortti](#page-12-1) *13*

#### $\overline{D}$

[Delta-äänenvoimakkuus](#page-36-0) *37* [Digilähdön muoto](#page-37-0) *38* [Digilähdön poikkeama](#page-37-0) *38* [Digilähdön tasoitus](#page-37-0) *38* [Digilähdön valikko](#page-37-0) *38* [Digilähdön viive](#page-37-0) *38* [Digitaalinen äänilähtö – optinen](#page-10-1) *11* [Digitaalinen mediavastaanotin - DMR](#page-44-1) *45* [Dynaaminen kontrasti](#page-34-0) *35*

#### E

[Energiaa säästävä](#page-39-0) *40* [Erityisryhmille](#page-41-0) *42* [Erityisryhmille, äänikuvaus](#page-41-0) *42* [Erityisryhmille, äänitehosteet](#page-41-0) *42* [Erityisryhmille, kuulorajoitteiset](#page-41-0) *42* [Erityisryhmille, puhe](#page-41-0) *42* [Erityisryhmille, yhtäaikainen äänenvoimakkuus](#page-41-0) *42* [Euroopan ympäristömerkki](#page-51-4) *52* [Evästeet, tyhjentäminen](#page-44-1) *45*

#### G

[Gamma](#page-34-0) *35*

#### H

[Hanki tukea](#page-2-5) *3* [HbbTV](#page-37-0) *38* [HDMI](#page-9-5) *10* [HDMI - CEC](#page-38-0) *39* [HDMI ARC](#page-10-1) *11* [HDMI Ultra HD](#page-38-0) *39* [HDMI-äänijärjestelmä](#page-36-0) *37* [HDR](#page-34-0) *35* [Hiiren asetukset](#page-38-0) *39*

#### K

[Kanavaluettelo](#page-22-1) *23* [Kanavaluettelon kopiointi](#page-20-0) *21* [Kanavan asentaminen – antenni](#page-16-3) *17* [Kanavan asentaminen – kaapeli](#page-16-3) *17* [Kanavan asentaminen – satelliitti](#page-18-0) *19* [Kanavan asetukset](#page-20-0) *21*

[Kanavasuodatin](#page-22-1) *23* [Kanavat](#page-16-3) *17* [Kanavien nimeäminen uudelleen](#page-22-1) *23* [Katseluetäisyys](#page-7-4) *8* [Kauko-ohjain](#page-4-2) *5* [Kaukosäädin ja paristot](#page-4-2) *5* [Kaukosäätimen infrapunatunnistin](#page-5-2) *6* [Kaukosäätimen painike](#page-4-2) *5* [Käytön lopettaminen](#page-51-4) *52* [Käytönaikainen ohje](#page-2-5) *3* [Käyttöopas](#page-2-5) *3* [Kello](#page-40-0) *41* [Kesäaika](#page-40-0) *41* [Kiinteä IP](#page-44-1) *45* [Komponentti - Y Pb Pr](#page-10-1) *11* [Komposiitti - CVBS](#page-10-1) *11* [Kontrasti](#page-33-0) *34* [Korjaaminen](#page-2-5) *3* [Koti tai kauppa](#page-39-0) *40* [Kuluttajapalvelu](#page-2-5) *3* [Kuulokeliitäntä](#page-11-1) *12* [Kuulokkeet](#page-36-0) *37* [Kuvamuoto](#page-35-0) *36* [Kuvan kontrasti](#page-33-0) *34* [Kuvan kontrastitila](#page-34-0) *35* [Kuvan kontrastitila](#page-34-0) *35* [Kuvan liike](#page-35-0) *36* [Kuvan liiketyyli](#page-35-0) *36* [Kuvan pika-asetukset](#page-35-0) *36* [Kuvan terävyys](#page-33-0) *34* [Kuvatyyli](#page-32-4) *33* [Kuvien lisäasetukset](#page-33-0) *34*

#### L

[Laitteiden liittäminen](#page-9-5) *10* [Lapsilukko](#page-41-0) *42* [Lapsilukon koodin asettaminen](#page-41-0) *42* [Lapsilukon vaihtokoodi](#page-41-0) *42* [Lähdeluettelo](#page-15-3) *16* [Lukitse kanava](#page-23-2) *24*

#### M

[Miracast](#page-11-1) *12* [Miracast-yhteys](#page-11-1) *12* [Multimedia](#page-53-3) *54* [Myymäläasetukset](#page-39-0) *40*

#### N

[Näytä verkkoasetukset](#page-44-1) *45* [Näyttö pois](#page-39-0) *40* [Netflix-asetukset](#page-44-1) *45* [Nollaa asetukset](#page-40-0) *41*

#### $\Omega$

[Ohjelmistoversio](#page-3-3) *4* [Ohjevalikko](#page-2-5) *3* [Ominaisuuksia esittelevä mainos](#page-39-0) *40* [Ongelmat](#page-54-5) *55* [Ota käyttöön Wi-Fi-tilassa](#page-44-1) *45*

#### $\mathsf{D}$

[Päivämäärä](#page-40-0) *41* [Päivitä ohjelmisto](#page-3-3) *4* [Päivitä ohjelmisto - Internet](#page-3-3) *4* [Päivitä ohjelmisto - OAD](#page-3-3) *4* [Päivitä ohjelmisto - paikalliset päivitykset](#page-3-3) *4* [Päivitä ohjelmisto - USB](#page-3-3) *4* [Philips TV Remote App](#page-12-1) *13* [Philips-tuki](#page-2-5) *3* [Picture Clean -kohinanvaimennus](#page-34-0) *35* [Pika-asetusvalikko](#page-32-4) *33* [Puheen tehostus](#page-41-0) *42*

#### S

[Sammutuksen ajastin](#page-39-0) *40* [Satelliitti](#page-9-5) *10* [Selkeä puhe](#page-36-0) *37* [Smart TV](#page-46-4) *47* [Sovelluslukitus](#page-42-0) *43* [Sovellusvalikko](#page-46-4) *47* [Suosikkikanavan kanava-alue](#page-22-1) *23* [Suosikkikanavat](#page-23-2) *24* [Suosikkikanavien lisääminen](#page-22-1) *23* [Suosikkikanavien muokkaaminen](#page-22-1) *23*

#### T

[Taajuusvastekorjain](#page-36-0) *37* [Tallenteet](#page-27-2) *28* [Teksti](#page-24-0) *25* [Teksti-tv](#page-24-0) *25* [Tekstityskieli](#page-40-0) *41* [Television painikkeet](#page-8-0) *9* [Television painikkeet](#page-5-2) *6* [Terävyys](#page-33-0) *34* [Time \(Aika\)](#page-40-0) *41* [Toisto](#page-28-1) *29* [Tulotarkkuus](#page-52-6) *53* [Turvallisuus ja hoito](#page-58-2) *59* [TV on Demand](#page-47-1) *48* [TV-kaiutin](#page-36-0) *37* [TV-opas](#page-25-3) *26* [TV:n rekisteröiminen](#page-2-5) *3* [TV:n sijoittelu](#page-36-0) *37* [TV:n tunnistaminen](#page-2-5) *3* [TV:n verkkonimi](#page-44-1) *45*

#### $\overline{U}$

[Ultra Resolution](#page-34-0) *35* [Uniajastin](#page-40-0) *41* [USB Flash -asema](#page-13-0) *14* [USB-kiintolevy](#page-38-0) *39* [USB-kiintolevyn alustaminen](#page-13-0) *14* [USB-kiintolevyn asentaminen](#page-13-0) *14* [USB-kiintolevyn liittäminen](#page-13-0) *14* [USB-näppäimistön asetukset](#page-38-0) *39*

#### $\overline{V}$

[Vaihda laitekuvake tai nimeä se uudelleen](#page-15-3) *16* [Valikoiden kieli](#page-40-0) *41* [Valkoisen pisteen säätäminen](#page-33-0) *34* [Valmiustila](#page-8-0) *9* [Valokuvat, videot ja musiikki](#page-29-4) *30* [Vanhempien luokittelu](#page-42-0) *43* [Vastaanotto](#page-52-6) *53* [Väri](#page-33-0) *34* [Väriasetukset](#page-33-0) *34* [Värien parannus](#page-33-0) *34* [Värilämpötila](#page-33-0) *34* [Verkko - kiinteä](#page-43-3) *44* [Verkko - langaton](#page-43-3) *44* [Verkkoasetukset](#page-43-3) *44*

[Verkkoasetuksien valikko](#page-44-1) *45* [Vianmääritys](#page-54-5) *55* [Video on Demand](#page-47-1) *48* [Videokontrasti](#page-34-0) *35* [Virran kytkeminen](#page-8-0) *9* [Virran kytkeminen](#page-8-0) *9* [Virtajohto](#page-7-4) *8*

#### W [Wi-Fi](#page-44-1) *45*

### Y

[Yhteystiedot](#page-2-5) *3* [Yleisasetukset](#page-38-0) *39*

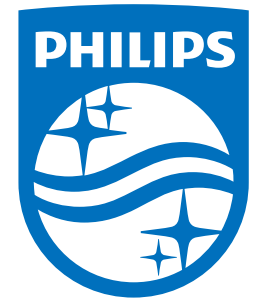

All registered and unregistered trademarks are property of their respective owners.<br>Specifications are subject to change without notice.<br>Philips and the Philips' shield emblem are trademarks of Koninklijke Philips N.V.<br>and

philips.com